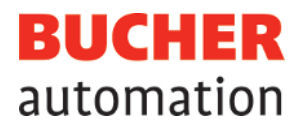

# Betriebsanleitung

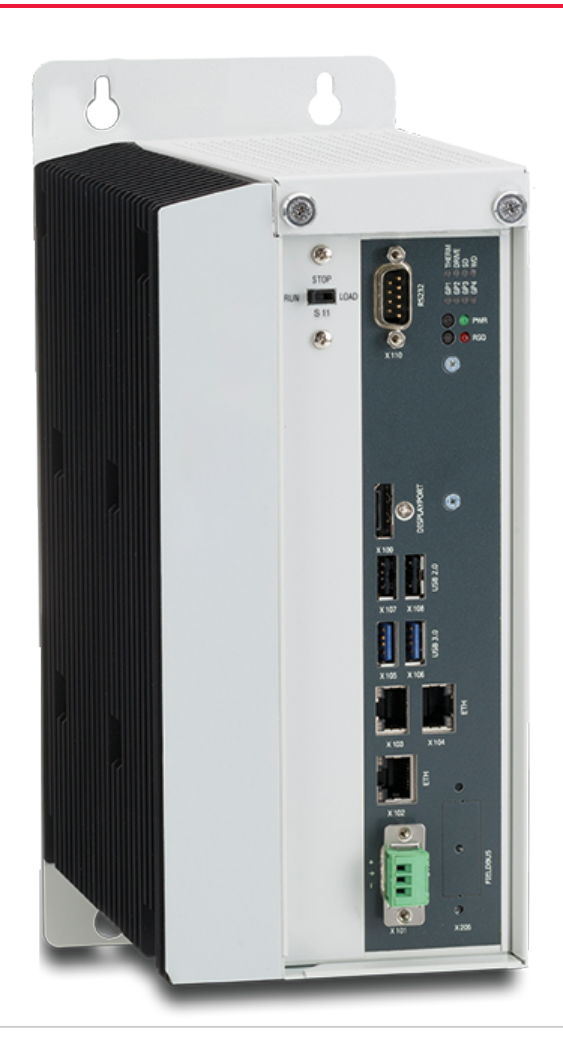

60887532\_00

JetControl 960EXT Steuerung

Dieses Dokument wurde von der Bucher Automation AG mit der gebotenen Sorgfalt und basierend auf dem ihr bekannten Stand der Technik erstellt. Änderungen und technische Weiterentwicklungen an unseren Produkten werden nicht automatisch in einem überarbeiteten Dokument zur Verfügung gestellt. Die Bucher Automation AG übernimmt keine Haftung und Verantwortung für inhaltliche oder formale Fehler, fehlende Aktualisierungen sowie daraus eventuell entstehende Schäden oder Nachteile.

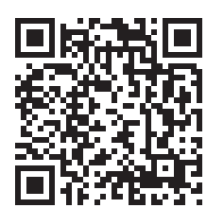

**Bucher Automation AG** Thomas-Alva-Edison-Ring 10 71672 Marbach am Neckar, Deutschland T +49 7141 2550-0 info@bucherautomation.com

Technische Hotline T +49 7141 2550-444 hotline@bucherautomation.com

Vertrieb T +49 7141 2550-663 sales@bucherautomation.com

www.bucherautomation.com

#### Originaldokument

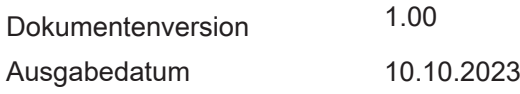

# Inhaltsverzeichnis

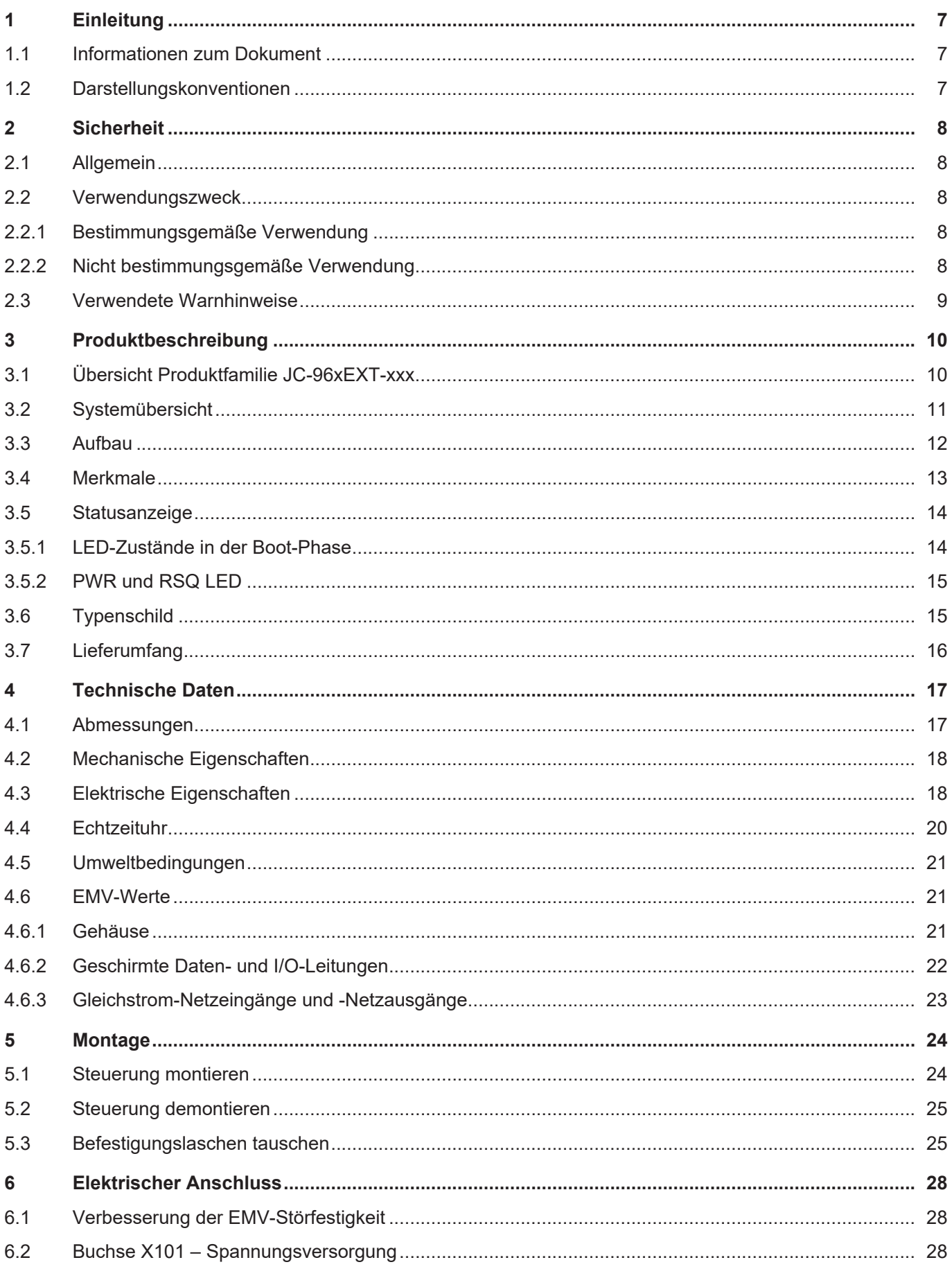

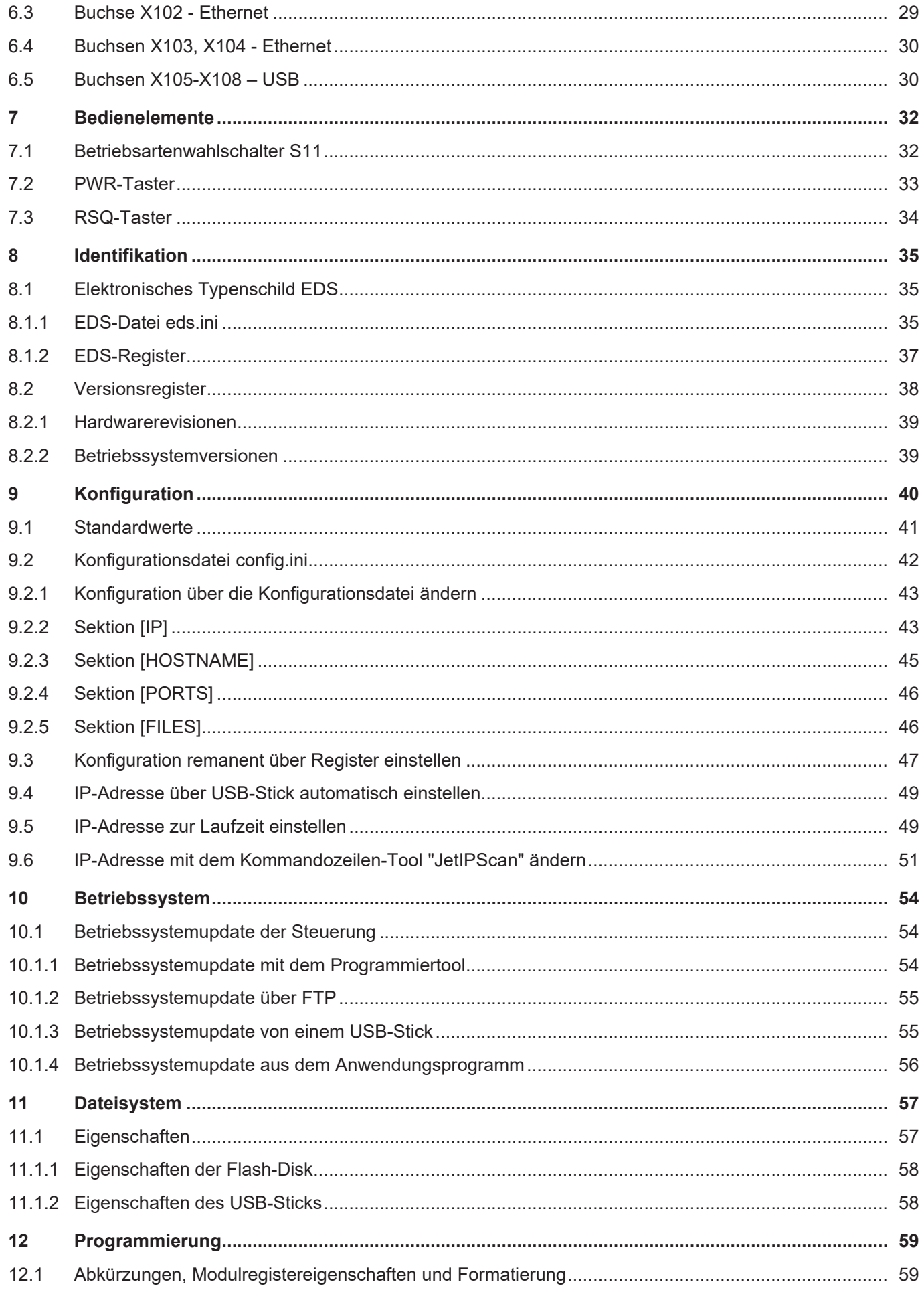

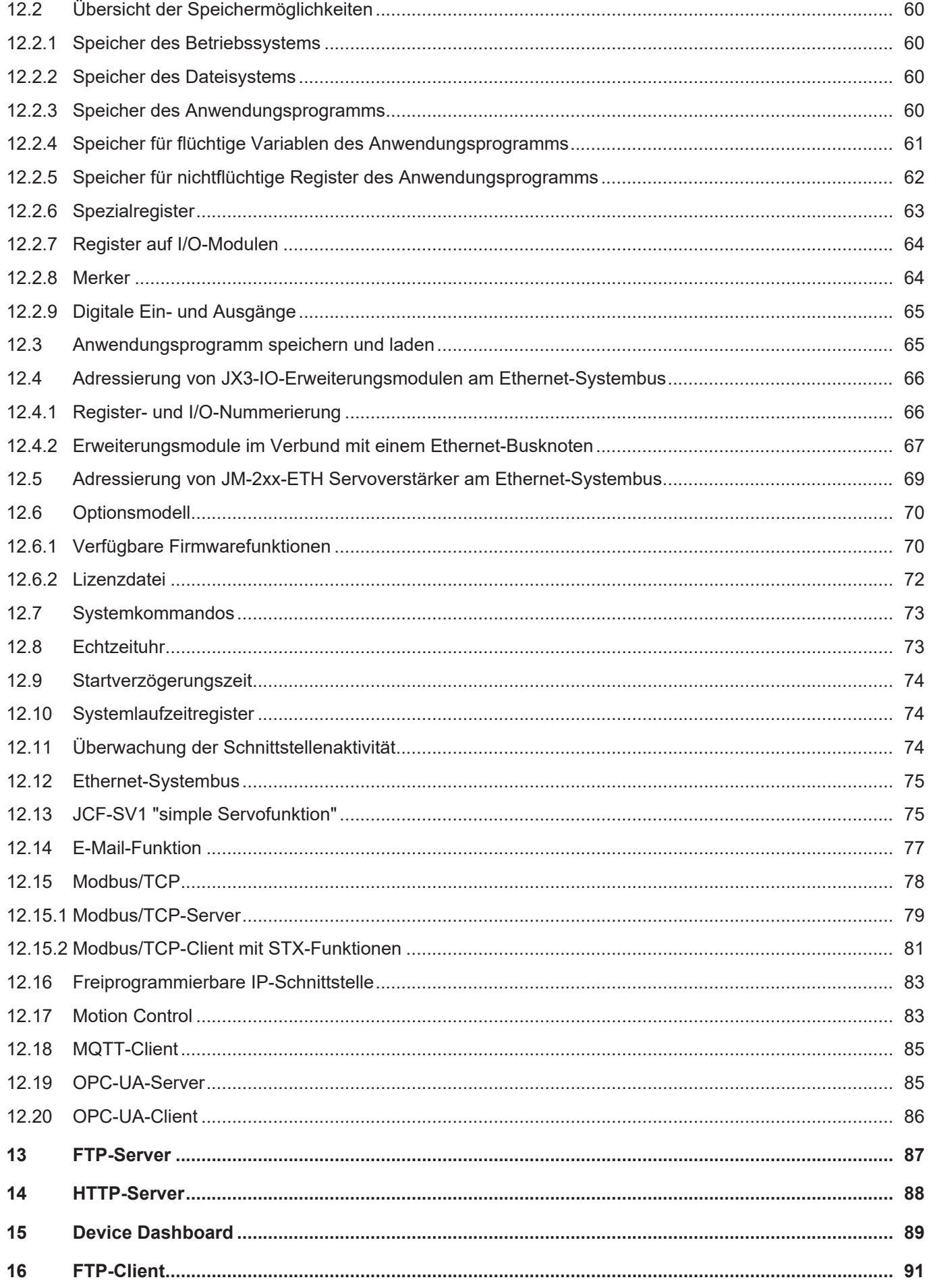

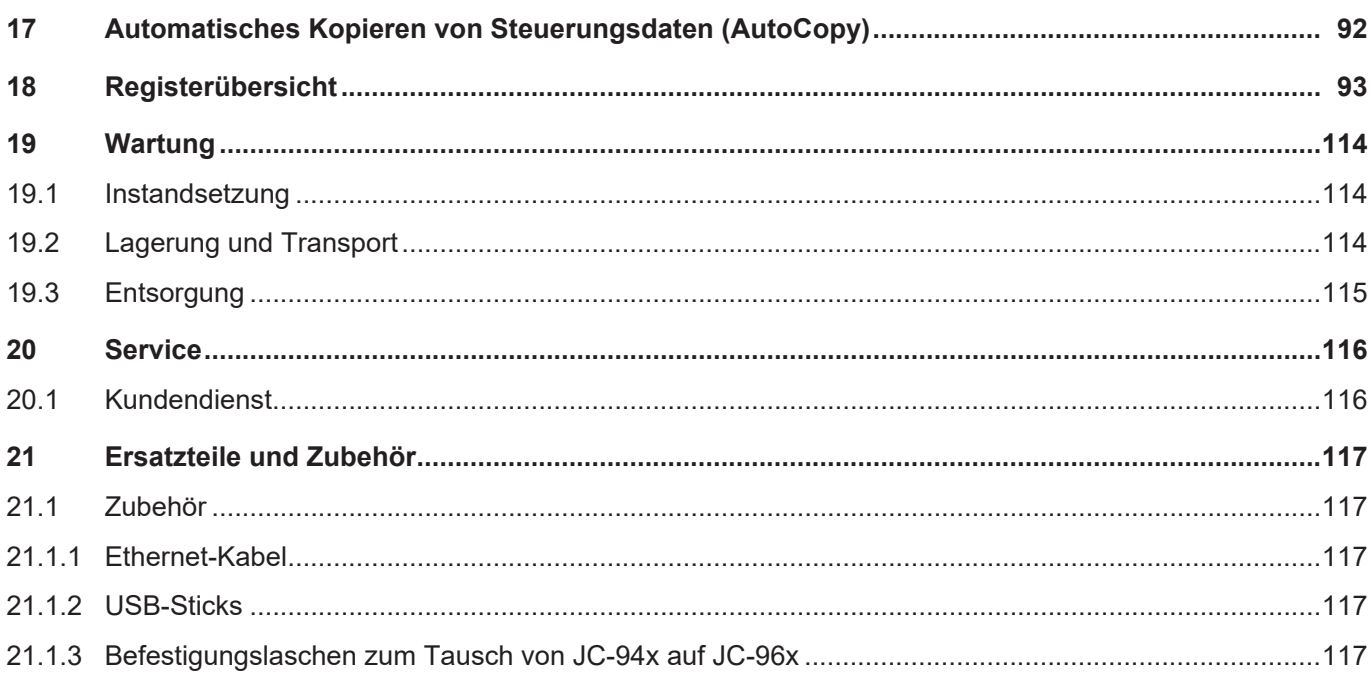

# <span id="page-6-1"></span><span id="page-6-0"></span>1 Einleitung

## **1.1 Informationen zum Dokument**

Dieses Dokument ist Teil des Produkts und muss vor dem Einsatz des Geräts gelesen und verstanden werden. Es enthält wichtige und sicherheitsrelevante Informationen, um das Produkt sachgerecht und bestimmungsgemäß zu betreiben.

**Zielgruppen** Dieses Dokument richtet sich an Fachpersonal. Das Gerät darf nur durch fachkundiges und ausgebildetes Personal in Betrieb genommen werden. Der sichere Umgang mit dem Gerät muss in jeder Produktlebensphase gewährleistet sein. Fehlende oder unzureichende Fach- und Dokumentenkenntnisse führen zum Verlust jeglicher Haftungsansprüche.

**Verfügbarkeit von Informationen** Stellen Sie die Verfügbarkeit dieser Informationen in Produktnähe während der gesamten Einsatzdauer sicher. Informieren Sie sich im Downloadbereich unserer Homepage über Änderungen und

Aktualität des Dokuments. Das Dokument unterliegt keinem automatischen Änderungsdienst.

#### [Start | Bucher Automation - We automate your success.](https://www.bucherautomation.com/)

Folgende Informationsprodukte ergänzen dieses Dokument:

- Online-Hilfe der JetSym-Software Funktionen der Softwareprodukte mit Anwendungsbeispielen
- **Themenhandbücher** Produktübergreifende Dokumentation
- **Versionsupdates** Informationen zu Änderungen der Softwareprodukte sowie des Betriebssystems Ihres Geräts

# <span id="page-6-2"></span>**1.2 Darstellungskonventionen**

Unterschiedliche Formatierungen erleichtern es, Informationen zu finden und einzuordnen. Im Folgenden das Beispiel einer Schritt-für-Schritt-Anweisung:

- $\checkmark$  Dieses Zeichen weist auf eine Voraussetzung hin, die vor dem Ausführen der nachfolgenden Handlung erfüllt sein muss.
- ► Dieses Zeichen oder eine Nummerierung zu Beginn eines Absatzes markiert eine Handlungsanweisung, die vom Benutzer ausgeführt werden muss. Arbeiten Sie Handlungsanweisungen der Reihe nach ab.
- ð Der Pfeil nach Handlungsanweisungen zeigt Reaktionen oder Ergebnisse dieser Handlungen auf.

# **INFO Weiterführende Informationen und praktische Tipps**

In der Info-Box finden Sie weiterführende Informationen und praktische Tipps zu Ihrem Produkt.

# <span id="page-7-0"></span>2 Sicherheit

# **2.1 Allgemein**

<span id="page-7-1"></span>Das Produkt entspricht beim Inverkehrbringen dem aktuellen Stand von Wissenschaft und Technik.

Neben der Betriebsanleitung gelten für den Betrieb des Produkts die Gesetze, Regeln und Richtlinien des Betreiberlandes bzw. der EU. Der Betreiber ist für die Einhaltung der einschlägigen Unfallverhütungsvorschriften und allgemein anerkannten sicherheitstechnischen Regeln verantwortlich.

# <span id="page-7-2"></span>**2.2 Verwendungszweck**

#### **2.2.1 Bestimmungsgemäße Verwendung**

<span id="page-7-3"></span>Das Gerät wurde zur Steuerung von Maschinen wie z. B. Förderanlagen, Produktionsanlagen und Handling-Maschinen entwickelt.

Betreiben Sie das Gerät nur gemäß den Angaben der bestimmungsgemäßen Verwendung und innerhalb der angegebenen technischen Daten.

Die bestimmungsgemäße Verwendung beinhaltet das Vorgehen gemäß dieser Anleitung.

**SELV** Das Gerät fällt aufgrund seiner geringen Betriebsspannung unter die Kategorie Safety Extra Low Voltage und somit nicht unter die EU-Niederspannungsrichtlinie. Das Gerät darf nur aus einer SELV-Quelle betrieben werden.

#### **2.2.2 Nicht bestimmungsgemäße Verwendung**

<span id="page-7-4"></span>Verwenden Sie das Gerät nicht in technischen Systemen, für die eine hohe Ausfallsicherheit vorgeschrieben ist.

**Maschinenrichtlinie** Das Gerät ist kein Sicherheitsbauteil nach der Maschinenrichtlinie 2006/42/EG und ungeeignet für den Einsatz bei sicherheitsrelevanten Aufgaben. Die Verwendung im Sinne des Personenschutzes ist nicht bestimmungsgemäß und unzulässig.

# <span id="page-8-0"></span>**2.3 Verwendete Warnhinweise**

## **GEFAHR**

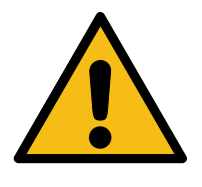

### **Hohes Risiko**

Weist auf eine unmittelbar gefährliche Situation hin, die, wenn sie nicht vermieden wird, zum Tod oder zu schweren Verletzungen führt.

## **WARNUNG**

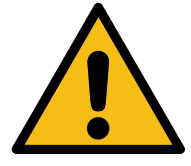

### **Mittleres Risiko**

Weist auf eine möglicherweise gefährliche Situation hin, die, wenn sie nicht gemieden wird, zum Tod oder zu schweren Verletzungen führen kann.

# **A VORSICHT**

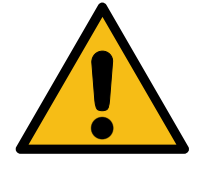

#### **Geringes Risiko**

Weist auf eine potentiell gefährliche Situation hin, die, wenn sie nicht vermieden wird, zu geringfügiger oder mäßiger Verletzung führen könnte.

## **HINWEIS**

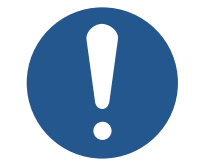

#### **Sachschäden**

Weist auf eine Situation hin, die, wenn sie nicht vermieden wird, zu Sachschaden führen könnte.

# <span id="page-9-0"></span>3 Produktbeschreibung

Die JC-960EXT ist eine Steuerung im oberen Leistungsbereich. Durch ihre hohe Performance und ihre Erweiterbarkeit deckt sie alle Bereiche der industriellen Steuerungstechnik ab.

Neben der klassischen Steuerungsfunktionalität bietet die JC-960EXT mit optionalen Motion-Control-Funktionalitäten zusätzlich die Möglichkeit, Servoantriebe als PtP-Achsen, Achsverbunde und komplexe Bahnsteuerungen zu programmieren.

<span id="page-9-1"></span>Durch das flexible Optionsmodell lässt sich der Funktionsumfang auch nachträglich erweitern.

# **3.1 Übersicht Produktfamilie JC-96xEXT-xxx**

Die einzelnen Steuerungen der Produktfamilie JC-96xEXT-xxx verfügen über folgende Ausstattungsmerkmale:

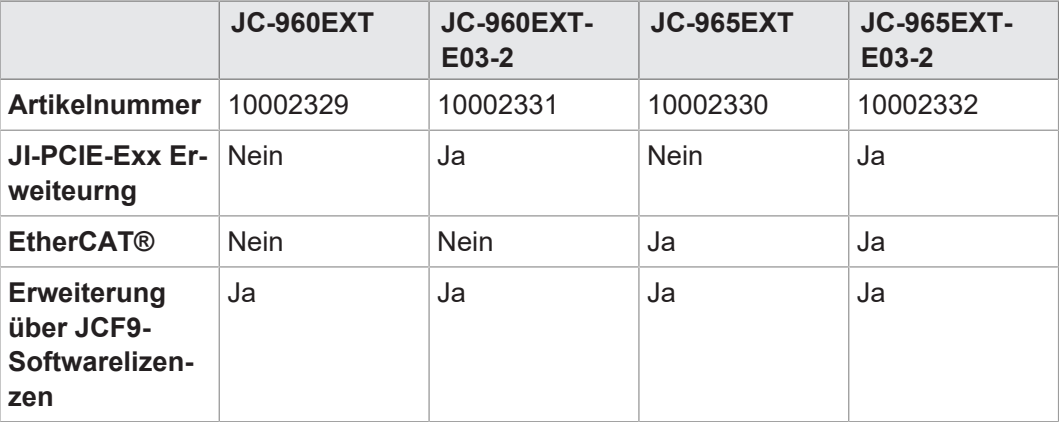

**Tab. 1:** Übersicht Produktfamilie

# **3.2 Systemübersicht**

<span id="page-10-0"></span>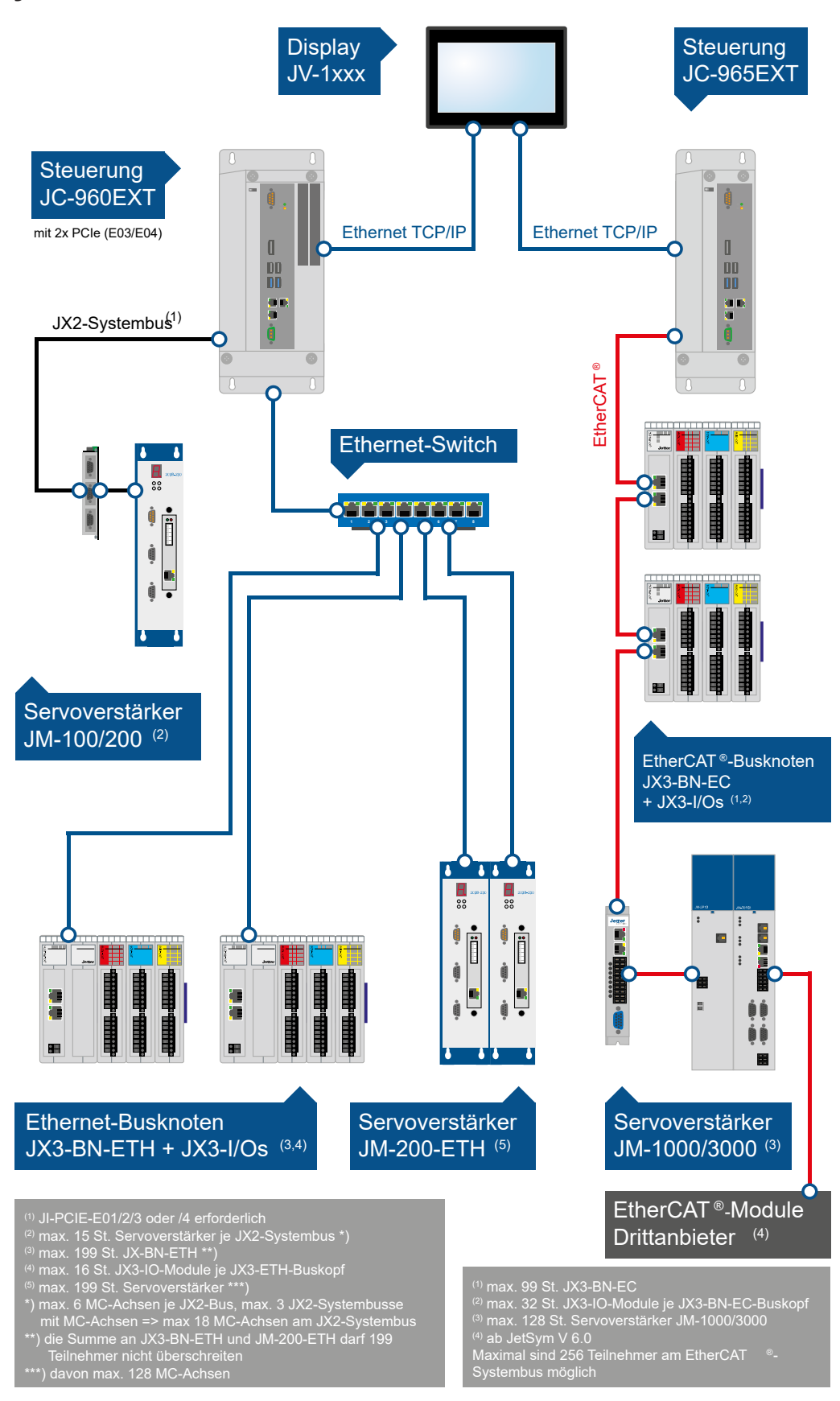

**Abb. 1:** Systemübersicht für JC-960EXT/-E-03-2 und JC-965EXT/-E03-2

<span id="page-11-0"></span>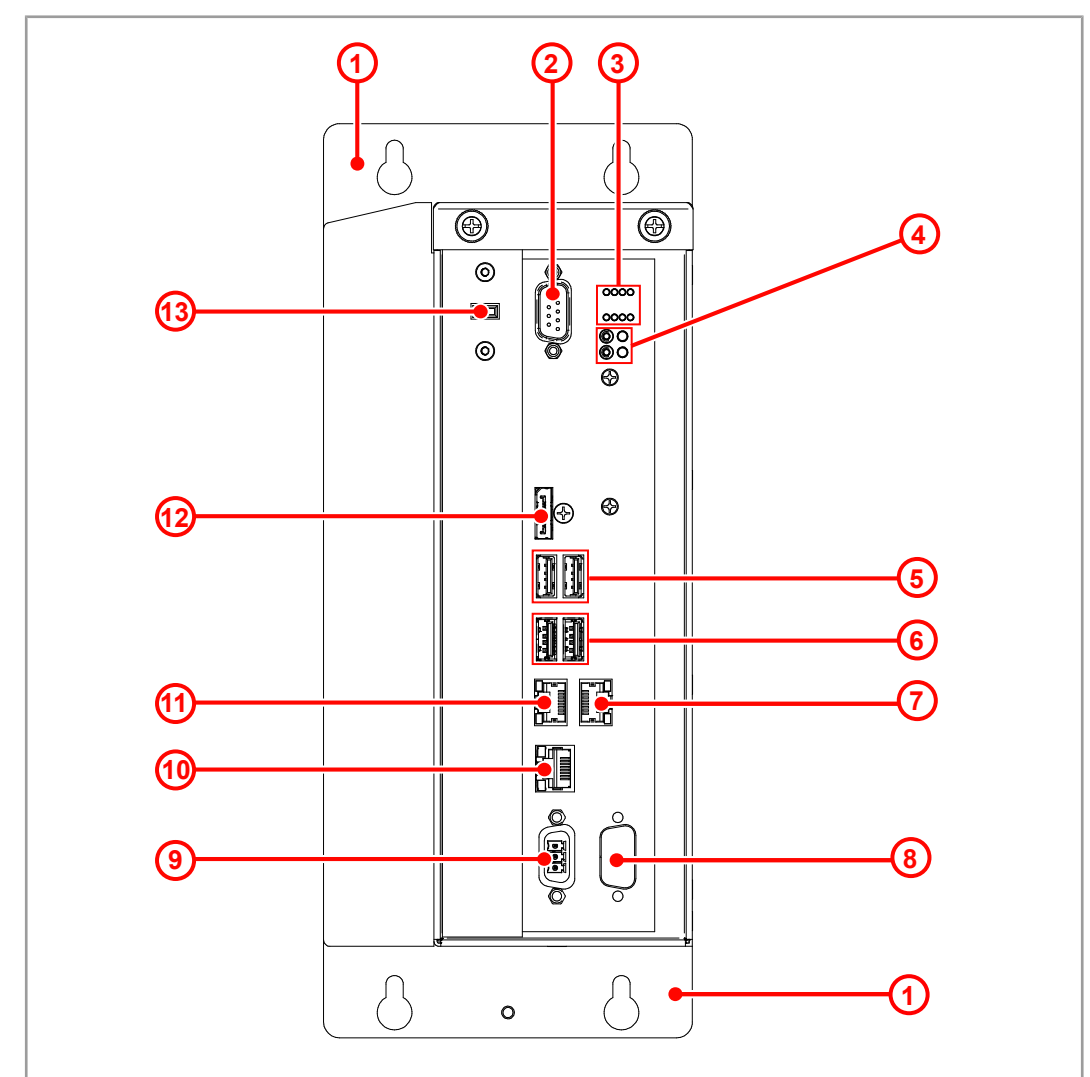

# **3.3 Aufbau**

**Abb. 2:** Aufbau Front

| 1              | Befestigungslaschen mit je 2 Schlüssellochbohrungen |
|----------------|-----------------------------------------------------|
| 2              | $X110: n. c.*$                                      |
| 3              | Statusanzeige LEDs                                  |
| $\overline{4}$ | PWR-Taster und LED                                  |
|                | RSQ-Taster und LED                                  |
| 5              | X107, X108: USB 2.0-Schnittstellen                  |
| 6              | X105, X106: USB 3.0-Schnittstellen                  |
| 7              | X104 (ETH3): Ethernet-Schnittstelle                 |
| 8              | X205: n. c.*                                        |
| 9              | X101: Spannungsversorgung (24VDC)                   |
| 10             | X102 (ETH1): Ethernet-Schnittstelle                 |
| 11             | X103 (ETH2): Ethernet-Schnittstelle                 |

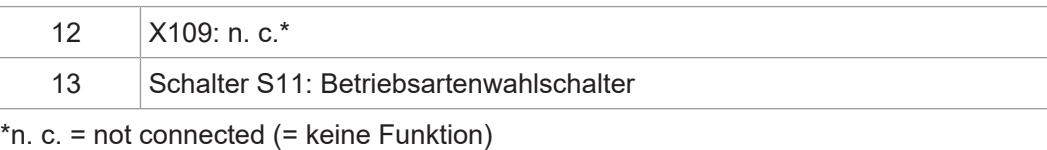

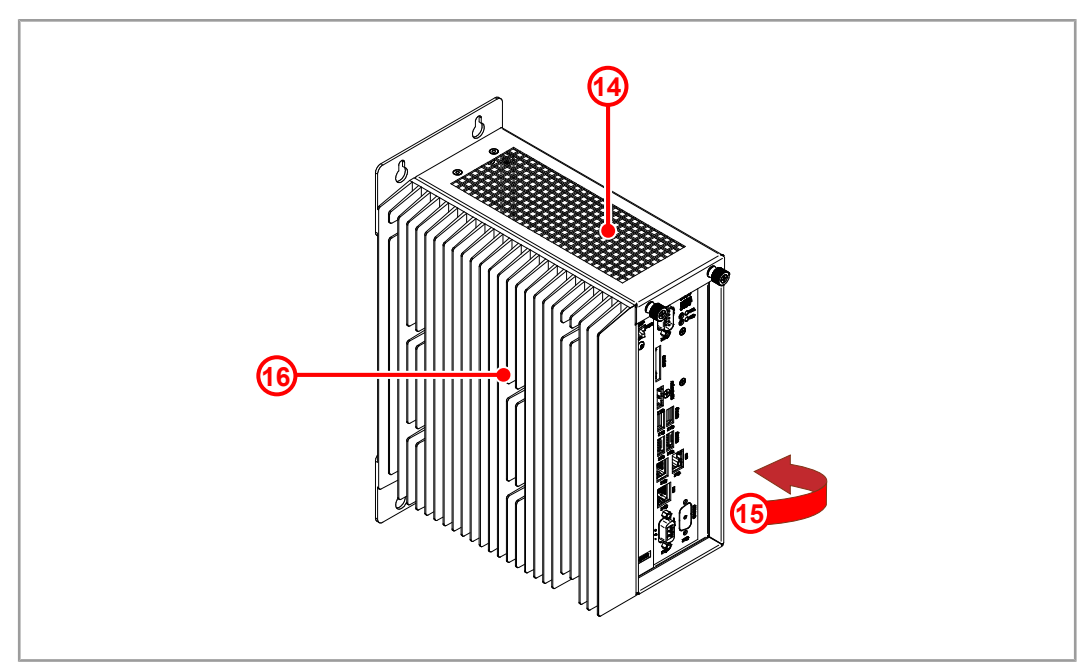

**Abb. 3:** Aufbau Gehäuse

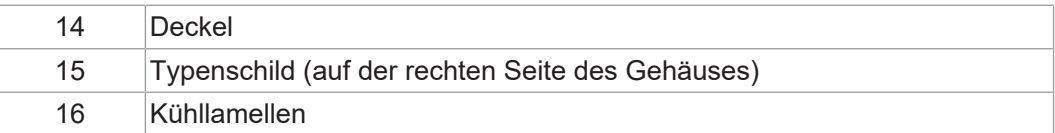

# **3.4 Merkmale**

- <span id="page-12-0"></span>– Intel i5 Prozessor
- 3 x Ethernet
- 4 x USB für Speichersticks
- Webserver mit Device Dashboard zur einfachen Diagnose mittels Webbrowser
- Autocopy-Funktion
- Lizenzmodell zur flexiblen und einfachen Erweiterung von Softwareoptionen
- Bis zu 128 MCX-Achsen

# **3.5 Statusanzeige**

<span id="page-13-0"></span>Die LEDs befinden sich oben auf der Frontplatte der JC-960EXT.

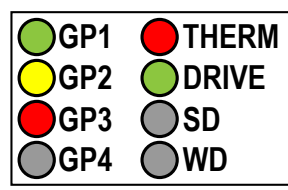

**Abb. 4:** Statusanzeige

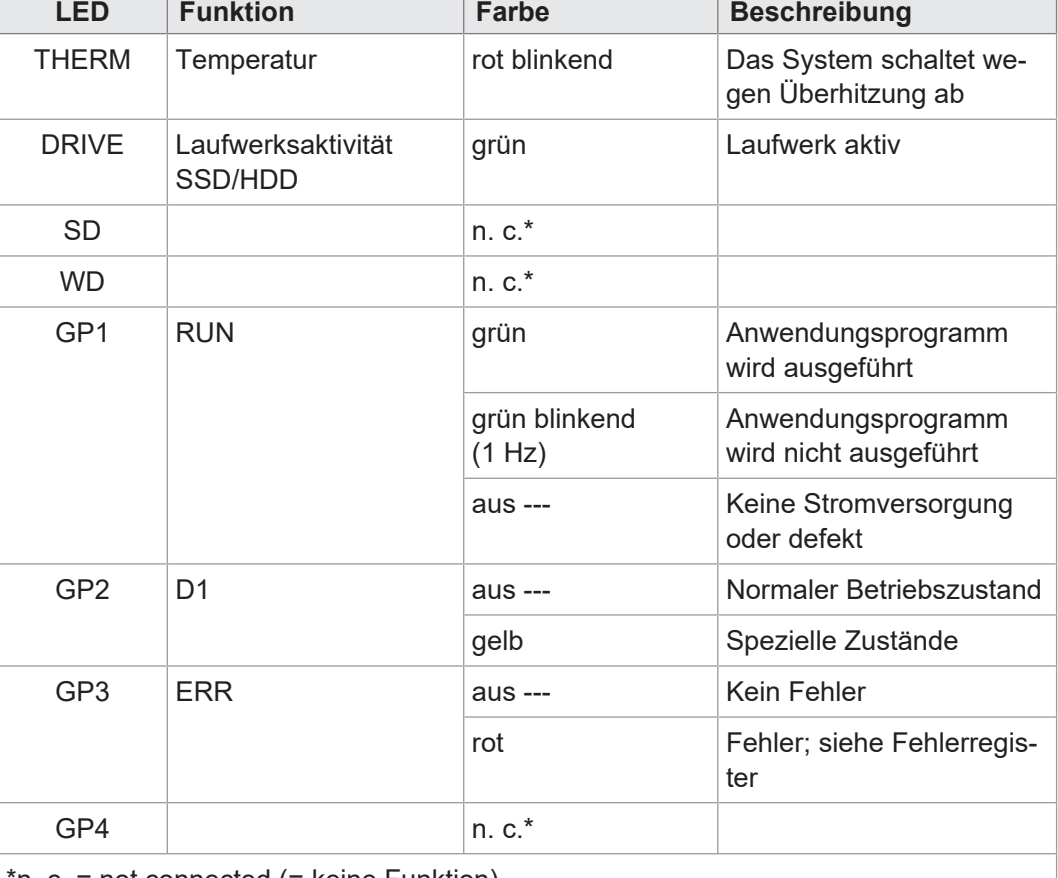

\*n. c. = not connected (= keine Funktion)

<span id="page-13-1"></span>**Tab. 2:** Statusanzeige

#### **3.5.1 LED-Zustände in der Boot-Phase**

Wenn folgende Voraussetzungen erfüllt sind, dann durchläuft die Steuerung die Boot-Phase fehlerfrei:

– Ein gültiges Betriebssystem ist vorhanden.

– Ein gültiges Anwendungsprogramm ist vorhanden.

Die Leuchtzyklen der LEDs **GP1** bis **GP3** geben einen Überblick über die Boot-Phasen.

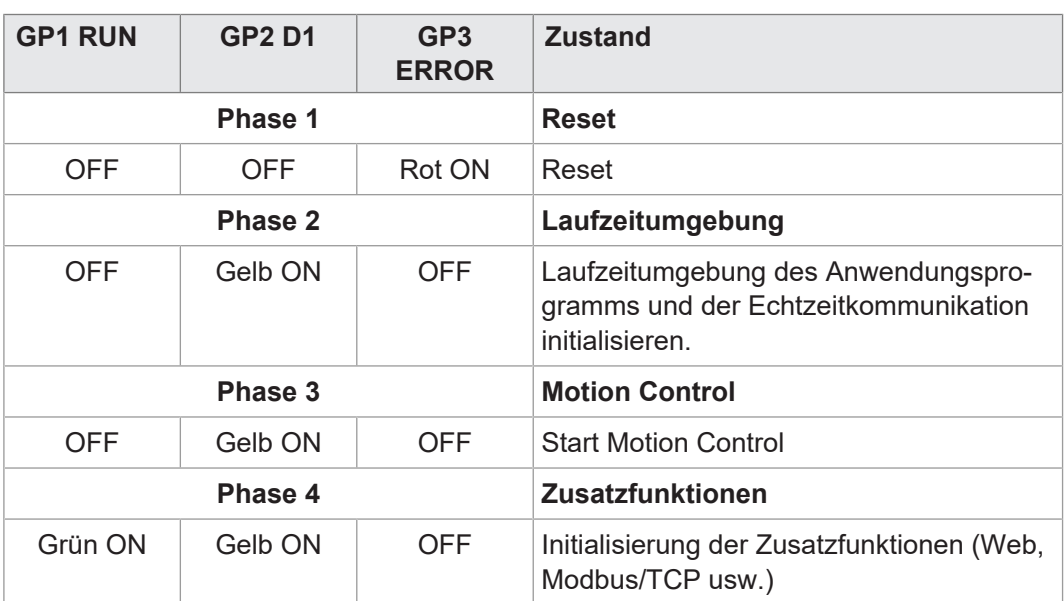

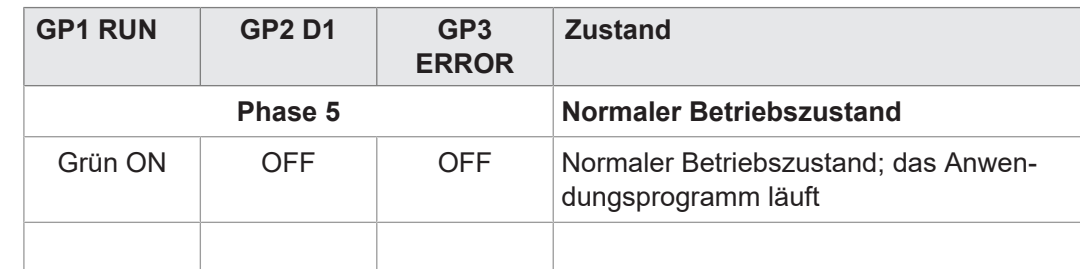

<span id="page-14-0"></span>**Tab. 3:** LED-Zustände in der Boot-Phase

#### **3.5.2 PWR und RSQ LED**

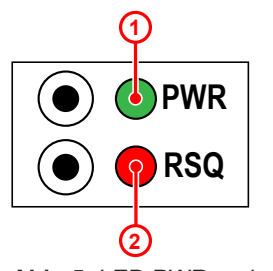

**Abb. 5:** LED PWR und RSQ

# **Position Element Beschreibung** 1 PWR-LED – Leuchtet grün bei Normalbetrieb – Blinkt grün nach dem Herunterfahren über den PWR-Button 2 RSQ-LED Blinkt rot, wenn das Backup-Flash für den Boot-Vorgang ausgewählt wurde.

# **3.6 Typenschild**

<span id="page-14-1"></span>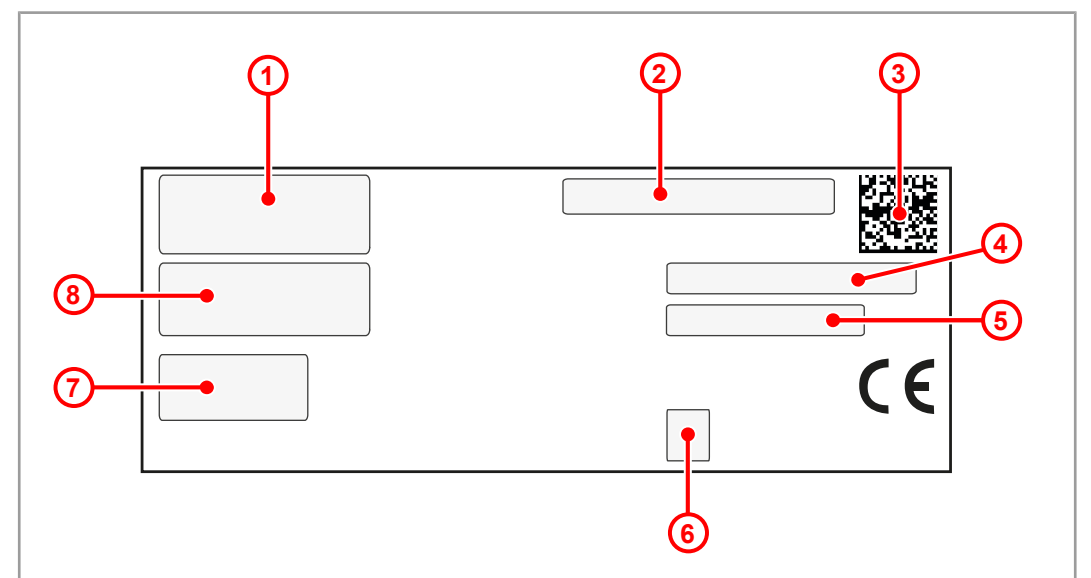

**Abb. 6:** Beispiel eines Typenschilds

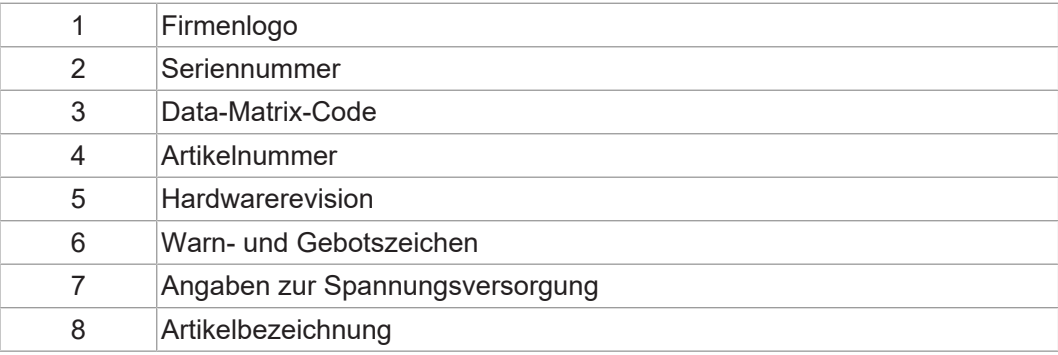

# **3.7 Lieferumfang**

<span id="page-15-0"></span>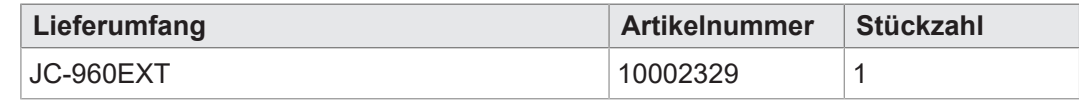

Geeignetes Zubehör finden Sie hier [Ersatzteile und Zubehör \[](#page-116-0)[}](#page-116-0) [117\]](#page-116-0).

Optionen zur Erweiterung des Funktionsumfangs finden Sie im Kapitel [Optionsmodell](#page-69-0) [\[](#page-69-0)[}](#page-69-0) [70\]](#page-69-0).

# <span id="page-16-0"></span>4 Technische Daten

<span id="page-16-1"></span>Dieses Kapitel enthält die elektrischen und mechanischen Daten sowie die Betriebsdaten des Geräts JC-960EXT.

# **4.1 Abmessungen**

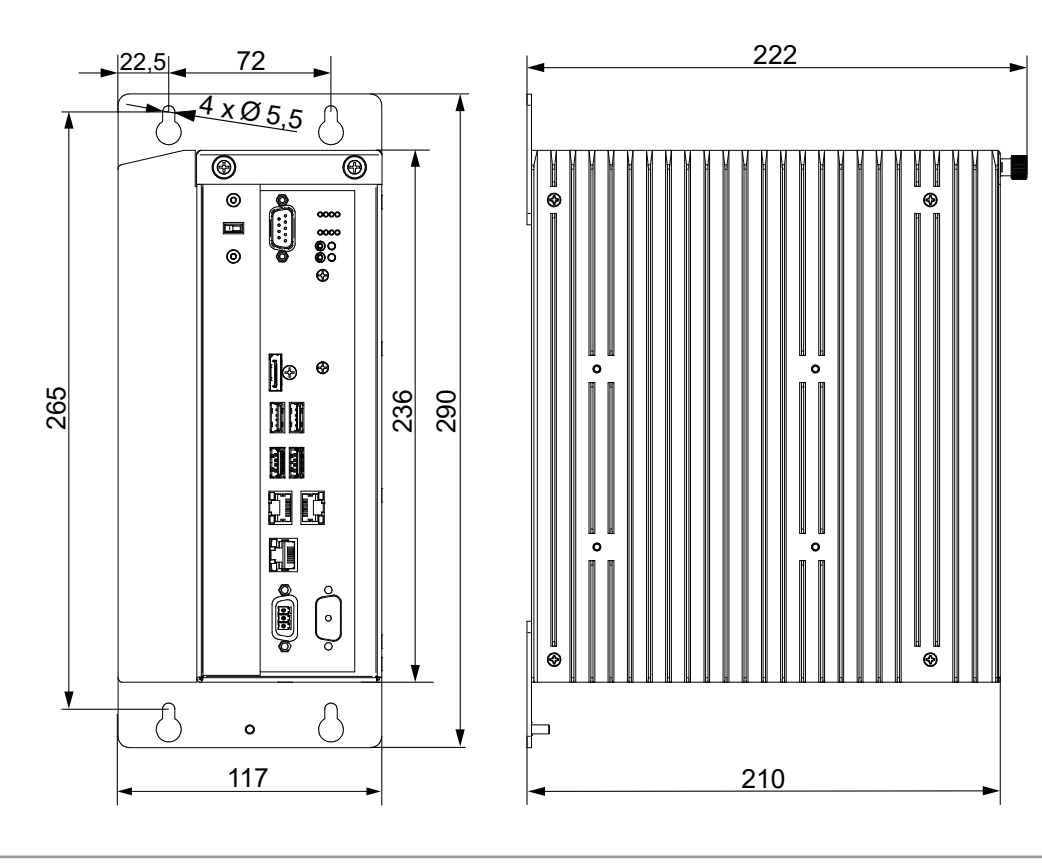

**Abb. 7:** Abmessungen in mm

 **INFO CAD-Daten**

CAD-Daten des Geräts finden Sie im Download-Bereich unserer [Homepage](https://www.jetter.de/downloads.html).

# **4.2 Mechanische Eigenschaften**

<span id="page-17-0"></span>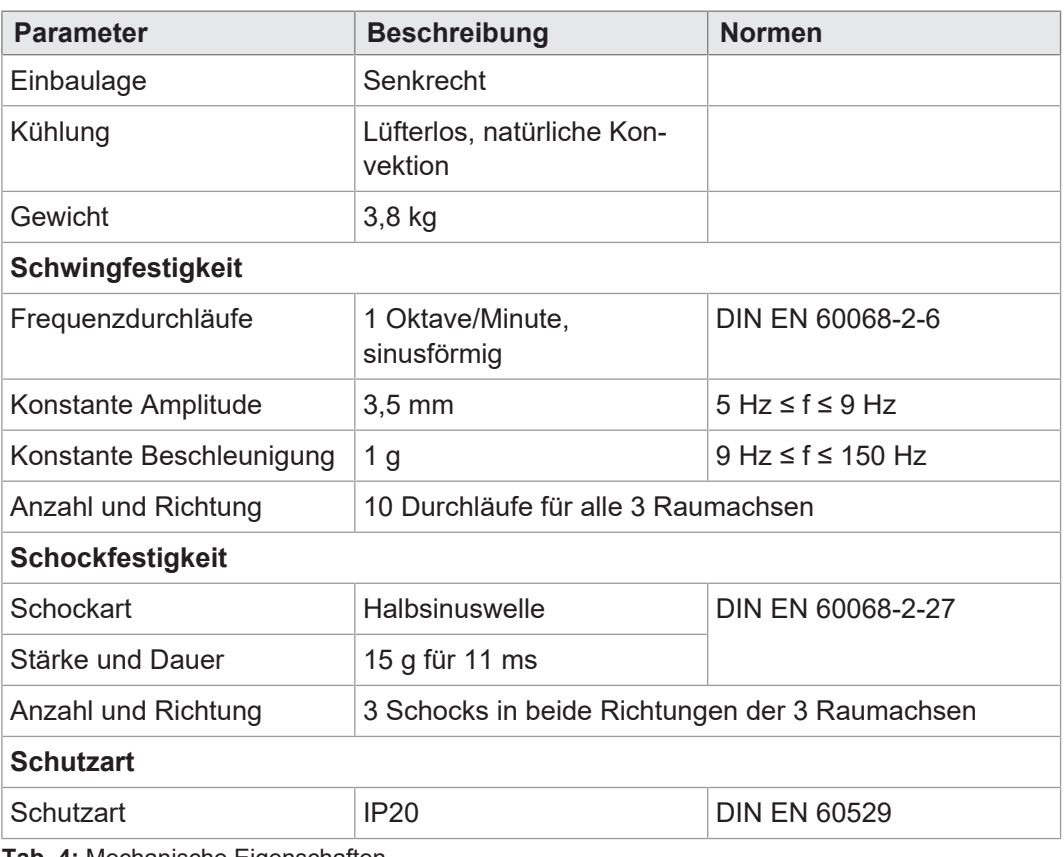

<span id="page-17-1"></span>**Tab. 4:** Mechanische Eigenschaften

# **4.3 Elektrische Eigenschaften**

#### **Spannungsversorgung (Buchse X101)**

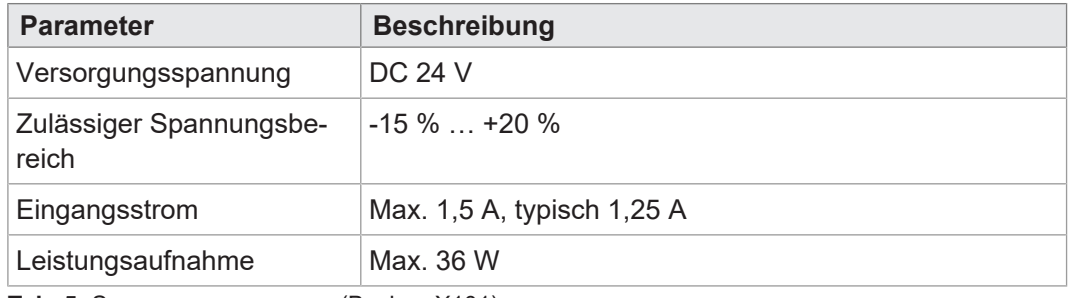

**Tab. 5:** Spannungsversorgung (Buchse X101)

#### **Ethernet-**

**Schnittstelle ETH (X102, X103, X104)**

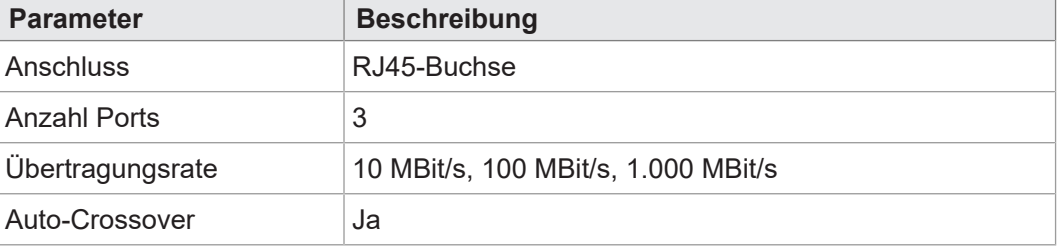

**Tab. 6:** Ethernet-Schnittstelle ETH (X102, X103, X104)

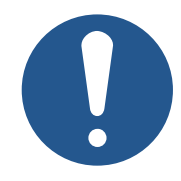

# **USB-Anschlüsse HINWEIS**

#### **Datenverlust durch Anschluss ungeeigneter Geräte**

Die USB-Schnittstellen dürfen nicht zur Spannungsversorgung von externen Geräten (z. B. Handys) benutzt werden, da beim Ausschalten des Geräts oder bei einem Versorgungsspannungsausfall zu wenig Energie für die Speicherung der remanenten Anwendungsdaten (%VL, %RL) zur Verfügung steht.

► Schließen Sie an die USB-Schnittstellen nur USB-Speichersticks an.

**Zuordnung USB1 oder USB2 für den USB-Stick**

- Die Steuerung JC-960EXT erkennt nur 2 USB-Sticks gleichzeitig, obwohl 4 USB-Ports vorhanden sind.
	- Die Buchse, in die der erste USB-Stick eingesteckt wird, wird automatisch mit USB1 bezeichnet. Wenn ein zweiter USB-Stick angeschlossen wird, wird der entsprechenden Buchse die Bezeichnung USB2 zugewiesen.

<span id="page-18-0"></span>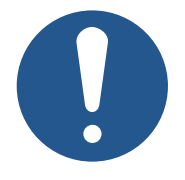

# **HINWEIS**

**Auf richtige Zuordnung des USB-Sticks für AutoCopy-Funktion achten**

Für die AutoCopy-Funktion muss der USB-Stick zwingend an der USB-Schnittstelle mit der Zuordnung angeschlossen sein, die in der Datei */System/config.ini* angegeben ist.

► Stecken Sie daher den USB-Stick für die AutoCopy-Funktion immer als einzigen ein.

# **INFO Verlegung des USB-Anschlusses**

USB-Anschlüsse können bei Bedarf aus dem Schaltschrank z.B. mit einem Weidmüller USB-Adapter IE-FCM-USB-AB nach außen geführt werden.

Verwenden Sie dafür bitte USB-Kabel vom Fabrikat Lindy mit einer Länge von 2 m.

Nähere Informationen finden Sie auf [www.lindy.de](https://support.microsoft.com/de-de/microsoft-edge/diese-website-funktioniert-nicht-in-internet-explorer-8f5fc675-cd47-414c-9535-12821ddfc554?ui=de-de&rs=de-de&ad=de).

#### **USB-Schnittstelle (X105, X106)**

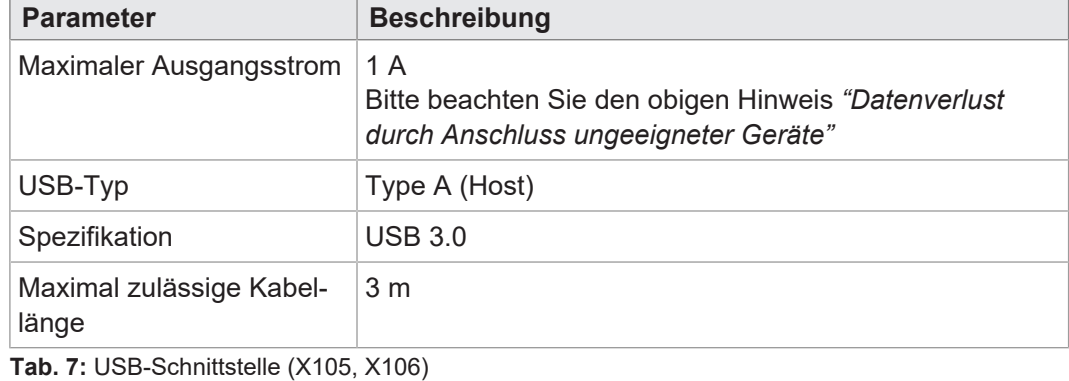

#### **USB-Schnittstelle (X107, X108)**

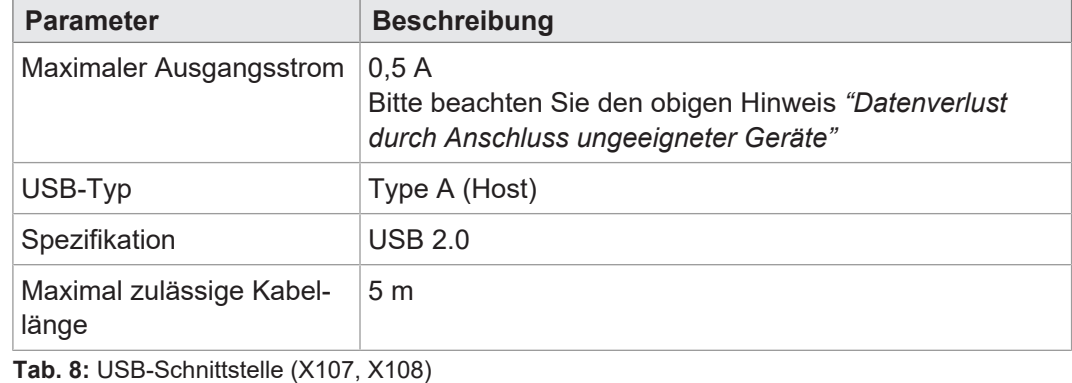

#### **Elektrische Sicherheit**

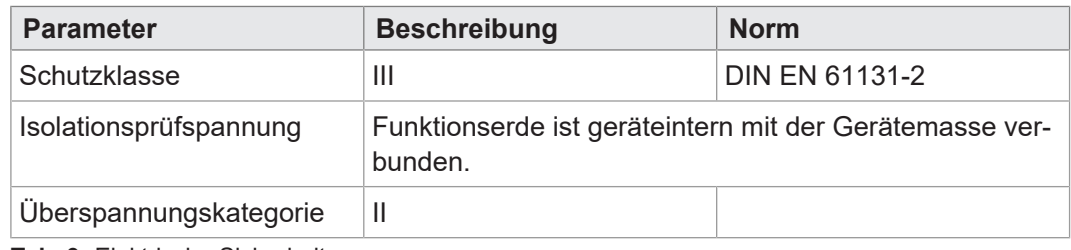

<span id="page-19-0"></span>**Tab. 9:** Elektrische Sicherheit

# **4.4 Echtzeituhr**

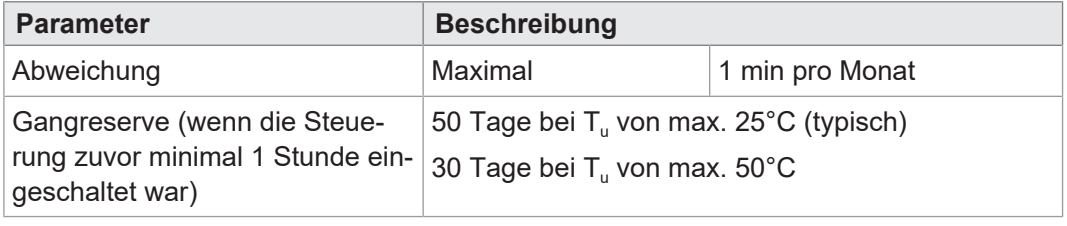

**Tab. 10:** Echtzeituhr

# **4.5 Umweltbedingungen**

<span id="page-20-0"></span>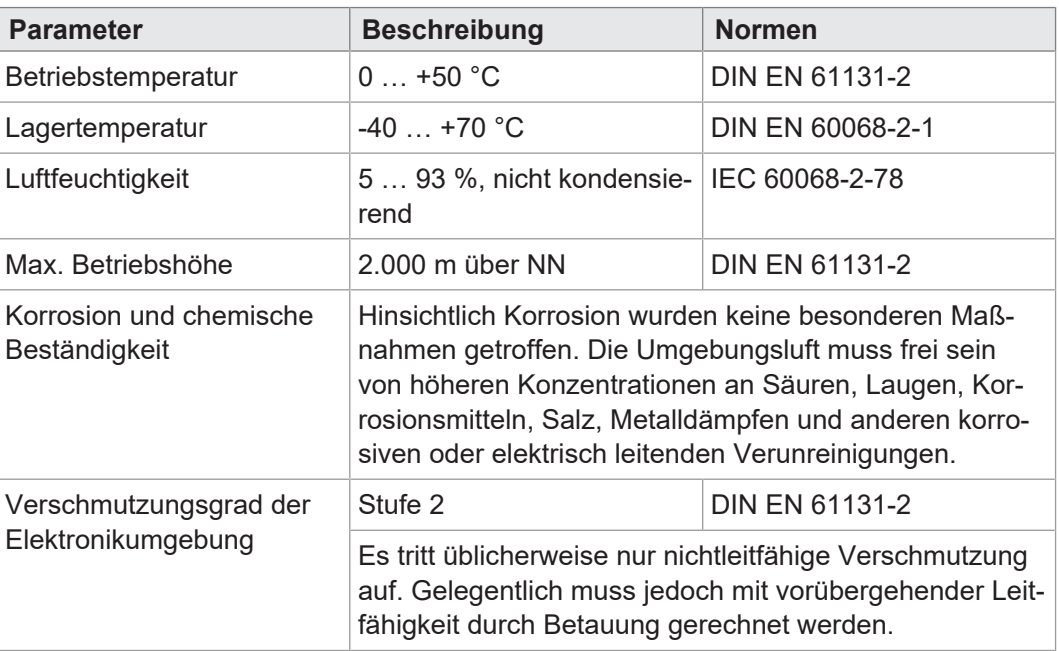

<span id="page-20-1"></span>**Tab. 11:** Umweltbedingungen

# **4.6 EMV-Werte**

### **4.6.1 Gehäuse**

#### $Störaussendung$

<span id="page-20-2"></span>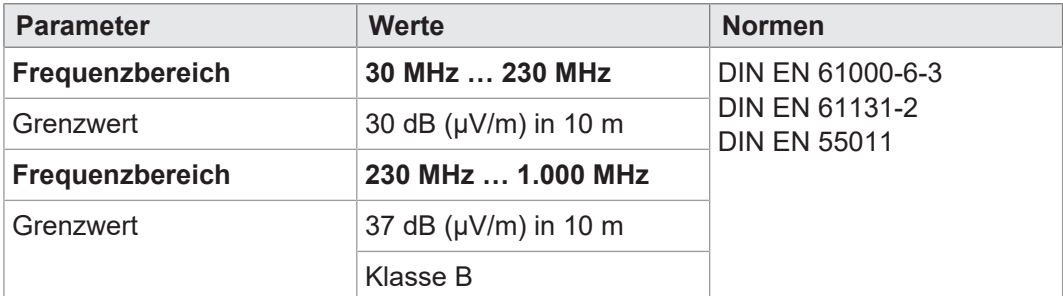

**Tab. 12:** Störaussendung

#### $Störfestigkeit$

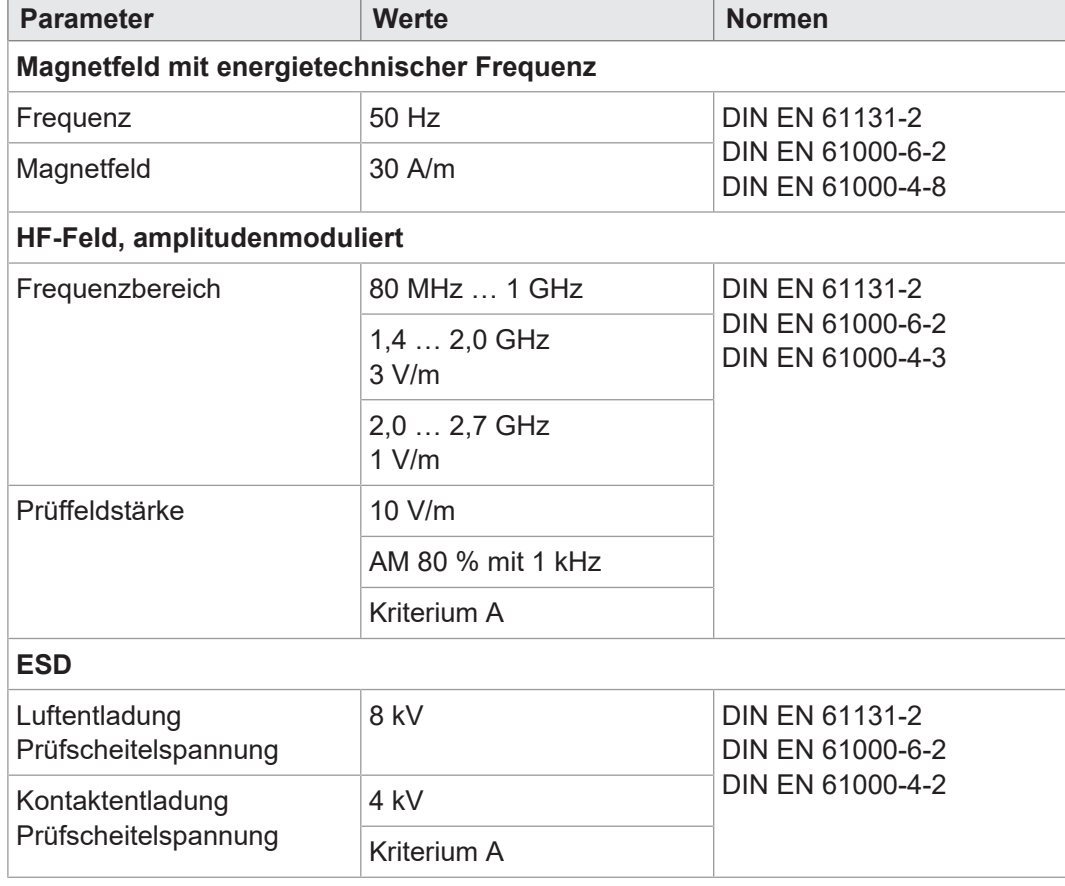

<span id="page-21-0"></span>**Tab. 13:** Störfestigkeit

#### **4.6.2 Geschirmte Daten- und I/O-Leitungen**

### $Störfestigkeit$

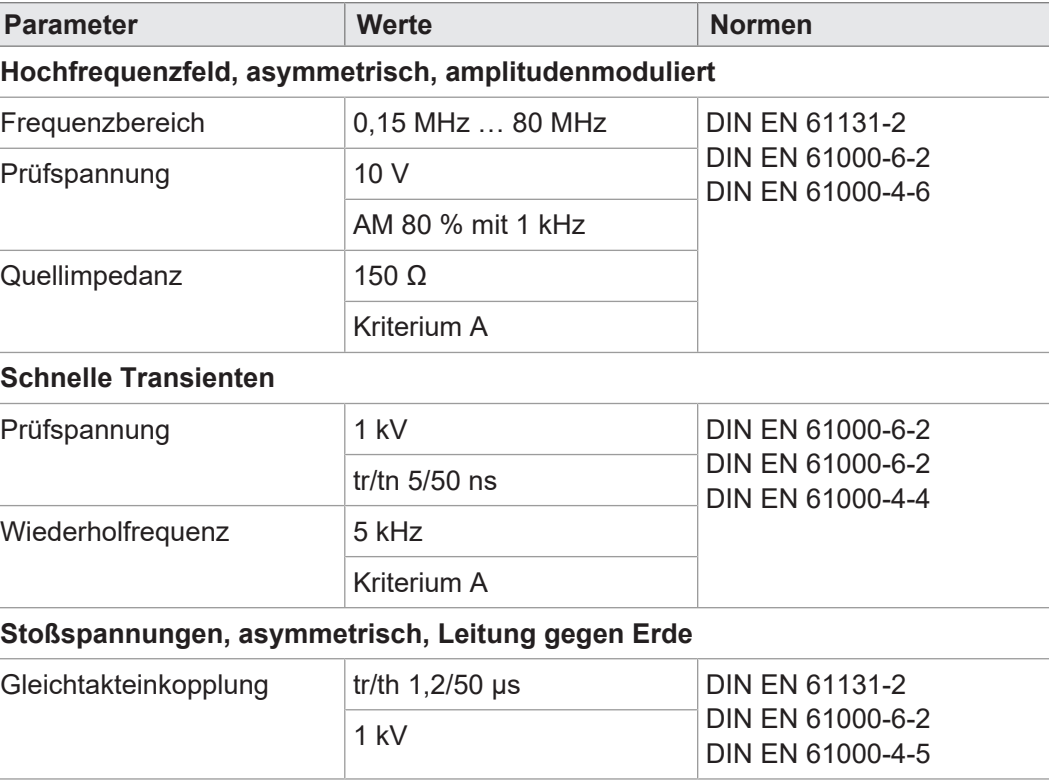

**Tab. 14:** Störfestigkeit geschirmter Daten- und I/O-Leitungen

<span id="page-22-0"></span>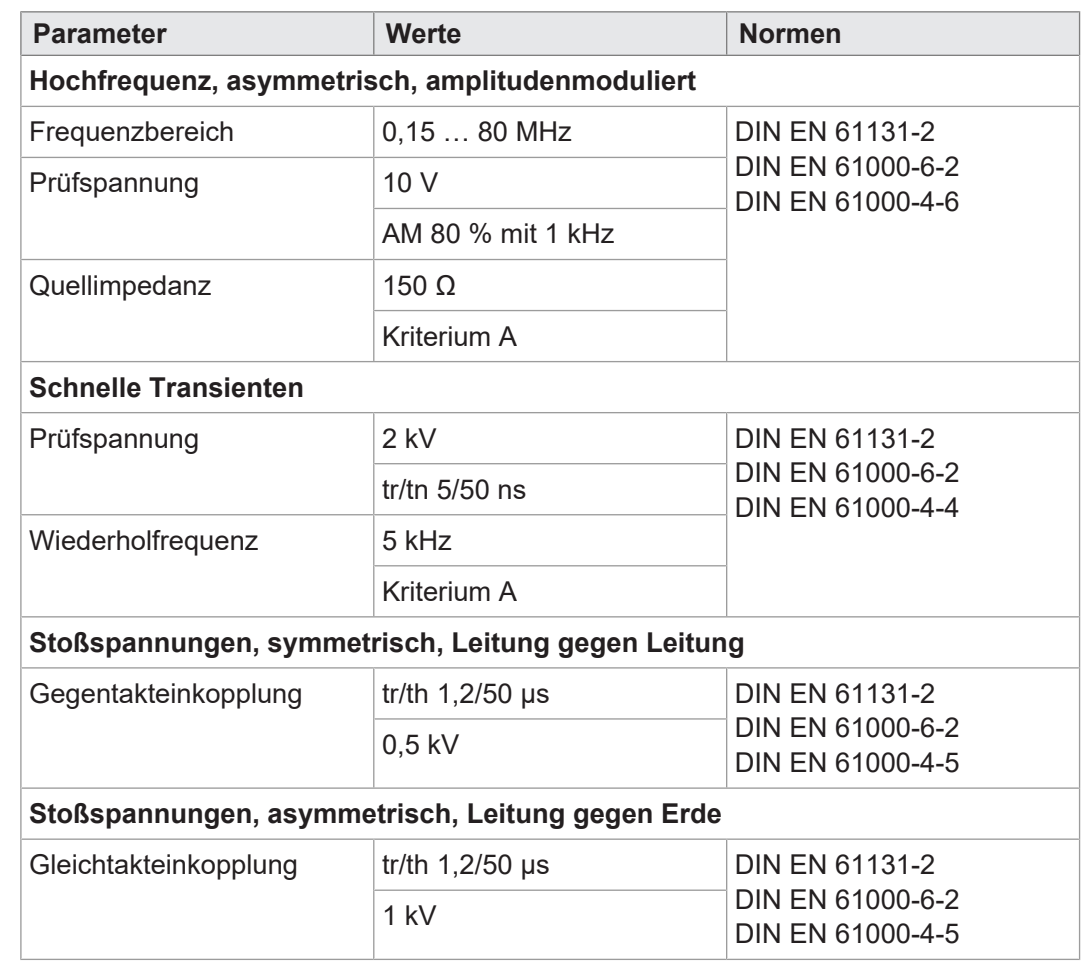

### **4.6.3 Gleichstrom-Netzeingänge und -Netzausgänge**

### $Störfestigkeit$

**Tab. 15:** Gleichstrom-Netzeingänge und -Netzausgänge

# <span id="page-23-0"></span>5 Montage

Dieses Kapitel beschreibt die Montage und den Austausch des Geräts JC-960EXT.

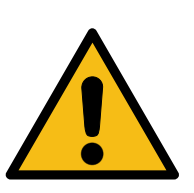

**Mögliche Personen- oder Sachschäden durch Nichtbeachtung der Sicherheitshinweise**

 **WARNUNG**

- ► Lesen und befolgen Sie vor der Montage und Installation des Geräts die im Sicherheitskapitel aufgezeigten Sicherheitsvorkehrungen und Nutzungsbeschränkungen.
- ► Sämtliche Arbeiten am Gerät dürfen nur von autorisiertem Fachpersonal durchgeführt werden.

## **HINWEIS**

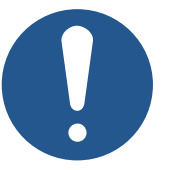

#### **Beschädigte Geräte**

Beschädigte Geräte können erheblichen Sachschaden hervorrufen.

- ► Überprüfen Sie das Gerät auf äußere Beschädigungen und fehlerhafte Anschlüsse.
- ► Installieren Sie nur komplett intakte Geräte.

# <span id="page-23-1"></span>**5.1 Steuerung montieren**

Führen Sie zur Montage der JC-960EXT folgende Schritte aus:

- 1. Halten Sie die JC-960EXT senkrecht an die Montageplatte des Schaltschranks.
- 2. Stellen Sie sicher, dass der Abstand über und unter der Steuerung jeweils 100 mm beträgt. Auf der Seite des Kühlkörpers ist ein Abstand von mindestens 50 mm einzuhalten.
- 3. Markieren Sie auf der Montageplatte 4 Stellen für die Befestigungsbohrung. Die Maße können Sie aus der Abbildung [Abmessungen \[](#page-16-1)[}](#page-16-1) [17\]](#page-16-1) entnehmen.
- 4. Bohren Sie die Löcher und schneiden Sie die Gewinde.
- 5. Schrauben Sie die Montageschrauben zur Hälfte in das Gewinde.
- 6. Hängen Sie die Steuerung mit den Schlüssellochbohrungen in der Rückwand auf die Montageschrauben.
- 7. Schrauben Sie die Montageschrauben fest.

## **5.2 Steuerung demontieren**

<span id="page-24-0"></span>Führen Sie zur Demontage der JC-960EXT folgende Schritte aus:

- 1. Schalten Sie die JC-960EXT spannungslos.
- 2. Lösen Sie die 4 Montageschrauben, indem Sie sie zur Hälfte herausdrehen.
- <span id="page-24-1"></span>3. Heben Sie die JC-960EXT leicht an und nehmen Sie sie von den Montageschrauben ab.

# **5.3 Befestigungslaschen tauschen**

Für den Austausch einer JC-94x gegen eine JC-96x in einer bestehenden Anlage gibt es entsprechende Befestigungslaschen, mit der die JC-96x auf die vorhandenen Bohrungen montiert werden kann.

Sie können diese unter [Zubehör \[](#page-116-4)[}](#page-116-4) [117\]](#page-116-4) bestellen.

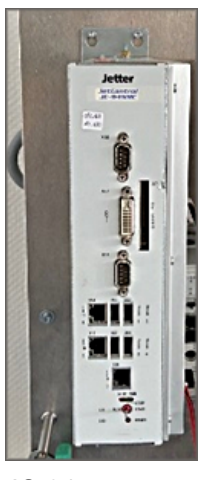

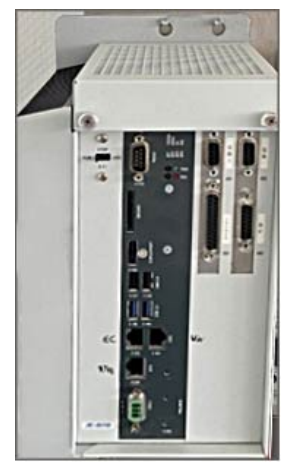

JC-94x JC-96x

Die Abbildung zeigt eine JC-96x, die mittels neuer Befestigungslaschen auf den Montageplatz einer JC-94x montiert wurde.

#### **Originalbefestigungslasche demontieren**

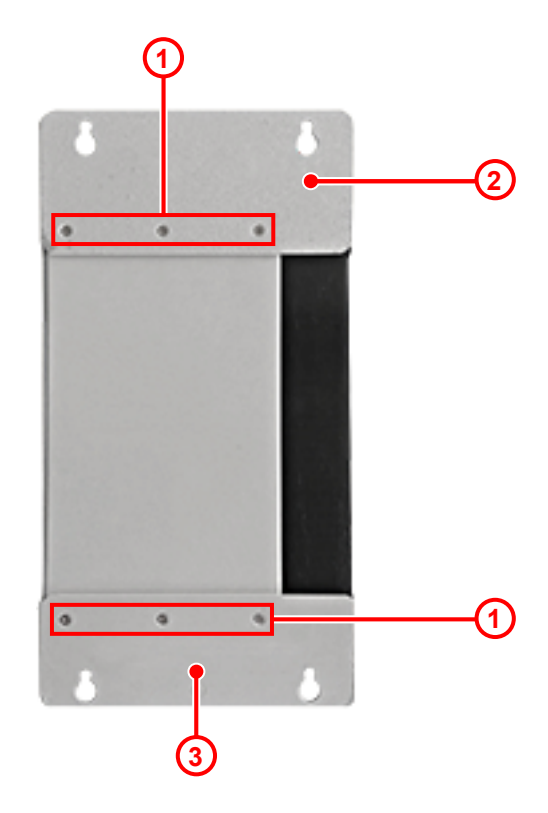

#### **Abb. 8:** JC-96x mit Originalbefestigungslaschen

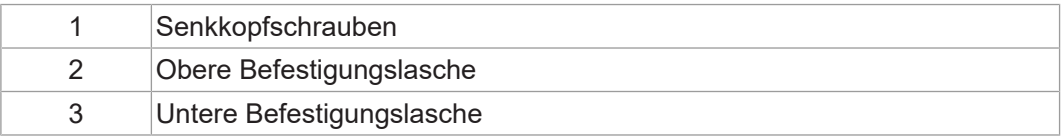

- 1. Lösen Sie die Senkkopfschrauben (1) an der oberen (2) und der unteren (3) Befestigungslasche.
- 2. Nehmen Sie beide Befestigungslaschen ab.

### **Neue Befestigungslasche montieren**

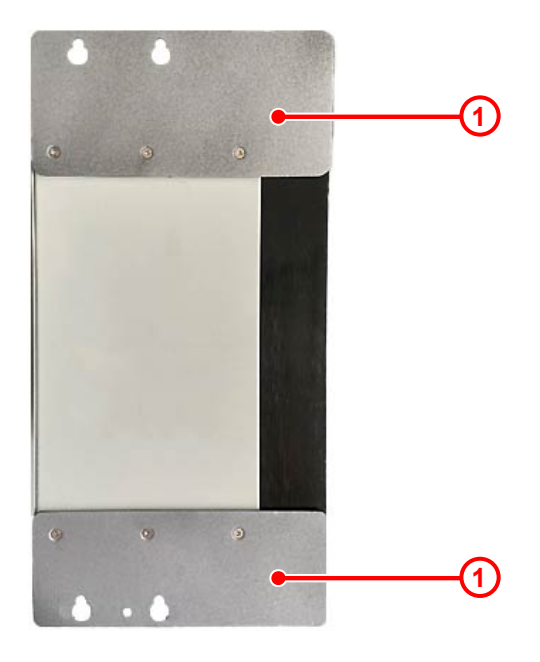

**Abb. 9:** JC-96x mit neuen Befestigungslaschen

► Schrauben Sie die neuen Befestigungslaschen (1) mit den vorhandenen Senkschrauben am Gerät an.

# <span id="page-27-0"></span>6 Elektrischer Anschluss

## **HINWEIS**

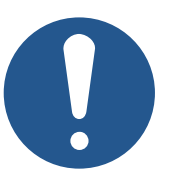

#### **Materialschäden oder Funktionsbeeinträchtigung**

Ungeeignete Ausführung des Kabelbaums kann zu mechanischer Überbeanspruchung führen.

- ► Schützen Sie Leitungen vor Abknicken, Verdrehen und Scheuern.
- ► Montieren Sie Zugentlastungen für die Anschlusskabel.

# <span id="page-27-1"></span>**6.1 Verbesserung der EMV-Störfestigkeit**

Die Störsicherheit einer Anlage ist abhängig von ihrer schwächsten Komponente. Anschlussmethoden, Leitungen und die richtige Schirmung sind wichtige Faktoren. Beachten Sie die in diesem Kapitel beschriebenen Maßnahmen.

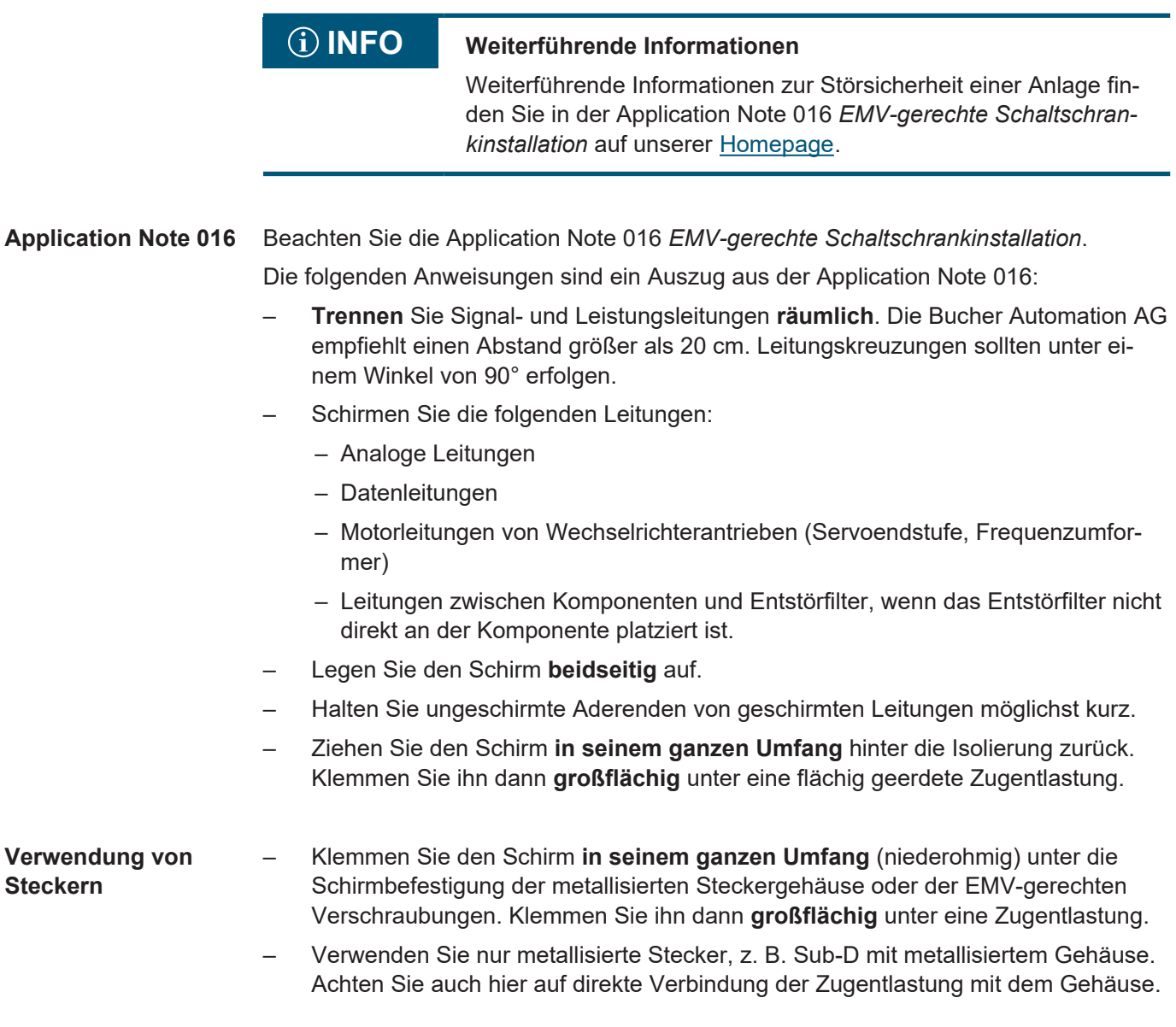

# <span id="page-27-2"></span>**6.2 Buchse X101 – Spannungsversorgung**

**Schnittstellen** An die Buchse X101 schließen Sie an:

– Spannungsversorgung der Steuerung JC-960EXT

### **Belegung**

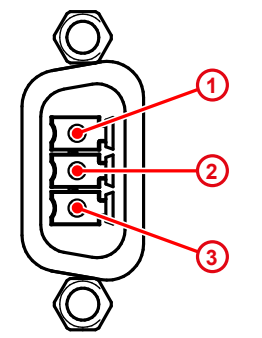

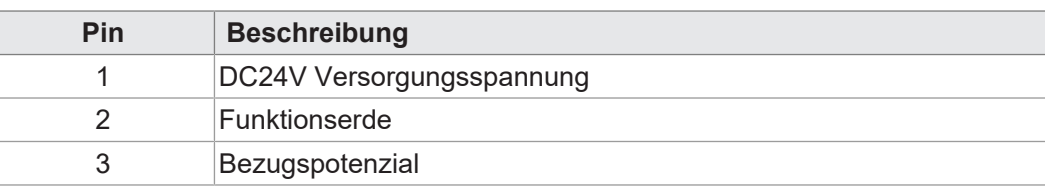

**Abb. 10:** Spannungsversorgung Buchse X101

# <span id="page-28-0"></span>**6.3 Buchse X102 - Ethernet**

**Schnittstellen** An die Buchse X102 schließen Sie an:

- Programmier-PCs, (JET-IP)
- Modbus-TCP (Server, Client)
- freiprogrammierbare TCP/IP-Geräte (IP-PRIM)
- Geräte mit JetSync/PubSub
- Geräte mit NetConsistency-basierten Protokollen, wie JX3-BN-ETH, JX3-COM-xxx

#### **Belegung**

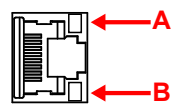

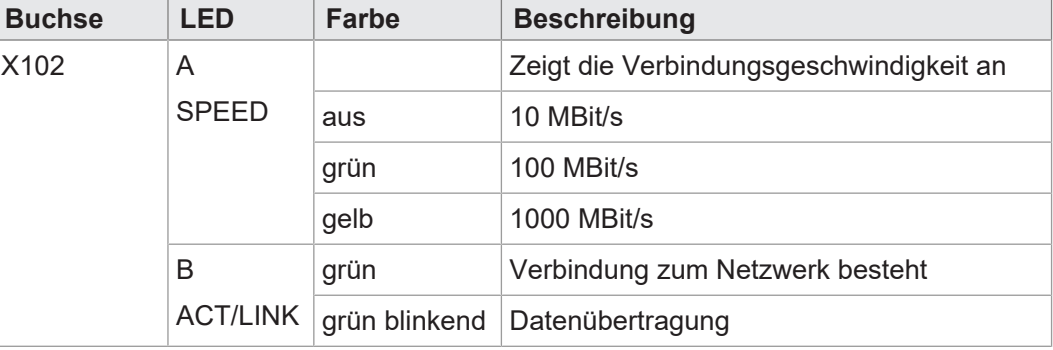

# <span id="page-29-0"></span>**6.4 Buchsen X103, X104 - Ethernet**

**Schnittstellen** An die Buchsen X103 und X104 schließen Sie an:

- Programmier-PCs, (JET-IP)
- Modbus-TCP (Server, Client)
- freiprogrammierbare TCP/IP-Geräte (IP-PRIM)

**HINWEIS! An dieser Schnittstelle ist kein Betrieb möglich von JetSync/PubSub und NetConsistency-basierten Geräten, wie JX3-BN-ETH, JX3-COM-xxx.**

#### **Belegung**

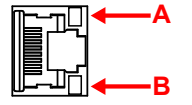

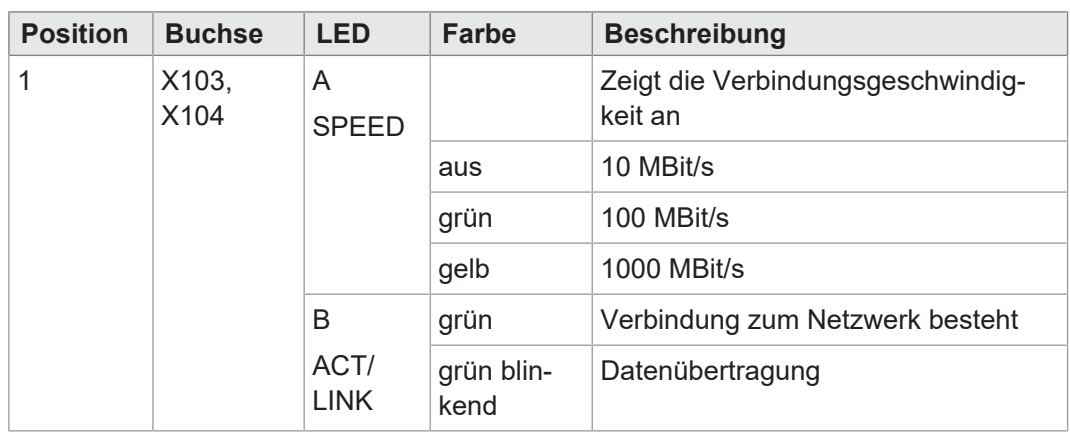

# <span id="page-29-1"></span>**6.5 Buchsen X105-X108 – USB**

## **HINWEIS**

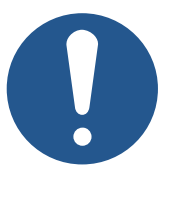

#### **Datenverlust durch Anschluss ungeeigneter Geräte**

Die USB-Schnittstellen dürfen nicht zur Spannungsversorgung von externen Geräten (z. B. Handys) benutzt werden, da beim Ausschalten des Geräts oder bei einem Versorgungsspannungsausfall zu wenig Energie für die Speicherung der remanenten Anwendungsdaten (%VL, %RL) zur Verfügung steht.

► Schließen Sie an die USB-Schnittstellen nur USB-Speichersticks an.

#### **Schnittstellen**

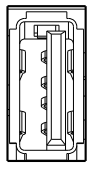

An die Buchsen X105 bis X108 schließen Sie an:

- Handelsübliche USB-Sticks
	- Buchsen X105 und X106: USB 3.0
	- Buchsen X107 und X108: USB 2.0

Die Steuerung greift auf die Daten des USB-Sticks als Erweiterung ihres Dateisystems zu.

**HINWEIS! Es werden maximal 2 Laufwerke, /USB1 und /USB2, gleichzeitig vom Betriebssystem unterstützt. Siehe** [Elektrische Eigenschaften \[](#page-18-0)[}](#page-18-0) [19\]](#page-18-0)

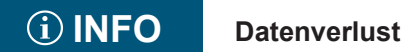

Achten Sie darauf, dass das Anwendungsprogramm nicht auf den USB-Stick zugreift, während Sie den USB-Stick entfernen. Schließen Sie vorher alle Dateien, die auf dem USB-Stick gespeichert sind.

**USB-Sticks** Sie können USB-Sticks bei der Bucher Automation AG separat als [Zubehör \[](#page-116-3)[}](#page-116-3) [117\]](#page-116-3) bestellen.

# <span id="page-31-0"></span>7 Bedienelemente

Die Steuerung JC-960EXT verfügt über folgende Bedienelemente:

- Betriebsartenwahlschalter S 11
- PWR-Taster zum Ausschalten der Steuerung
- <span id="page-31-1"></span>– RSQ-Taster zum Booten vom Backup-Flash

# **7.1 Betriebsartenwahlschalter S11**

Die Stellung des Betriebsartenwahlschalters wird in der Boot-Phase der Steuerung eingelesen. Je nach Schalterstellung verhält sich die Steuerung nach der Boot-Phase unterschiedlich. Im laufenden Betrieb hat eine Änderung der Schalterstellung keinen Einfluss auf die Betriebsart.

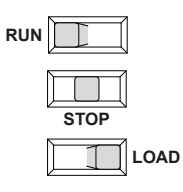

**Abb. 11:** Schalterstellungen S11

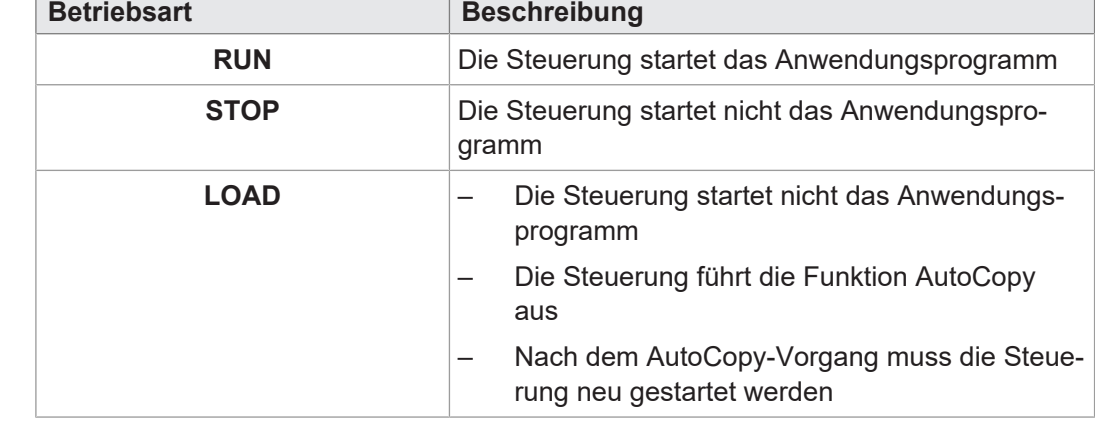

**Tab. 16:** Schalterstellungen und Betriebsart S11

#### **Funktion des Schalters**

Die JC-960EXT prüft **nur** beim Einschalten die Stellung des Betriebsartenwahlschalters S11 und geht wie folgt vor:

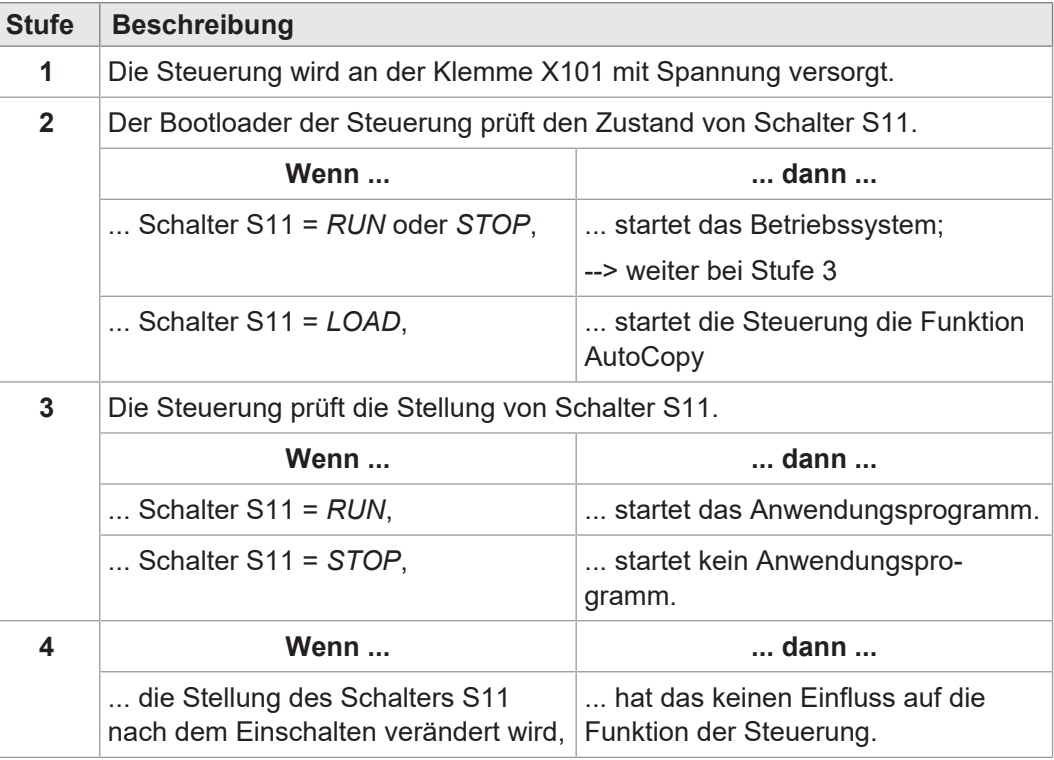

# <span id="page-32-0"></span>**7.2 PWR-Taster**

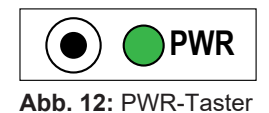

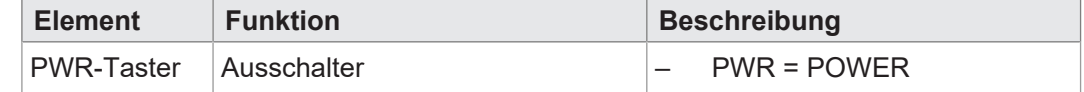

#### **Funktion des Tasters**

- Der PWR-Taster hat nur die Funktion eines Ausschalters.
- Ein kurzes Drücken des PWR-Tasters hat keine Auswirkungen.
- Das Gerät fährt automatisch hoch sobald es an der Buchse X101 mit Spannung versorgt wird und startet je nach Stellung des Betriebsartenwahlschalters einzelne Funktionen (Siehe [Betriebsartenwahlschalter S11 \[](#page-31-1)[}](#page-31-1) [32\]](#page-31-1)).
- Wird der Taster länger als **4 s** gedrückt, fährt die Steuerung/das Gerät zwangsweise herunter.
- Alle Variablen, die im Anwendungsprogramm als remanent deklariert sind (%VL, %RL) werden abgespeichert.
- Die LED PWR blinkt grün, sobald das Gerät heruntergefahren ist

#### **HINWEIS! Das Gerät ist dann nicht stromlos!**

# **7.3 RSQ-Taster**

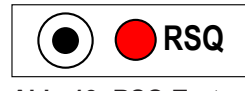

**Abb. 13:** RSQ-Taster

<span id="page-33-0"></span>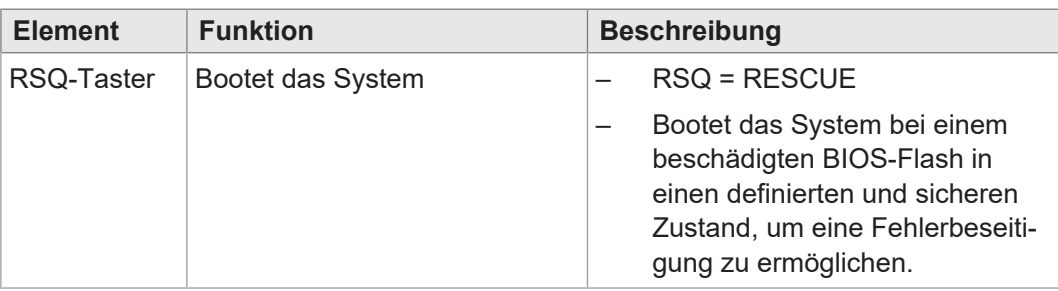

### **Funktion des Tasters**

Falls das System nicht ordnungsgemäß startet oder sich aufgehängt hat und ein Kaltstart keine Abhilfe bringt, dann können Sie mit dem Backup-Flash booten und das System neu starten.

- Wenn Sie den RSQ-Taster drücken, wird das Gerät veranlasst, beim Booten das BIOS (UEFI) aus dem Backup-Flash zu verwenden.
- Die RSQ-LED blinkt rot, wenn das Backup-Flash für den Boot-Vorgang ausgewählt wurde.
- ► Drücken Sie dazu den RSQ-Taster länger als fünf Sekunden.
	- $\Rightarrow$  Unabhängig davon, ob das System läuft oder nicht, fährt es neu hoch und verwendet für den Boot-Vorgang das Backup-Flash.
- $\checkmark$  Um zum normalen Boot-Flash zurückzukehren, muss ein Kaltstart des Geräts durchgeführt werden.
- ► Drücken Sie dazu den PWR-Taster oder klemmen Sie die Spannungsversorgung ab und wieder an.

# **HINWEIS**

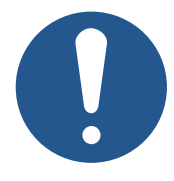

#### **Rescue-Funktion**

Die Rescue-Funktion ist nicht zur Nutzung im Rahmen einer Applikation gedacht.

Sie dient dazu, das System bei einem beschädigten BIOS-Flash in einen definierten und sicheren Zustand zu booten, um eine Fehlerbeseitigung zu ermöglichen.

# <span id="page-34-0"></span>8 Identifikation

Dieses Kapitel beschreibt die Identifikation des Geräts JC-960EXT:

- Bestimmung der Hardware-Revision
- Auslesen des elektronischen Typenschilds EDS. Im EDS sind zahlreiche fertigungsspezifische Daten remanent abgelegt.
- <span id="page-34-1"></span>– Bestimmung der Betriebssystemversion des Geräts und der Softwarekomponenten

## **8.1 Elektronisches Typenschild EDS**

Jede JC-960EXT verfügt über ein elektronisches Typenschild EDS. Im EDS sind fertigungsspezifische Daten remanent abgelegt. Die Daten des EDS können über Dateien im Dateisystem der Steuerung oder über Spezialregister gelesen werden.

#### **8.1.1 EDS-Datei eds.ini**

<span id="page-34-2"></span>Die Daten des EDS können über die Datei **eds.ini** gelesen werden.

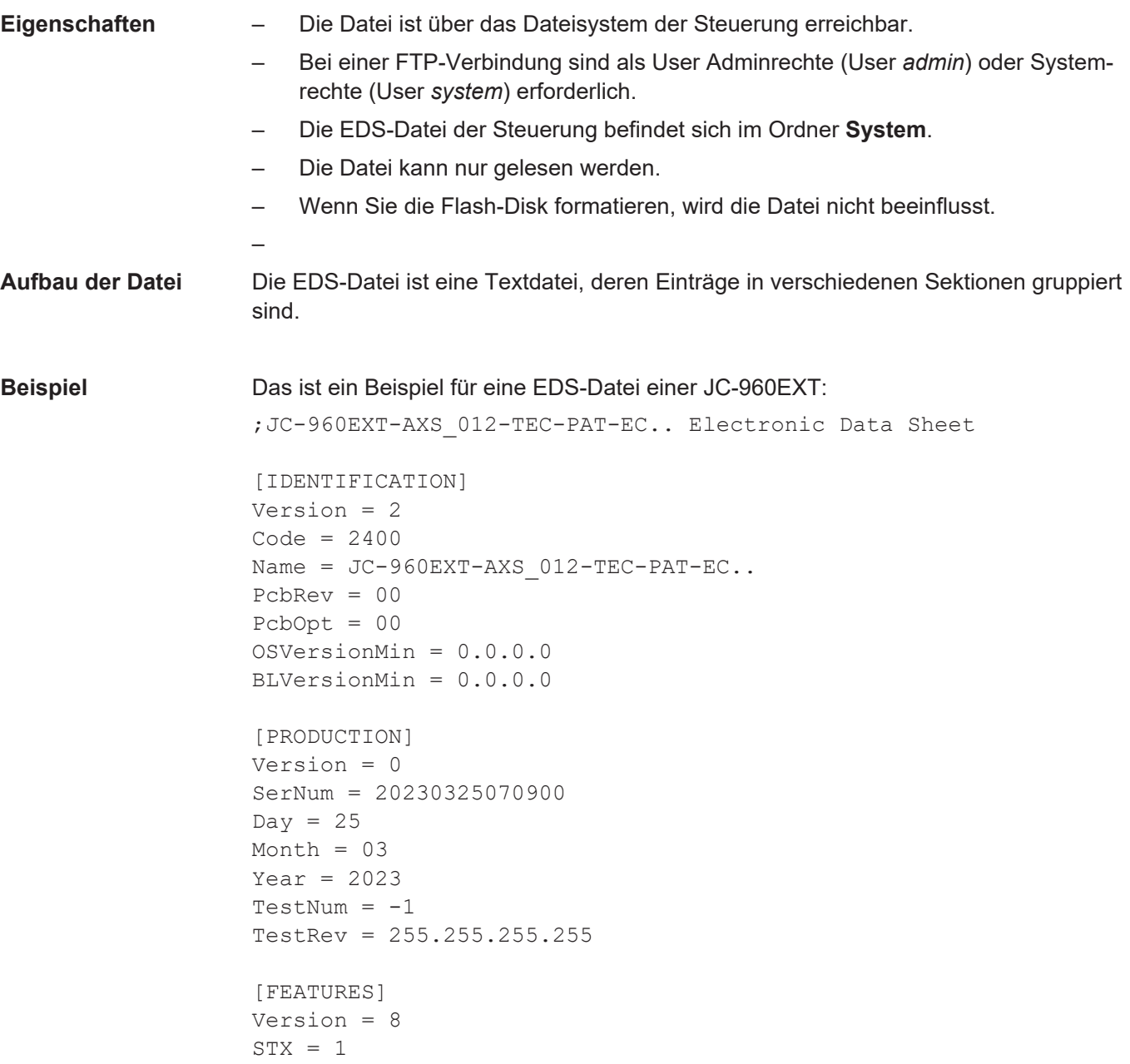

 $NVReqs = 120000$ JCF-SV1 = 16  $USB = 2$ 

#### **Sektion [IDENTIFICATION]**

Aus der Sektion [IDENTIFICATION] kann der grundsätzliche Hardwareaufbau ausgelesen werden.

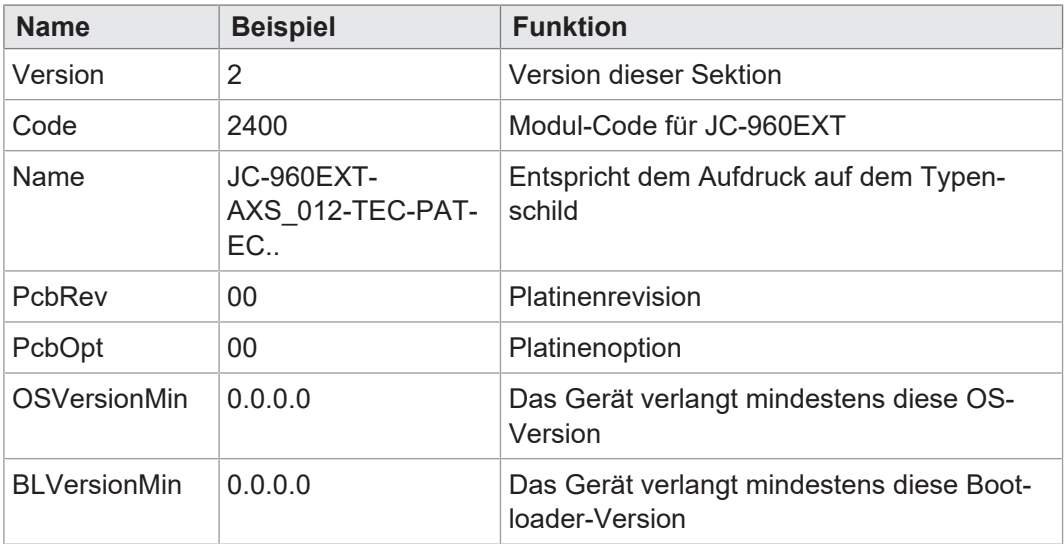

**Tab. 17:** Sektion [IDENTIFICATION]

#### **Sektion [PRODUCTION]**

Aus der Sektion [PRODUCTION] können die Seriennummer und das Produktionsdatum ausgelesen werden.

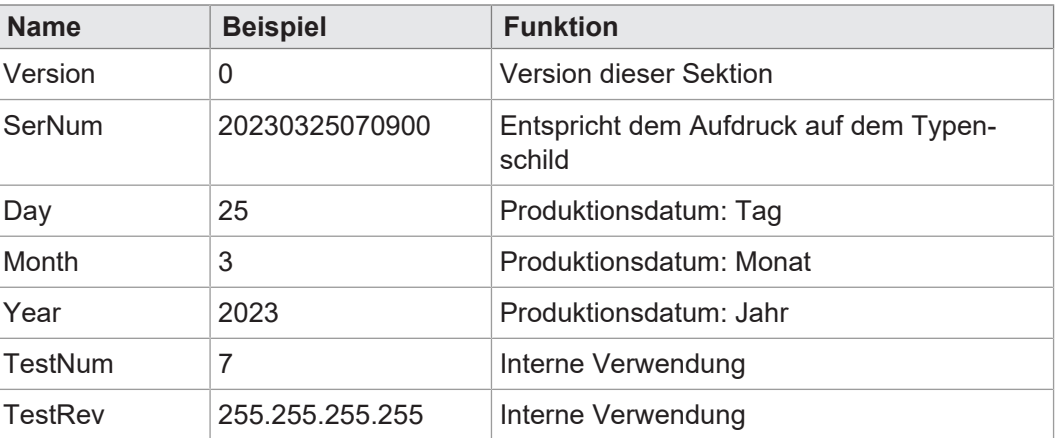

**Tab. 18:** Sektion [PRODUCTION]

#### **Sektion [FEATURES]**

In der Sektion [FEATURES] können spezielle Eigenschaften der Steuerung ausgelesen werden. Das Betriebssystem der Steuerung wertet nicht eingetragene Eigenschaften als nicht vorhanden.

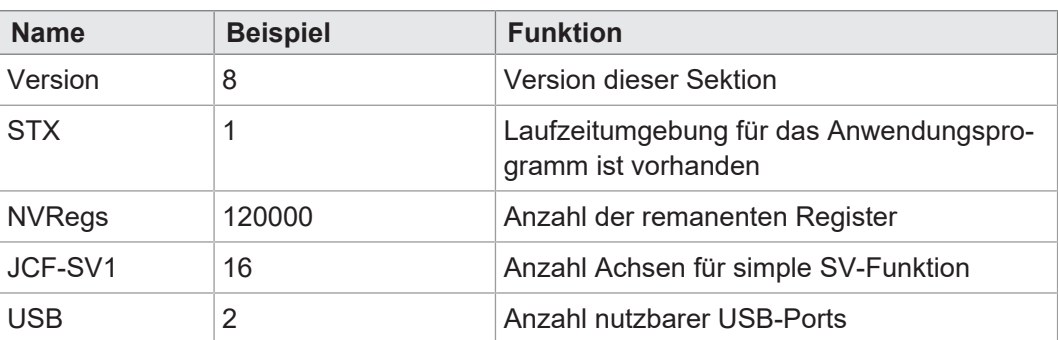

**Tab. 19:** Sektion [FEATURES]
### **8.1.2 EDS-Register**

Die Einträge im Electronic Data Sheet (EDS) können über die EDS-Register ausgelesen werden. Diese Register spiegeln 1:1 den Inhalt der EDS-Datei wider und sind nur lesbar (ro, read only).

**Registernummern** Die Basisregisternummer ist steuerungsabhängig. Die Registernummer ergibt sich aus der Addition der Modulregisternummer (MR) zur Basisregisternummer.

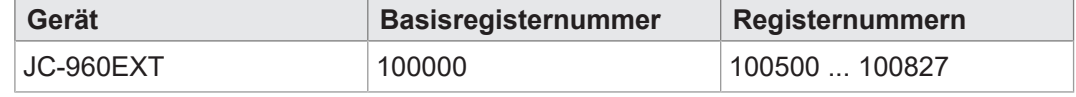

**Tab. 20:** Registernummern des EDS

**Registerübersicht** Die folgende Tabelle zeigt eine Übersicht über die EDS-Register einer Steuerung und ihren Zusammenhang zu den Einträgen in der EDS-Datei **/System/eds.ini**. Über diesen Registersatz können Sie sich das EDS der Steuerung anzeigen lassen. Die Daten des EDS können ab MR 600 ausgelesen werden. Davor muss in MR 500 eine 0 eingetragen werden.

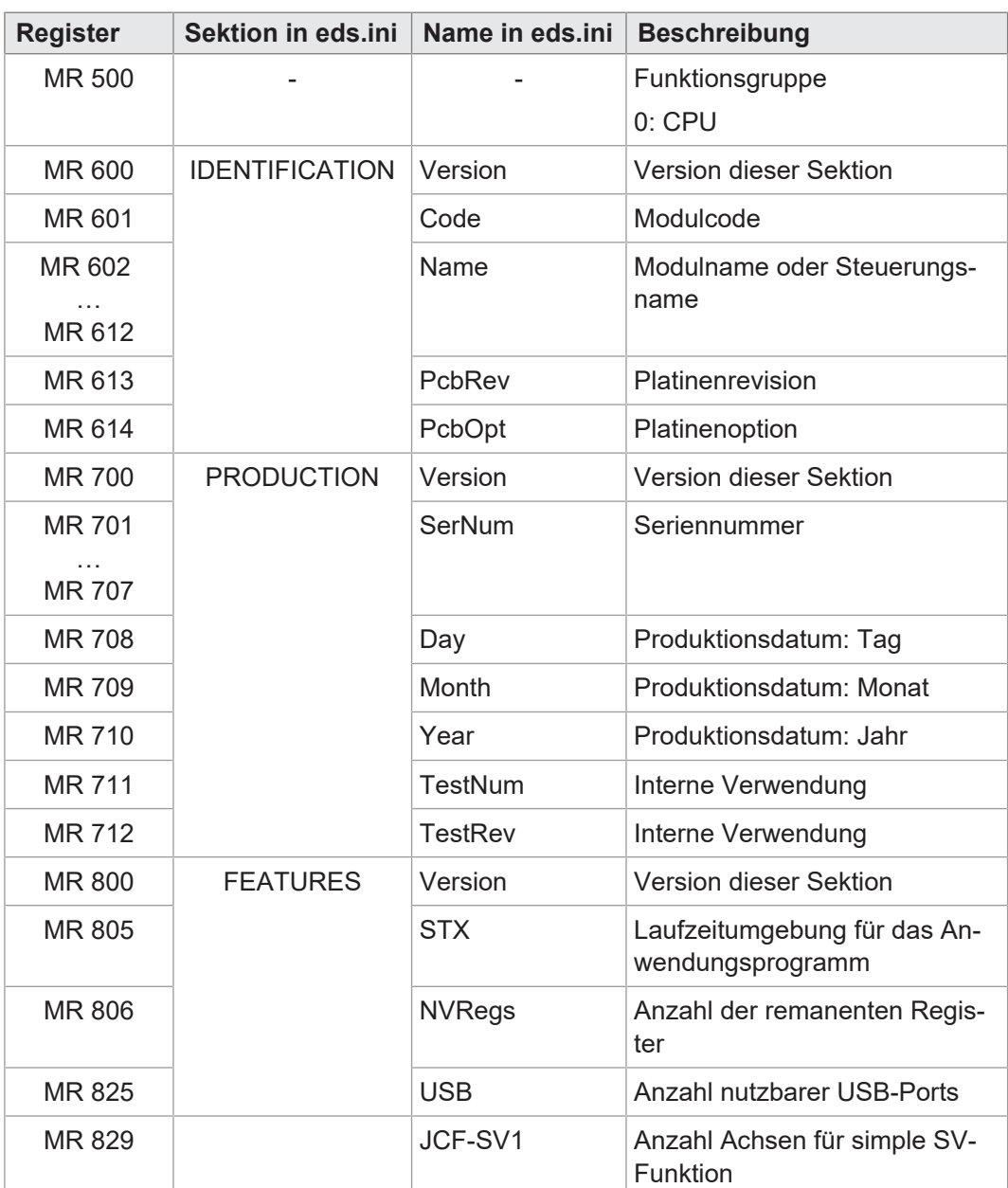

**Tab. 21:** Übersicht EDS-Register

# **8.2 Versionsregister**

Das Betriebssystem stellt einige Register zur Verfügung, über die die Hardwarerevision oder die Betriebssystemversion des Geräts und seiner Komponenten ausgelesen werden können.

Sie benötigen diese Angaben, wenn Sie sich wegen eines technischen Problems an die Hotline der Bucher Automation AG wenden.

### **8.2.1 Hardwarerevisionen**

Das Gerät verfügt über Spezialregister, über deren Inhalt Sie die Hardware identifizieren.

**Registerübersicht** Aus folgenden Registern können die Hardwarerevisionen ausgelesen werden:

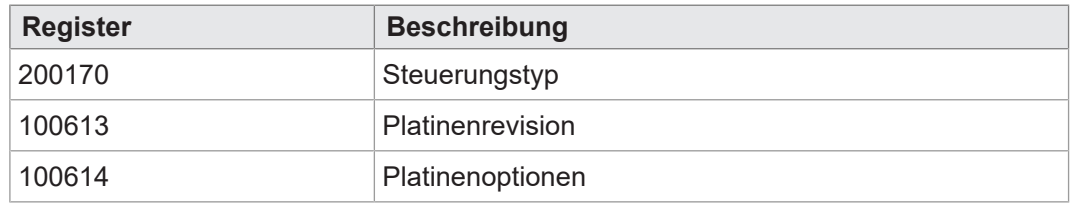

**Tab. 22:** Registerübersicht Hardwarerevisionen

#### **8.2.2 Betriebssystemversionen**

Das Gerät verfügt über Spezialregister, die als Wert eindeutige Betriebssystemversionen enthalten.

**Softwareversions-**Die Softwareversionsnummern des Geräts sind durch 4 Zahlen dargestellt.

#### **nummern**

**1 . 2 . 3 . 4**

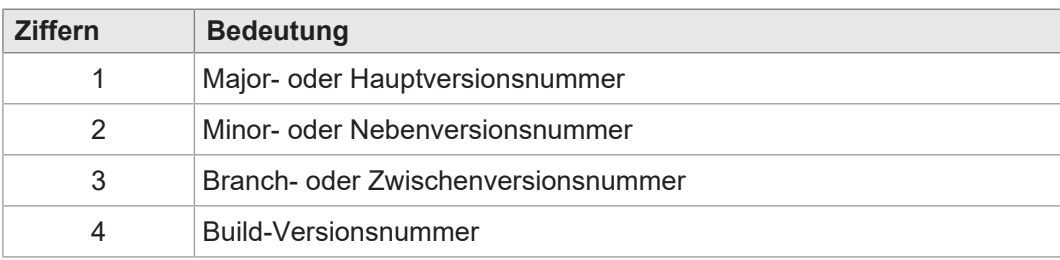

**Tab. 23:** Format Softwareversionsnummern

#### **Registerübersicht** Aus folgenden Registern können die Betriebssystemversionen ausgelesen werden:

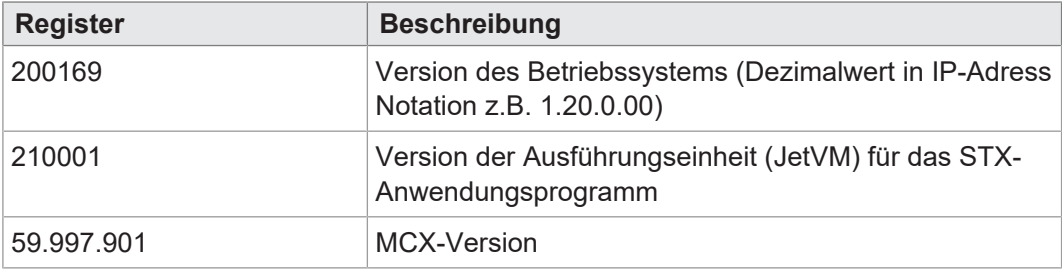

**Tab. 24:** Registerübersicht

# 9 Konfiguration

Dieses Kapitel beschreibt die Konfiguration der Steuerung. Folgende Parameter sind einstellbar

- IP-Konfiguration
	- IP-Adresse der Steuerung
	- Subnetzmaske
	- IP-Adresse des Default Gateway
	- Statische Route der IP-Adresse
	- Statische Route der Subnetzmaske
	- Statische Route des Gateway
	- IP-Adresse des DNS-Servers
- Name der Steuerung
- Port-Konfiguration
	- IP-Port-Nummer für den Debugger von JetSym
	- IP-Basisport-Nummer für die JetIP-Kommunikation
- Name der AutoCopy-Kommandodatei

# **INFO Bucher Automation-Ethernet-Systembus**

Der Bucher Automation-Ethernet-Systembus (JetIPScan, JetSync, Publish/Subscribe) und somit eine synchrone Übertragung von Datenpaketen wird nur auf der Schnittstelle ETH 1 (X102) unterstützt.

# **INFO Hinweis zu den Subnetzen**

Jede Schnittstelle muss mit ihrer jeweiligen Kombination aus IP-Adresse und Subnetzmaske in einem eigenen Subnetz liegen. Die Steuerung beginnt mit der Konfiguration von Schnittstelle ETH1. Wenn beispielsweise ETH3 im selben Subnetz liegen würde, wird es auf seine Fallback-Werte zurückgesetzt. So ist garantiert, dass zumindest über ETH1 kommuniziert werden kann.

# **INFO Hinweis zum Default-Gateway**

Nur die Adresse eines Default Gateways kann aktiv betrieben werden. Wenn in der Konfigurationsdatei der Steuerung mehrere Default Gateways eingestellt sind, verwendet die Steuerung das erste Default Gateway mit einem Wert ungleich 0.0.0.0, das sie findet. Die Steuerung geht dabei in der Reihenfolge der Schnittstellen vor.

# **9.1 Standardwerte**

Vor der Auslieferung der Steuerung JC-960EXT sind verschiedene Parameter auf einen Standardwert eingestellt. Diese Parameter kann der Anwender ändern.

### **Standardwerte**

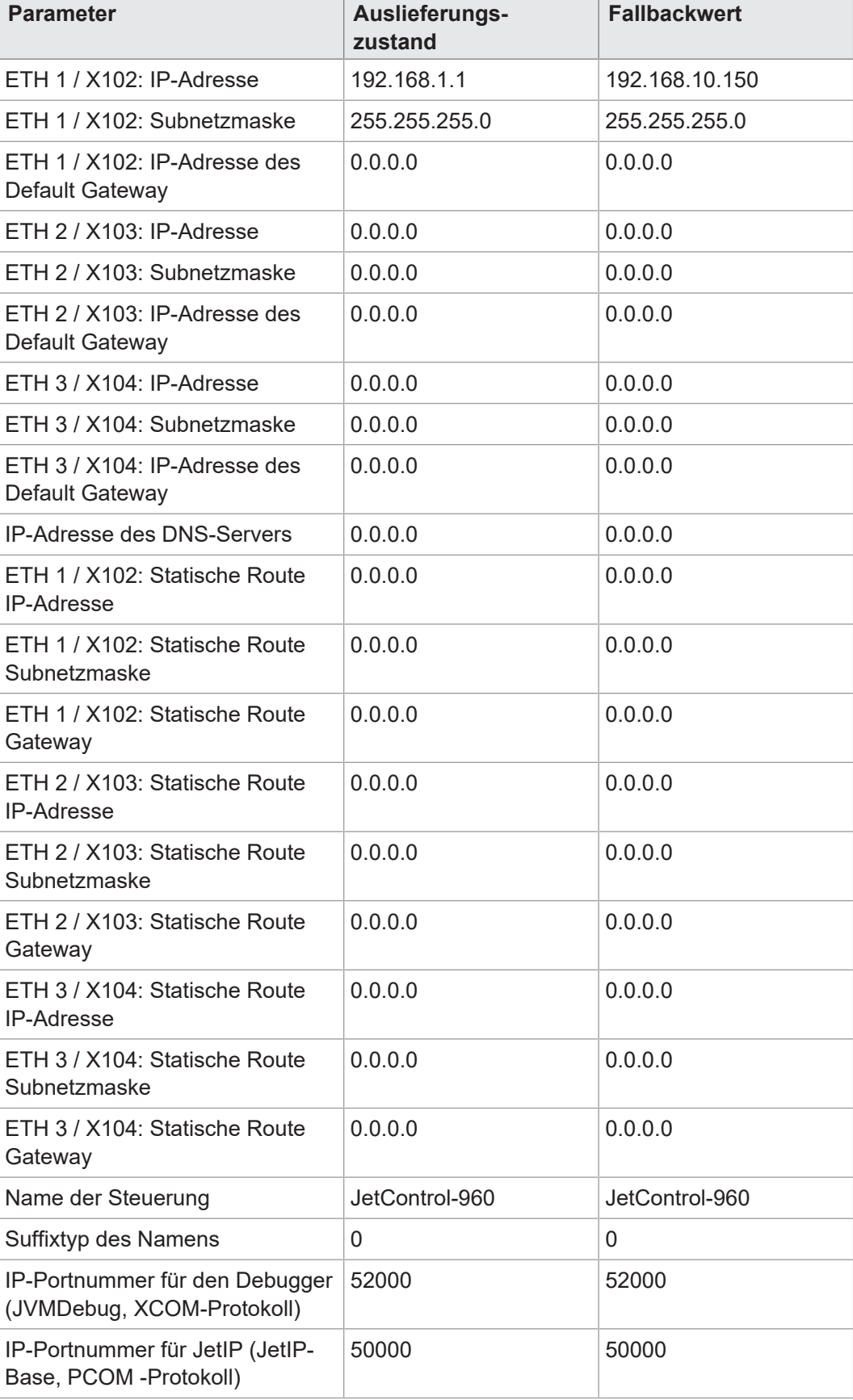

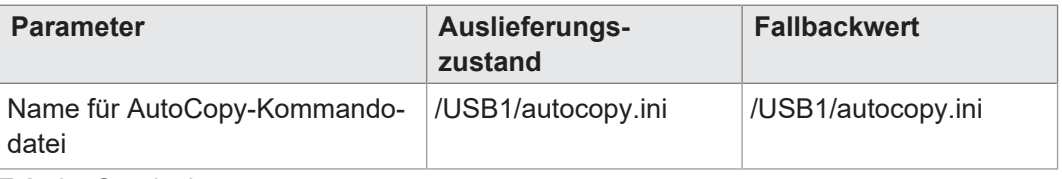

**Tab. 25:** Standardwerte

# **9.2 Konfigurationsdatei config.ini**

**Eigenschaften** – Auf die Datei kann über das Dateisystem der JC-960EXT zugegriffen werden.

- Bei einer FTP-Verbindung muss der User Admin- oder Systemrechte haben.
- Die Datei befindet sich im Ordner **System**.
- Sie können die Datei nicht löschen, sondern nur überschreiben.
- Wenn Sie die Flash-Disk formatieren, bleibt die Datei unverändert.

**Aufbau der Datei** Die Konfigurationsdatei ist eine Textdatei, deren Einträge in verschiedenen Sektionen gruppiert sind. Parameter der IP-Konfiguration, für die kein Eintrag in der Datei vorhanden ist, besetzt die JC-960EXT mit den Standardwerten der Auslieferung.

**Beispiel** Das ist ein Beispiel für eine Konfigurationsdatei **config.ini**:

;JC-960EXT System Configuration ;Copyright (c) 2009 by Bucher Automation AG [IP] ;ETH1 X102 Address = 192.168. 50. 1 SubnetMask = 255.255.255. 0 DefGateway = 192.168. 50. 11 DNSServer = 192.168. 1. 44 ;ETH2 X103  $Address2 = 0.0.0.0$ SubnetMask2 =  $0.0.0.0$  $DefGateway2 = 0.0.0.0$ ;ETH3 X104  $Address3 = 0.0.0.0$ SubnetMask $3 = 0.0.0.0$  $DefGateway3 = 0.0.0.0$ [HOSTNAME]  $SuffixType = 0$ Name =  $JC-960$ EXT [PORTS] JetIPBase = 50000 JVMDebug = 52000 [FILES] AutoCopyIni = /USB1/autocopy.ini

#### **9.2.1 Konfiguration über die Konfigurationsdatei ändern**

Sie können die Konfiguration direkt über die Konfigurationsdatei **config.ini** ändern. Führen Sie dafür folgende Schritte aus:

- 1. Öffnen Sie eine FTP-Verbindung zwischen PC und JC-960EXT.
- 2. Melden Sie sich als User an, der über Admin- oder Systemrechte verfügt. Standard: User: admin; Passwort: admin User: system; Passwort: system
- 3. Wechseln Sie in den Ordner */System* der JC-960EXT.
- 4. Kopieren Sie die Datei **config.ini** auf Ihren PC.
- 5. Nehmen Sie die gewünschten Änderungen vor und speichern Sie die Datei.
- 6. Kopieren Sie die von Ihnen geänderte Konfigurationsdatei **config.ini** zurück in den Ordner */System* auf der JC-960EXT
- 7. Trennen Sie die FTP-Verbindung.
- 8. Booten Sie die Steuerung neu.
- $\Rightarrow$  Die neue Konfiguration ist aktiv.

Alternativ hierzu können Sie die IP-Konfiguration über die Konfigurationsregister (siehe [Konfiguration remanent über Register einstellen \[](#page-46-0)[}](#page-46-0) [47\]](#page-46-0)) ändern.

### **9.2.2 Sektion [IP]**

In der Sektion [IP] sind die benötigten IP-Adressen und die Subnetzmaske angegeben.

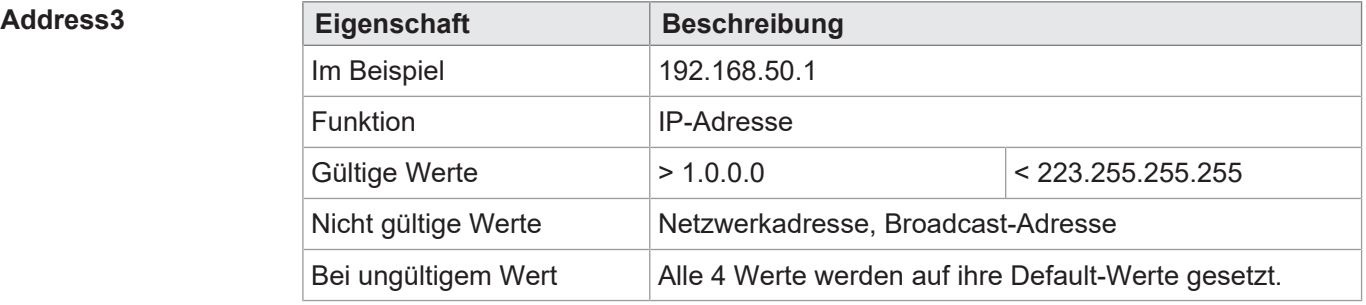

#### $SubnetMask3$

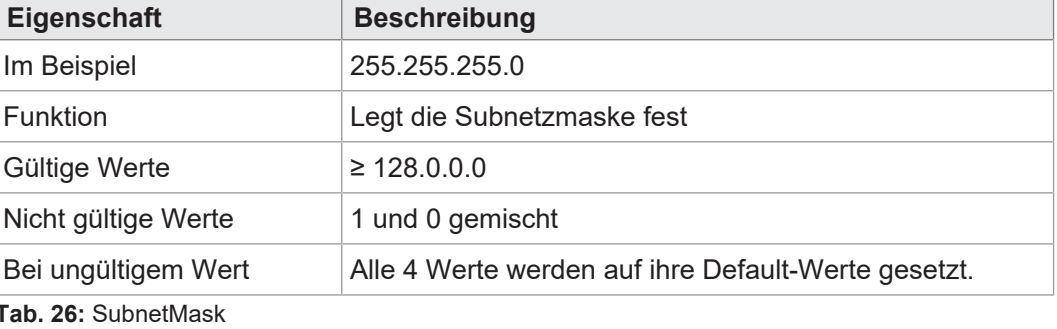

## $DefGateWay3$

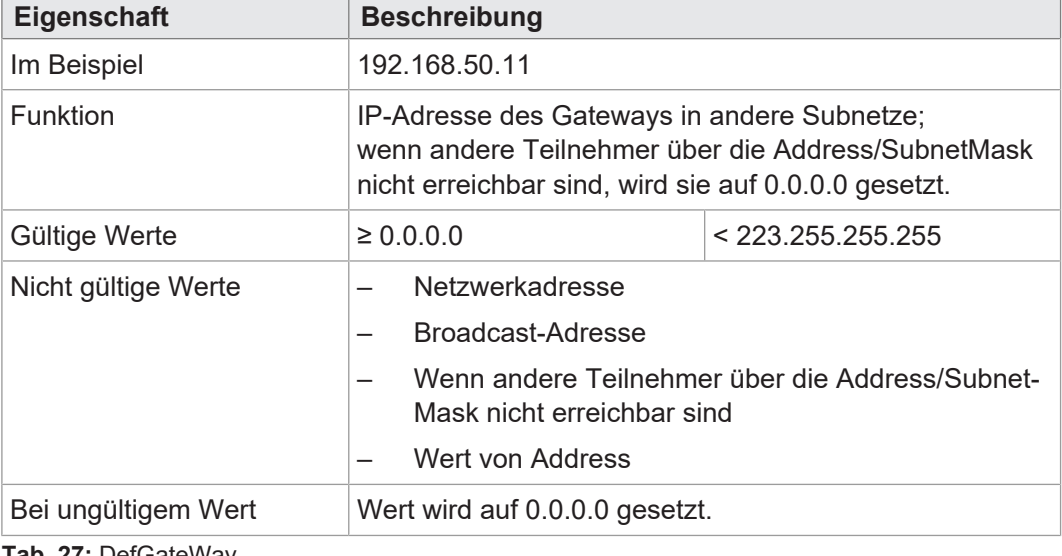

**Tab. 27:** DefGateWay

### $R$ outel<sub>P3</sub>

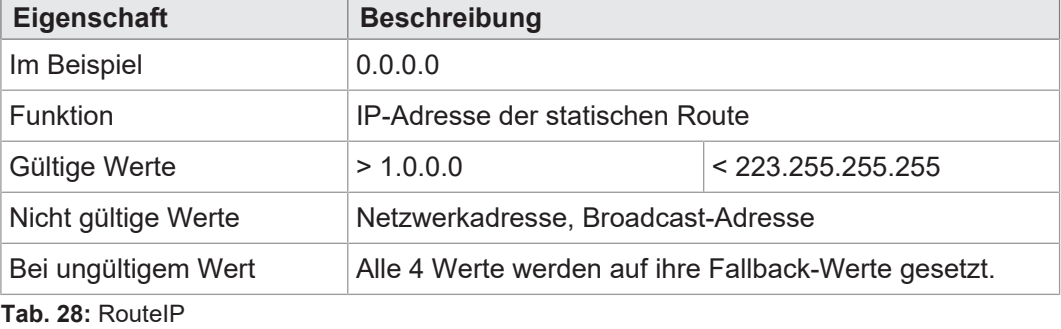

## $R$ outeMask3

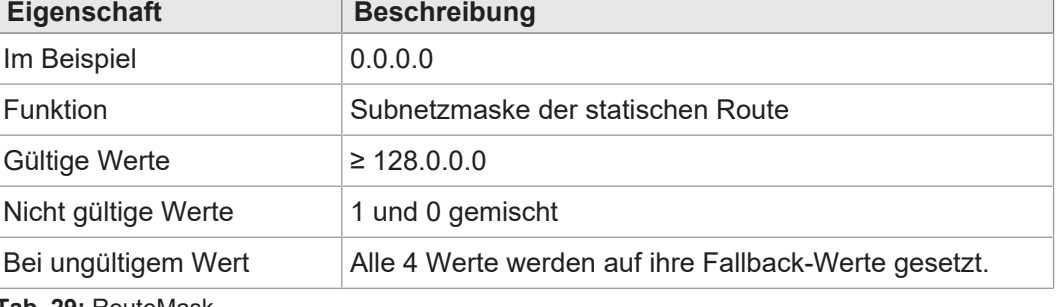

**Tab. 29:** RouteMask

### **RouteGateway1/3**

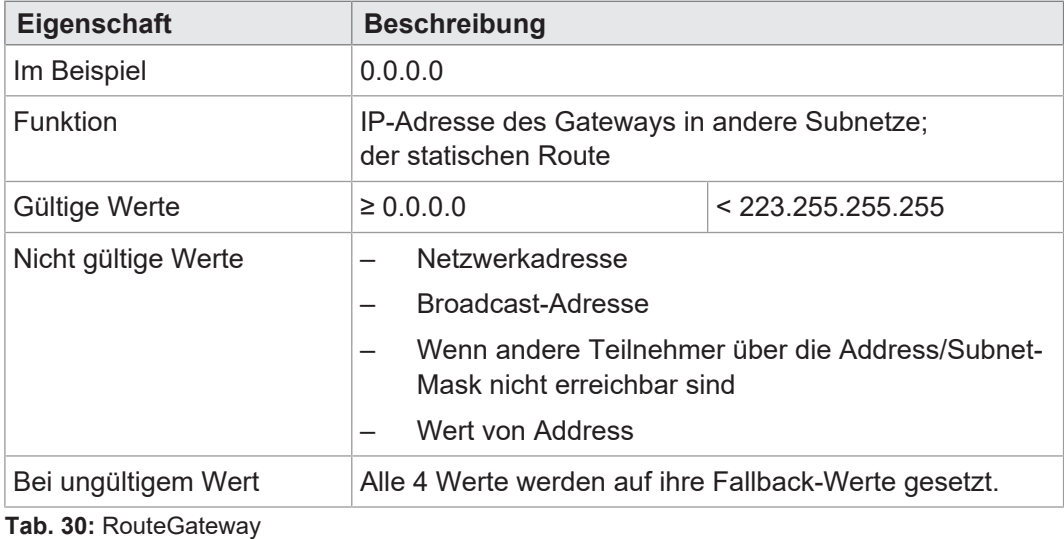

#### **DNSServer**

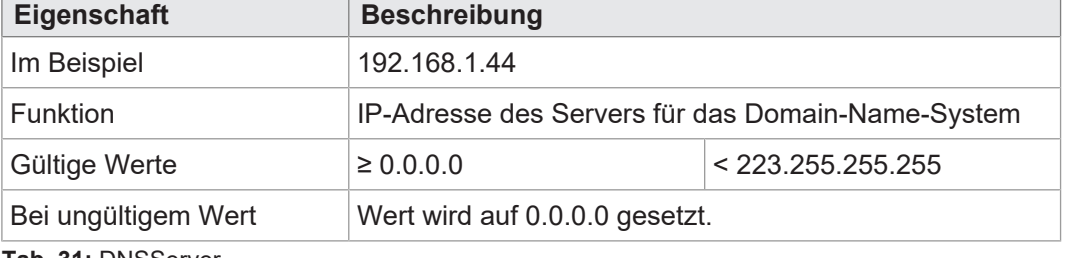

**Tab. 31:** DNSServer

### **9.2.3 Sektion [HOSTNAME]**

In der Sektion [HOSTNAME] ist der Name der JC-960EXT eingetragen. Wenn gewollt, generiert die Steuerung automatisch einen individuellen Namen. Hostname wird zurzeit nur bei der Anzeige von **JetIPScan** verwendet.

### $SuffixType$

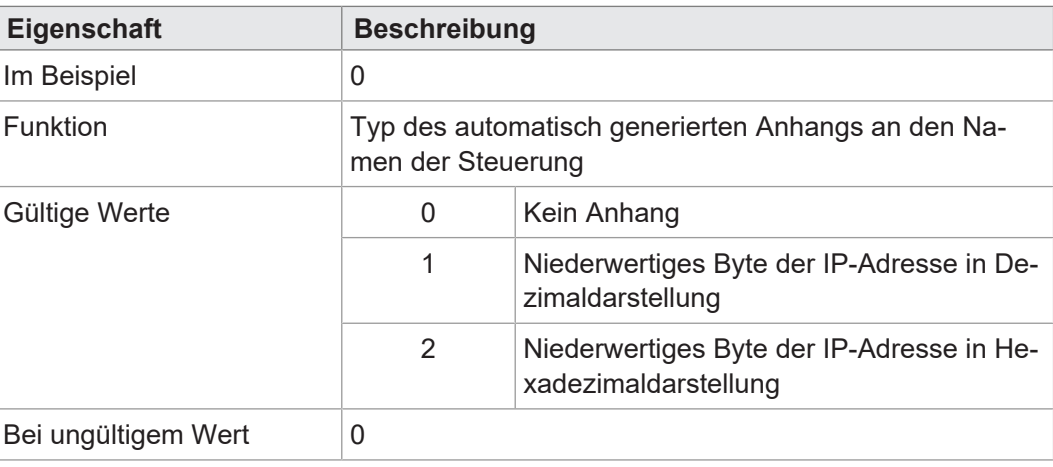

**Tab. 32:** SuffixType

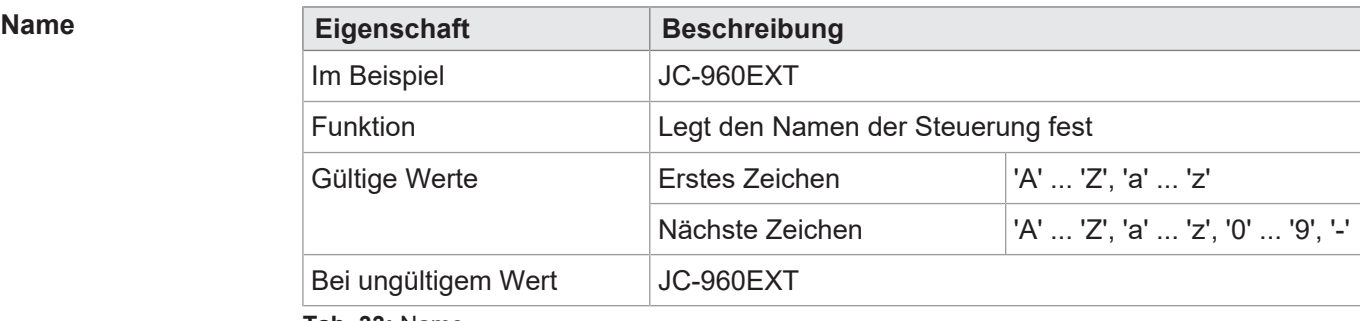

**Tab. 33:** Name

### **9.2.4 Sektion [PORTS]**

In der Sektion [PORTS] sind die IP-Port-Nummern der Daten- und Debug-Server eingetragen. Die IP-Port-Nummern müssen mit den z. B. in JetSym eingestellten Port-Nummern übereinstimmen.

**JetIPBase**

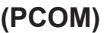

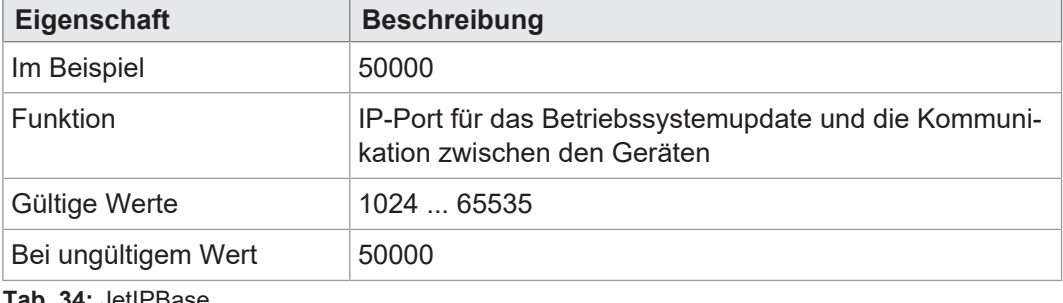

**Tab. 34:** JetIPBase

# **JVMDebug**

**(XCOM)**

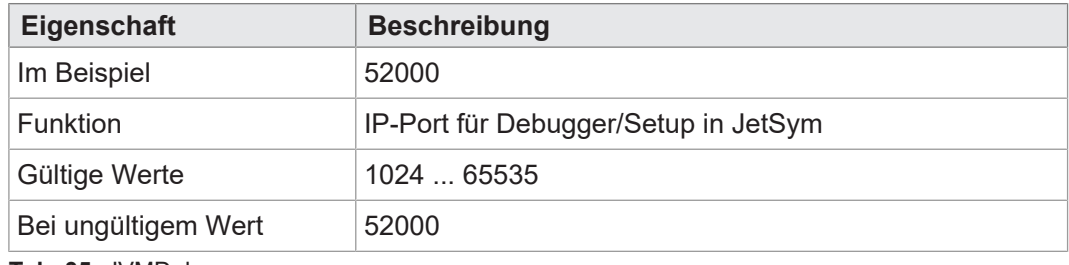

**Tab. 35:** JVMDebug

### **9.2.5 Sektion [FILES]**

In der Sektion [FILES] ist der Name samt Pfad der Kommandodatei für die Funktion AutoCopy eingetragen.

### $AutocopyIni$

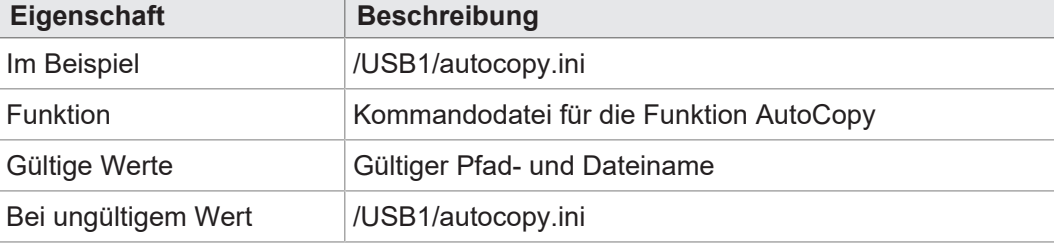

**Tab. 36:** AutoCopyIni

# **9.3 Konfiguration remanent über Register einstellen**

<span id="page-46-0"></span>Die IP-Schnittstelle ETH 1 bis ETH 3 werden während der Boot-Phase über die Einstellungen im Konfigurationsspeicher initialisiert.

Folgende Einstellungen können Sie über Register ändern. Die Werte sind dann remanent gespeichert:

- IP-Adresse der Steuerung
- Subnetzmaske
- IP-Adresse des Default Gateway
- Statische Route IP-Adresse
- Statische Route Subnetzmaske
- Statische Route Gateway
- IP-Adresse des DNS-Servers
- Hostname und Suffixtyp
- Port-Nummern für JetIP und den JetSym-Debugger
- Name für AutoCopy-Kommandodatei

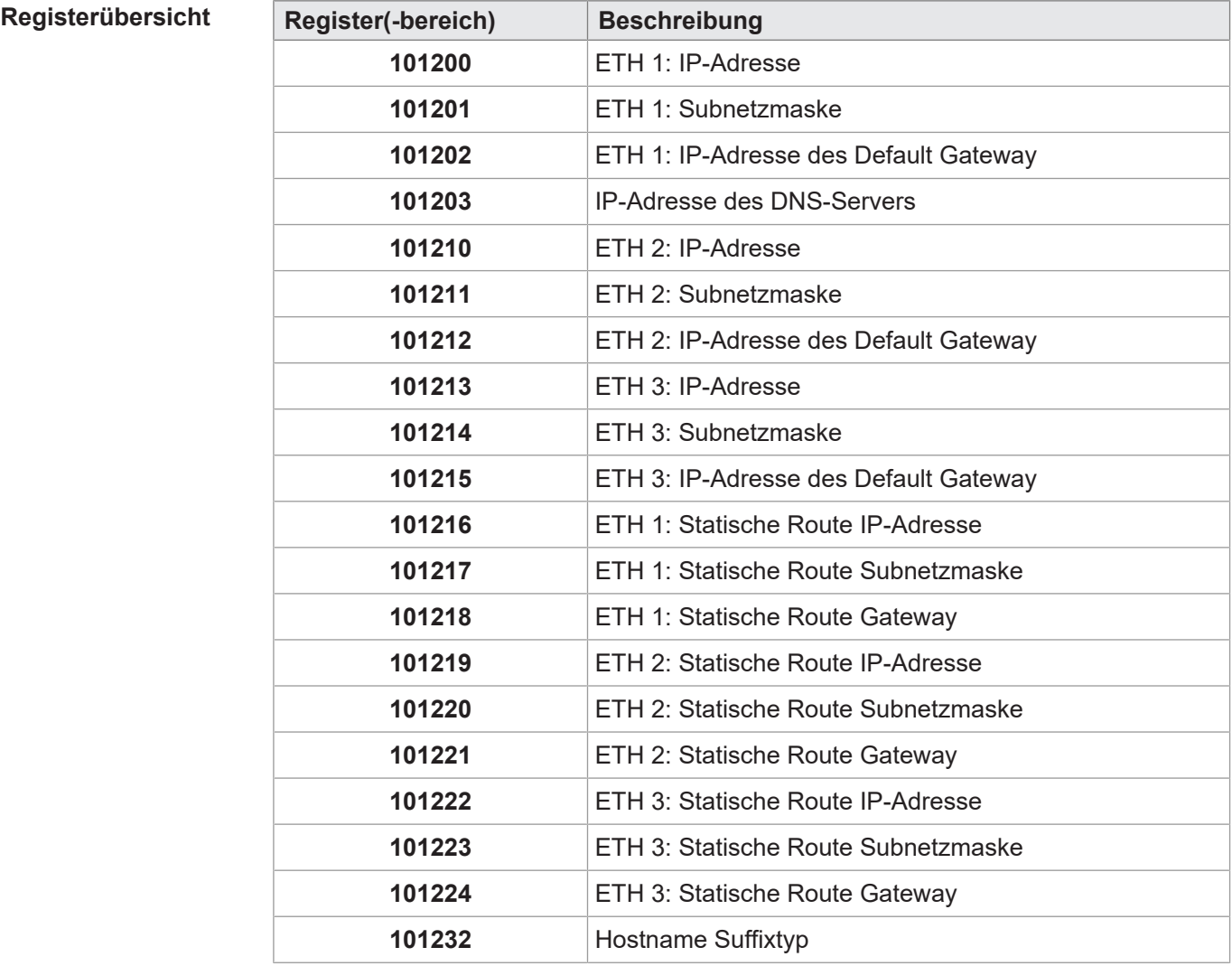

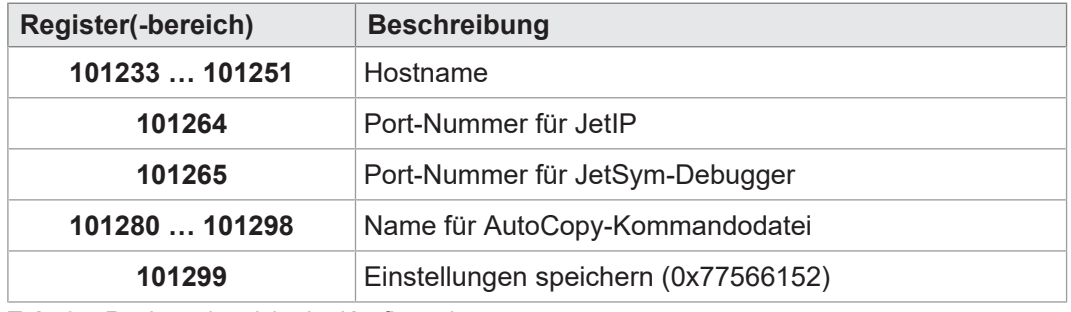

**Tab. 37:** Registerübersicht der Konfiguration

# **INFO Hinweis zur Konfiguration über Register**

Beim Beschreiben des Registers 101299 mit dem Wert 0x77566152 wird die Konfigurationsdatei (/System/config.ini) überschrieben. Dabei wird von der Steuerung eine Standardformatierung verwendet, die z.B. Kommentare oder Einrückungen in der bestehenden Datei nicht berücksichtigt.

**Beispiel zur Einstellung von ETH1**

Zur remanenten Einstellung der IP-Adressen, Subnetzmaske und des Default Gateways der Ethernet-Schnittstelle ETH 1 gehen Sie wie folgt vor:

- 1. Beschreiben Sie Register 101200 mit der gewünschten IP-Adresse der Schnittstelle ETH 1.
- 2. Beschreiben Sie Register 101201 mit der gewünschten Subnetzmaske.
- 3. Beschreiben Sie Register 101202 mit der gewünschten IP-Adresse des Default Gateways.
- 4. Damit die Steuerung die Werte übernimmt, ist die Eingabe eines Passworts erforderlich.

Dazu beschreiben Sie das Register 101299 mit dem Wert 2002149714 (0x77566152).

- 5. Booten Sie die Steuerung.
- $\Rightarrow$  Die Einstellung ist beendet. Die Kommunikation ist wieder möglich.

# **9.4 IP-Adresse über USB-Stick automatisch einstellen**

Um die IP-Konfiguration der Steuerung automatisch von einem USB-Stick einzustellen, können Sie die Funktion Automatisches Kopieren von Steuerungsdaten (AutoCopy) benutzen. Dazu werden die Register aus dem Kapitel IP-Adresse remanent über Register einstellen verwendet.

```
Voraussetzungen Ihnen ist die Funktion AutoCopy bekannt.
```
**AutoCopy-Kommandodatei** Hier sehen Sie ein Beispiel für eine Kommandodatei der Funktion AutoCopy:

```
[OPTIONS]
CommandCount = 1
LogFile = /USB1/autocopy.log
LogAppend = 0
```

```
[COMMAND_1]
Command = FileCopy
Source = /USB1/config.ini
Destination = /System/config.ini
```
# **9.5 IP-Adresse zur Laufzeit einstellen**

Die IP-Schnittstelle wird während der Boot-Phase über die Einstellungen im Konfigurationsspeicher initialisiert. Die folgenden Einstellungen können Sie über Register ändern. Die Werte sind dann nicht-remanent gespeichert:

- IP-Adresse der Steuerung
- Subnetzmaske
- IP-Adresse des Default Gateway

# **INFO Wichtiger Hinweis**

Die Einstellungen zur Laufzeit verändern nicht die Parameter in der Konfigurationsdatei. Wenn Sie die Steuerung ausschalten, sind die Einstellungen wieder verloren.

**Registerübersicht Register Beschreibung**

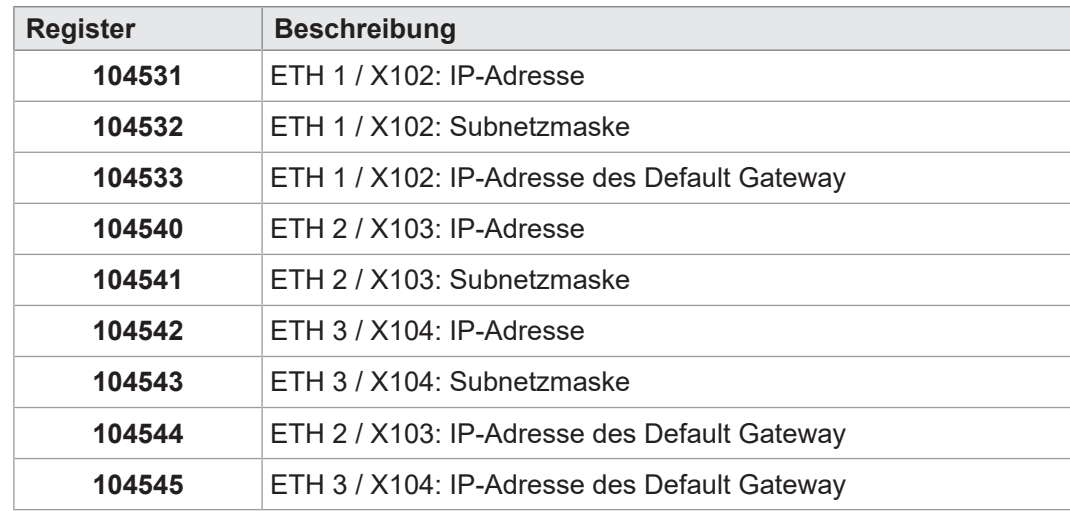

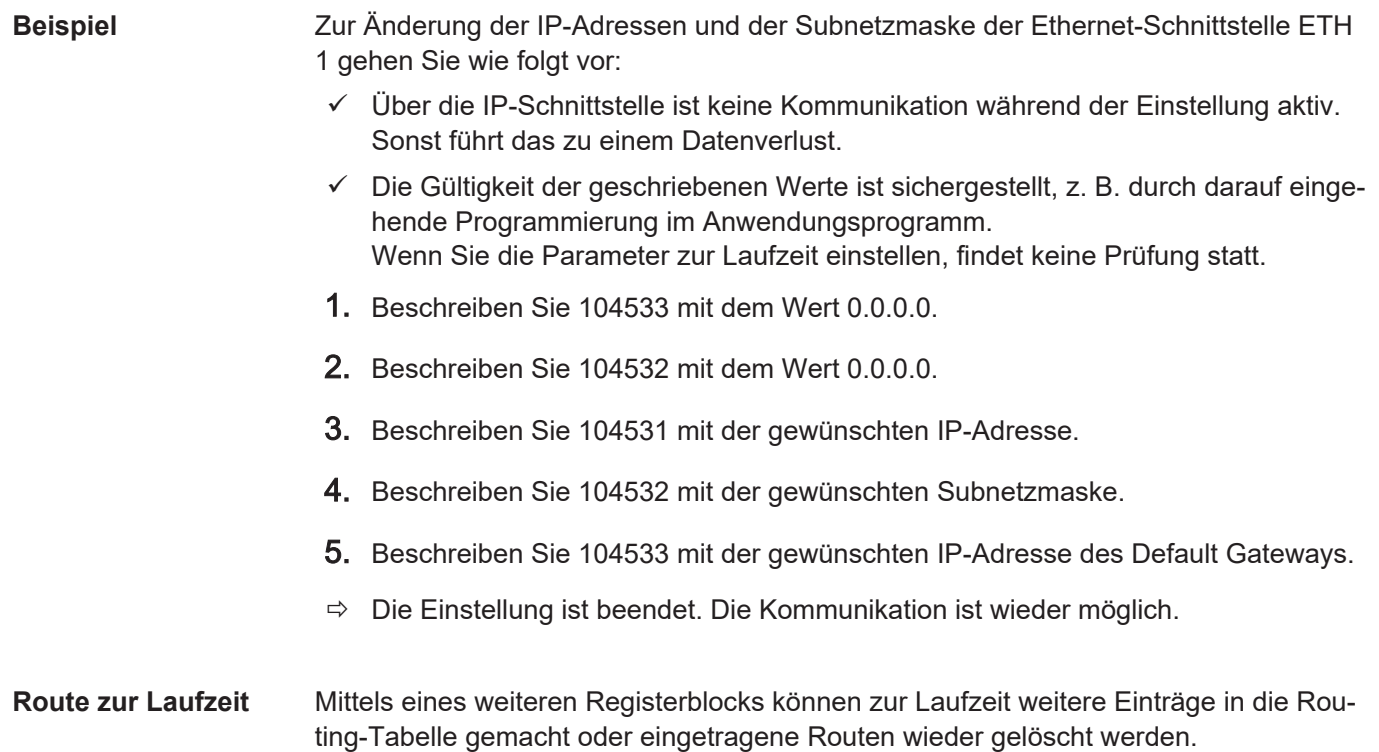

Nach dem Einschalten der Steuerung sind 5 Einträge je Schnittstelle frei.

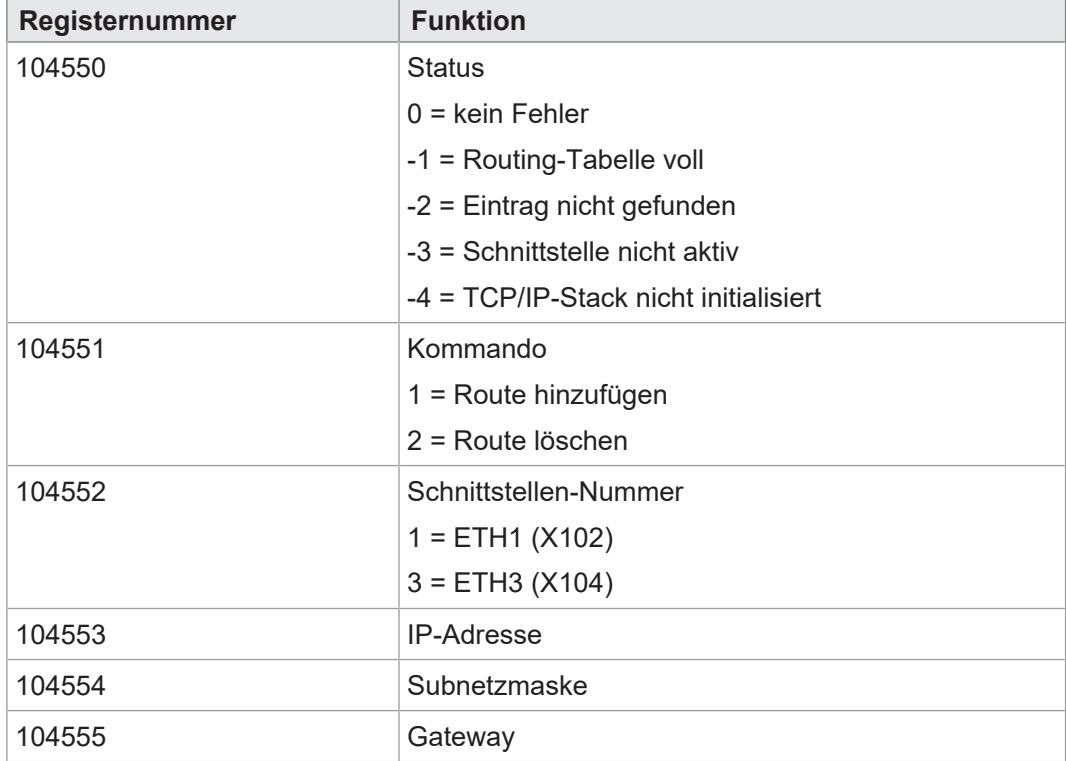

Gehen Sie zum Einstellen einer Route wie folgt vor:

- 1. Beschreiben Sie das Register 104552 mit der Schnittstellen-Nummer.
- 2. Beschreiben Sie das Register 104553 mit der gewünschten IP-Adresse.
- 3. Beschreiben Sie das Register 104554 mit der gewünschten Subnetzmaske.
- 4. Beschreiben Sie das Register 104555 mit der gewünschten IP-Adresse des Gateways.
- 5. Beschreiben Sie das Register 104551 mit dem Kommando.
- $\Rightarrow$  Wenn das Register 104550 den Wert 0 enthält, konnte das Kommando erfolgreich ausgeführt werden und die Route-Einstellung ist aktiv.

# **9.6 IP-Adresse mit dem Kommandozeilen-Tool "JetIPScan" ändern**

**Einleitung** Das Programm JetIPScan ändert die IP-Adresse, Subnetzmaske und die IP-Adresse des Default Gateway der Schnittstelle ETH1 (X102) der JC-960EXT.

## **INFO Download des Programms JetIPScan**

Die Bucher Automation AG stellt das Programm JetIPScan auf ihrer [Homepage](http://www.jetter.de/downloads) zur Verfügung. Sie finden die Datei **jetipscan\_1-11-00.zip** zum Download unter *Downloads - Software - Sonstige Softwaretools - JetIpScan*.

**Inhalt der ZIP-Datei** Die Zip-Datei **jetipscan\_1-11-00.zip** enthält die folgenden Dateien:

- Das Programm JetIPScan V 1-11-00.exe
- Die Hilfe jetipscan\_01\_help\_en.png
- Eine Batch-Datei read IP via JETIPSCAN.bat, um die IP-Adresse zu ermitteln
- Eine Batch-Datei write\_IP\_via\_JETIPSCAN\_10\_150.bat, um bei der Steuerung die IP-Adresse 192.168.10.150 einzustellen

Die Batch-Dateien starten das Programm JetIPScan. Entpackt werden die Dateien in den Ordner **jetipscan\_1-11-00**. **Software JetIPScan**

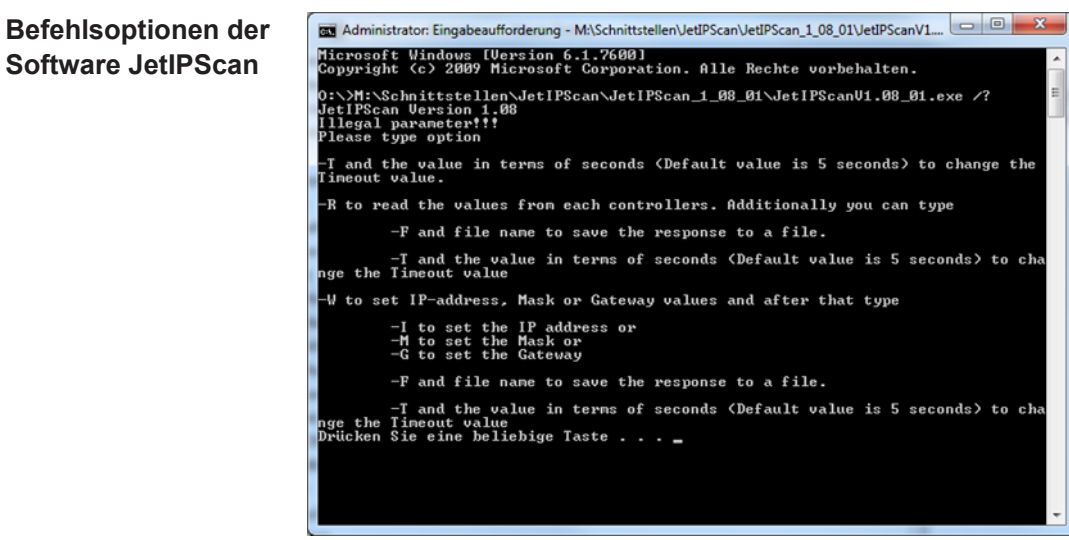

**Abb. 14:** JetIPScan - Befehlsoptionen

- **IP-Adresse ändern**  $\checkmark$  Eine Ethernet-Verbindung zwischen PC und der JC-960EXT besteht.
	- 1. Starten Sie dann das Programm JetIPScan auf Ihrem PC z. B. über die Batch-Datei **write\_IP\_via\_JETIPSCAN\_10\_150.bat**.
	- 2. Schreiben Sie sich eine Batch-Datei. Der Inhalt der Batch-Datei ist **JetIPScan\_V\_1-11-00.exe -W -I 192.168.10.150**.
	- 3. Führen Sie die Batch-Datei aus.
		- $\Rightarrow$  JetIPScan startet und zeigt alle IP-Adressen an, die auf Ihrem PC aktuell aktiv sind.
	- 4. Wählen Sie das Interface (IP-Adresse) aus, an dem das Gerät angeschlossen ist, dessen IP-Adresse Sie ändern wollen.

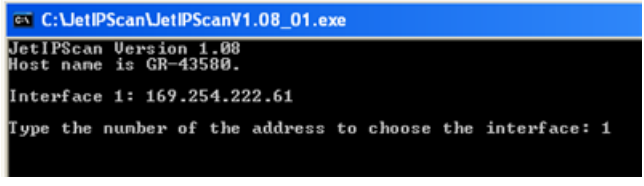

ð JetIPScan zeigt alle gefundenen Geräte an.

5. Wählen Sie aus der Liste das Gerät aus, dessen IP-Adresse Sie ändern wollen.

ð JetIPScan ändert die IP-Adresse der JC-960EXT auf den Wert 192.168.10.150.

**Subnetzmaske**

- **ändern** 1. Schreiben Sie sich eine Batch-Datei. Der Inhalt der Batch-Datei ist z. B. **JetIPScan\_V\_1-11-00.exe -W -M 250.255.248.0**.
	- 2. Führen Sie die Batch-Datei aus.
	- 3. JetIPScan startet und zeigt alle Interfaces an, die auf Ihrem PC aktuell aktiv sind.
	- 4. Alle weiteren Schritte sind identisch mit der Anweisung **IP-Adresse ändern**.

# **Default Gateway**

- 1. Schreiben Sie sich eine Batch-Datei. Der Inhalt der Batch-Datei ist z. B. JetIPS**can\_V\_1-11-00.exe -W -G 192.168.4.1**.
- 2. Führen Sie die Batch-Datei aus.
	- ð JetIPScan startet und zeigt alle Interfaces an, die auf Ihrem PC aktuell aktiv sind.
- 3. Alle weiteren Schritte sind identisch der Anweisung **IP-Adresse ändern**.

# 10 Betriebssystem

Die Betriebssysteme unserer Produkte werden laufend weiterentwickelt. Dabei kommen neue Funktionen hinzu, bestehende Funktionen werden erweitert und verbessert. Sie finden die aktuellen Betriebssystemdateien auf unserer Homepage im Bereich Downloads beim jeweiligen Produkt.

## **INFO Weiterführende Informationen**

Weiterführende Informationen zum Thema finden Sie auf unserer Homepage.

[Start | Bucher Automation - We automate your success.](https://www.bucherautomation.com/)

# **10.1 Betriebssystemupdate der Steuerung**

Dieses Kapitel beschreibt, wie Sie ein Betriebssystemupdate bei der Steuerung JC-960EXT durchführen. Sie haben hierbei mehrere Möglichkeiten, die Betriebssystemdatei auf die Steuerung zu übertragen:

- Mit dem Programmiertool JetSym
- Über eine FTP-Verbindung
- Von einem USB-Stick
- Aus dem Anwendungsprogramm

### **10.1.1 Betriebssystemupdate mit dem Programmiertool**

Mit Hilfe des Programmiertools JetSym ist es auf komfortable Weise möglich, eine Betriebssystemdatei auf die Steuerung JC-960EXT zu übertragen.

- Update durchführen  $\checkmark$  Der Betriebsartenwahlschalter der Steuerung steht vor dem Einschalten der Steuerung in der Stellung **RUN** oder **STOP**.
	- $\checkmark$  Eine Betriebssystemdatei für die Steuerung JC-960EXT ist vorhanden.
	- $\checkmark$  Eine UDP/IP- und eine TCP/IP-Verbindung vom Programmiertool zur Steuerung JC-960EXT sind möglich.
	- $\checkmark$  Die Nummer des IP-Ports ist im Konfigurationsspeicher als IP-Basisport-Nummer für die JetIP-Kommunikation eingestellt.
	- $\checkmark$  Das Betriebssystem läuft.
	- $\checkmark$  Die Steuerung ist und bleibt während des Updates eingeschaltet.
	- 1. Wählen Sie in JetSym im Menü **Build** den Punkt **OS updaten...** aus.
		- $\Rightarrow$  Ein Dateiauswahlfenster öffnet sich.
	- 2. Wählen Sie die gewünschte Betriebssystemdatei aus.
		- $\Rightarrow$  JetSym öffnet ein Bestätigungsfenster.
	- 3. Starten Sie die Übertragung der Betriebssystemdatei durch Klicken auf die Schaltfläche **Ja**.
	- 4. Warten Sie, bis das Update beendet ist.
	- 5. Stellen Sie den Betriebsartenwahlschalter auf **STOP** oder **RUN**.
	- 6. Um das eingespielte Betriebssystem zu starten, booten Sie die Steuerung neu.

### **10.1.2 Betriebssystemupdate über FTP**

Mit Hilfe eines FTP-Clients ist es möglich, eine Betriebssystemdatei an die Steuerung JC-960EXT zu übertragen.

### Update durchführen **v** Der Betriebsartenwahlschalter der Steuerung steht vor dem Einschalten der Steuerung auf der Stellung **RUN** oder **STOP**.

- $\checkmark$  Eine Betriebssystemdatei für die Steuerung JC-960EXT ist vorhanden.
- $\checkmark$  Eine FTP-Verbindung zur Steuerung ist möglich.
- $\checkmark$  Die Login-Parameter für einen User mit Admin- oder Systemrechten sind vorhanden.
- $\checkmark$  Das Betriebssystem läuft.
- $\checkmark$  Die Steuerung ist und bleibt eingeschaltet.
- 1. Öffnen Sie eine FTP-Verbindung zur JC-960EXT.
- 2. Loggen Sie sich mit Admin- oder Systemrechten ein.
- 3. Wechseln Sie in das Verzeichnis */System/OS*.
- 4. Übertragen Sie die Betriebssystemdatei.
- 5. Warten Sie, bis die Übertragung abgeschlossen ist.
- 6. Schließen Sie die FTP-Verbindung.
- 7. Stellen Sie den Betriebsartenwahlschalter auf **STOP** oder **RUN**.
- 8. Um das eingespielte Betriebssystem zu starten, booten Sie die Steuerung neu.

#### **10.1.3 Betriebssystemupdate von einem USB-Stick**

Ein automatisches Betriebssystemupdate der Steuerung von einem USB-Stick lässt sich über die AutoCopy-Funktion ausführen.

# **INFO Weiterführende Informationen**

Weiterführende Informationen zum Thema finden Sie im Themenhandbuch *Dateisystem* im Download-Bereich unserer [Homepage](https://www.jetter.de/downloads/produktuebergreifende-dokumentation/themenhandbuecher.html).

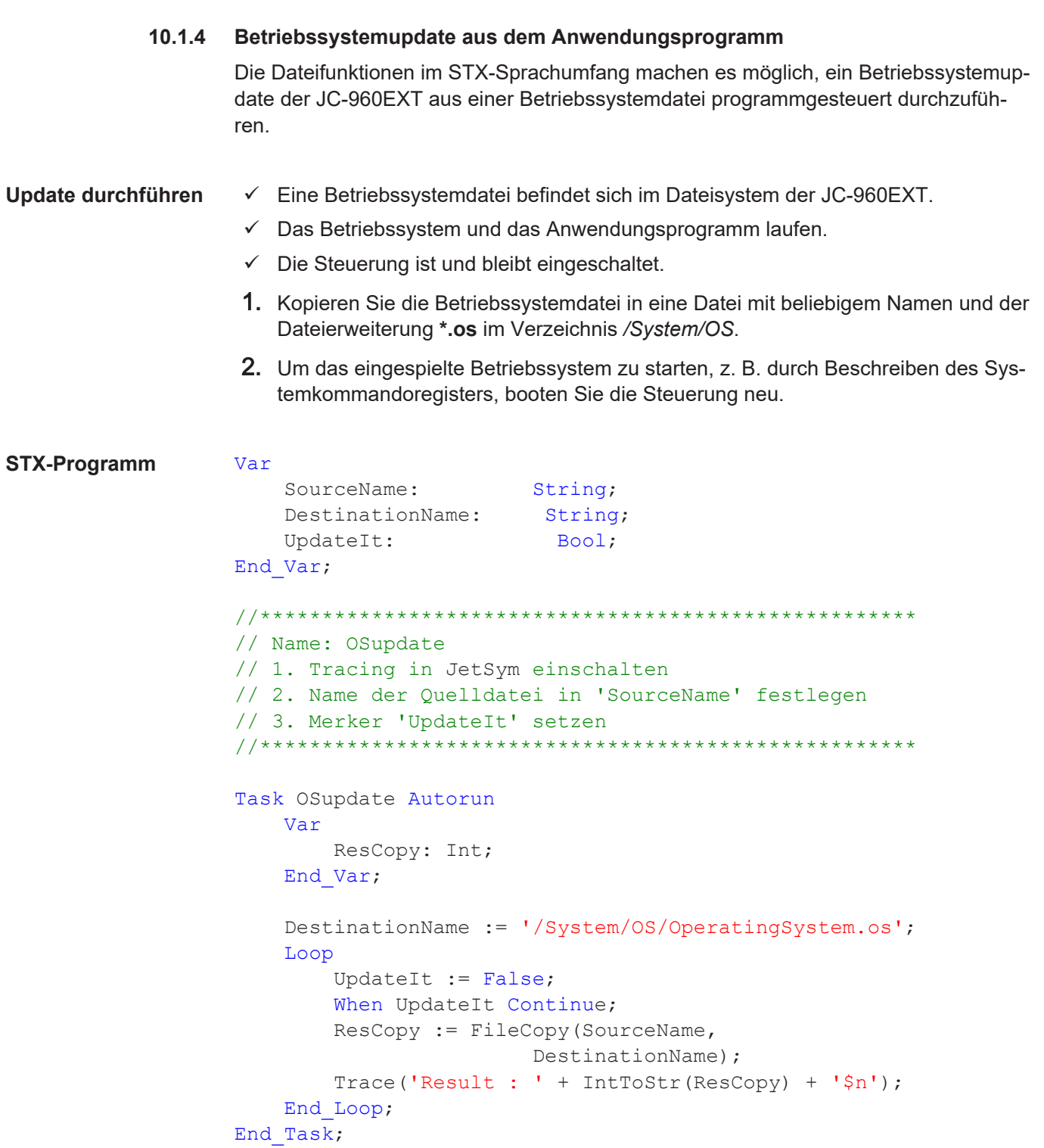

# 11 Dateisystem

Das Dateisystem ermöglicht den Zugriff auf die Dateien der internen Flash-Disk und eines USB-Sticks. Nicht alle Dateien sind lesbar, schreibbar oder löschbar. Dieses Verhalten ist normal. Einige dieser Dateien sind virtuelle Dateien, z. B. Firmware Images, oder geschützte Dateien, z. B. EDS-Dateien.

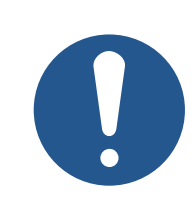

# **HINWEIS**

**Funktionsstörungen durch fehlende oder beschädigte Systemdateien**

Unvorsichtiges Arbeiten mit Systemdateien kann zu Funktionsstörungen am Gerät führen.

► Löschen oder verschieben Sie keine Systemdateien.

**Aufteilung** Das Dateisystem unterscheidet zwischen folgenden Dateien:

- Vom Betriebssystem verwendete Systemverzeichnisse/-dateien
- Vom Anwender verwendete Dateien

**Systemverzeichnisse** Systemverzeichnisse sind nicht löschbar. Sie sind auch nach dem Formatieren noch vorhanden.

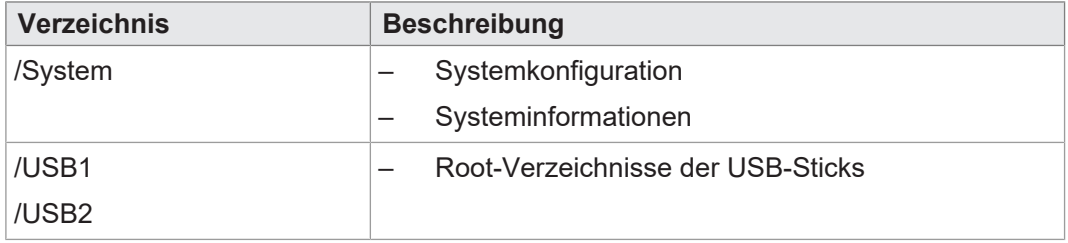

**Tab. 38:** Systemverzeichnisse

**Daten formatieren und überprüfen** Die JC-960EXT kann nur die Flash-Disk formatieren. Den USB-Stick zu formatieren oder zu überprüfen ist nicht möglich.

## **INFO Weiterführende Informationen**

Weiterführende Informationen zum Thema finden Sie im Themenhandbuch *Dateisystem* im Download-Bereich unserer [Homepage](https://www.jetter.de/downloads/produktuebergreifende-dokumentation/themenhandbuecher.html).

# **11.1 Eigenschaften**

Für die interne Flash-Disk und den USB-Stick gelten folgende Eigenschaften:

- Maximal 8 Dateien gleichzeitig öffnen.
- Verzeichnisnamen durch einen Schrägstrich "/" und nicht durch einen umgekehrten Schrägstrich "\" trennen.
- Wenn die Steuerung eine Datei erstellt, erhält die Datei Datum und Uhrzeit der Steuerung.
- Datum, Uhrzeit und Dateigröße sind nicht bei allen Systemdateien verfügbar.

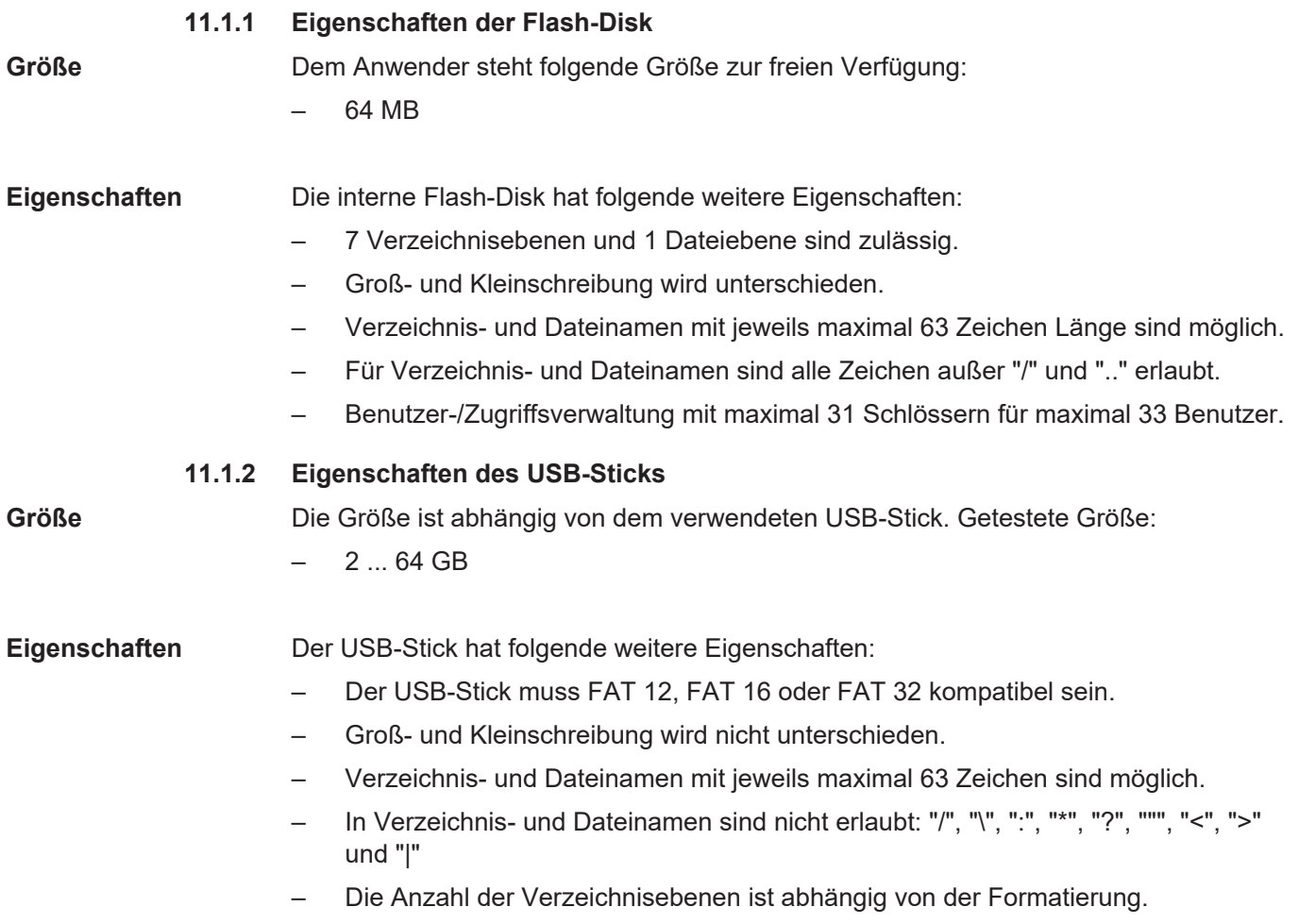

– Es gibt keine Benutzer-/Zugriffsverwaltung.

# 12 Programmierung

Die Programmierung der JC-960EXT erfolgt mit dem Programmiertool JetSym.

# **12.1 Abkürzungen, Modulregistereigenschaften und Formatierung**

**Abkürzungen** In der folgenden Tabelle sind die in diesem Dokument benutzten Abkürzungen aufgelistet:

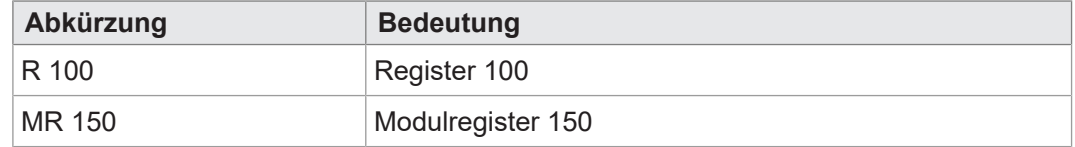

**Tab. 39:** Abkürzungen

**Modulregistereigenschaften**

Jedes Modulregister ist durch bestimmte Eigenschaften gekennzeichnet. Die meisten Eigenschaften sind bei vielen Modulregistern identisch. In der Beschreibung sind die Modulregistereigenschaften nur dann aufgeführt, wenn eine Eigenschaft von den folgenden Standardeigenschaften abweicht.

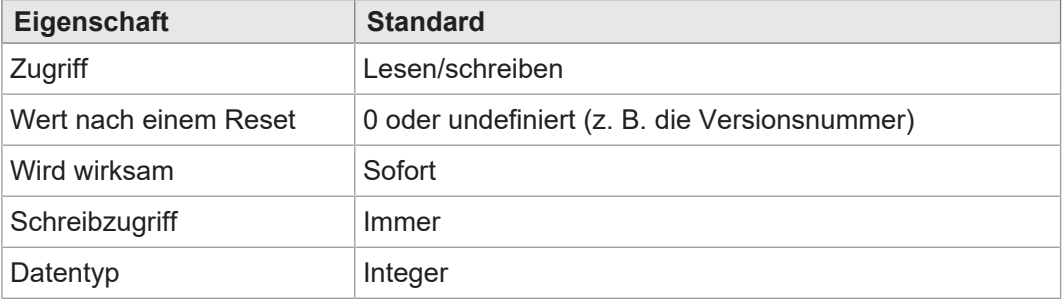

Zahlenformate In der folgenden Tabelle sind die in diesem Dokument benutzten Zahlenformate aufgelistet:

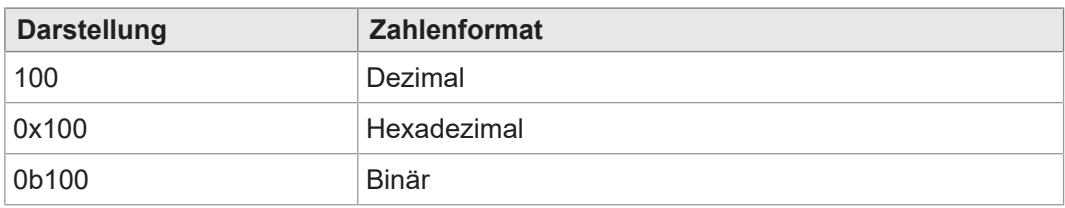

**Tab. 41:** Zahlenformate

**Tab. 40:** Modulregistereigenschaften

**JetSym-Beispielprogramme** In der folgenden Tabelle ist die in diesem Dokument benutzte Darstellung für Beispielprogramme aufgelistet:

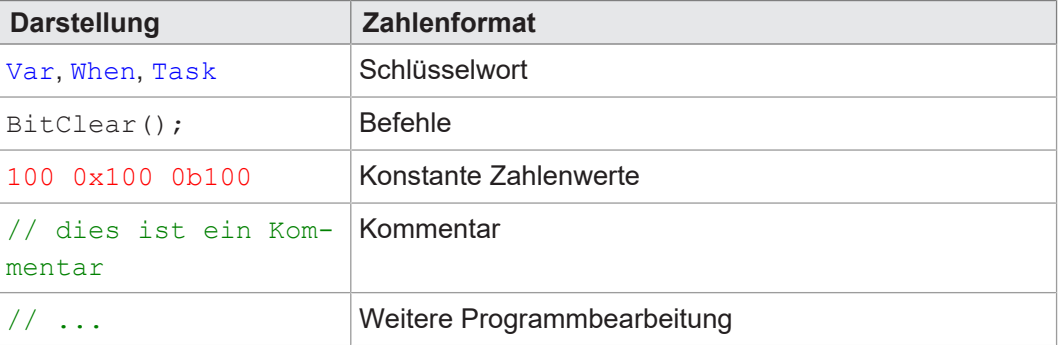

**Tab. 42:** JetSym-Beispielprogramme

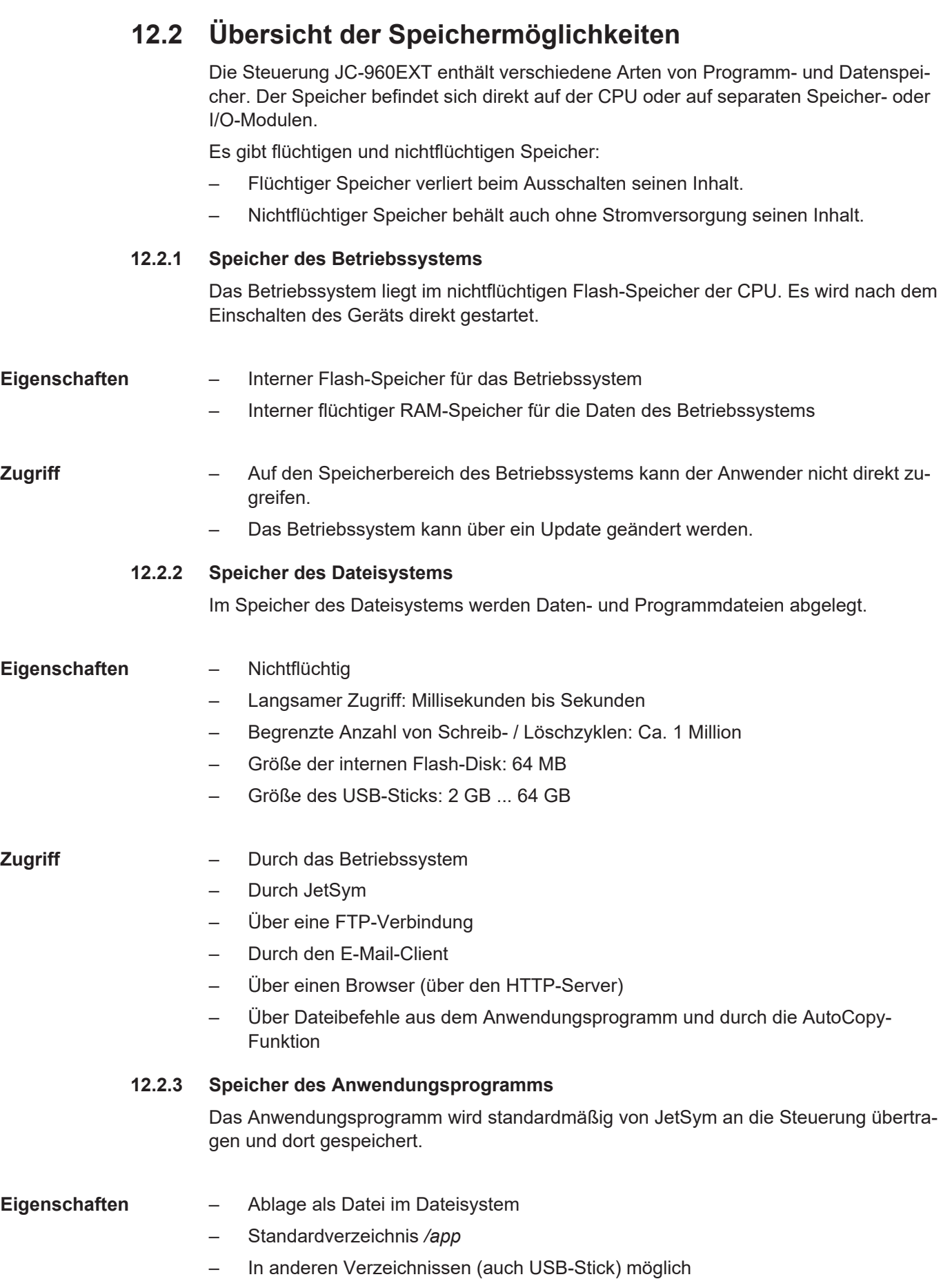

- **Zugriff** Durch das Betriebssystem
	- Durch JetSym
	- Über eine FTP-Verbindung
	- Über Dateibefehle aus dem Anwendungsprogramm und durch die AutoCopy-Funktion

#### **STX-Speichernutzung** Nach dem Programmstart kann über JetSym die Speichernutzung des Anwendungsprogramms ermittelt werden.

Zur Anzeige gehen Sie dazu auf den Reiter **Hardware** und klicken Sie auf **CPU**. Auf der rechten Seite sehen Sie die folgende STX-Speichernutzung abgebildet.

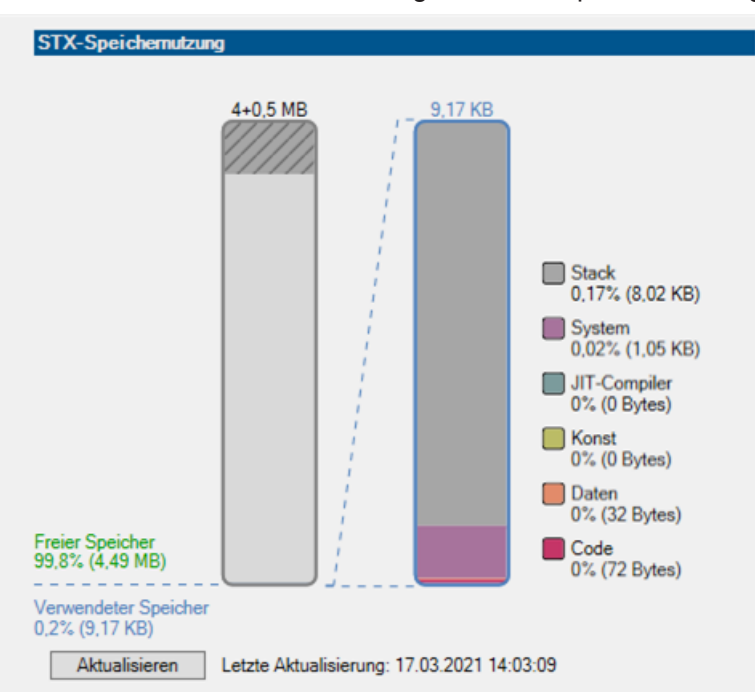

Klicken Sie auf die Schaltfläche **Aktualisieren** und es wird die aktuelle STX-Speichernutzung angezeigt.

#### **12.2.4 Speicher für flüchtige Variablen des Anwendungsprogramms**

In flüchtigen Variablen werden Daten abgelegt, die nach dem Ausschalten der JC-960EXT nicht erhalten bleiben müssen.

- **Eigenschaften** Globale Variablen, die nicht fest Adressen zugeordnet sind (nicht %VL oder %RL)
	- Lokale Variablen
	- Variablen sind kompakt, entsprechend der Größe ihres Typs, abgelegt
	- Variablen sind beim Anlegen mit dem Wert 0 initialisiert

- **Zugriff** Durch JetSym
	- Aus dem Anwendungsprogramm

### **JetSym STX-Programm**

In dem folgenden Programm wird eine globale flüchtige Variable alle 2 Sekunden um 1 inkrementiert.

```
Var
         Count: Int; //flüchtig, da nicht lokalisiert
End_Var;
Task Inkrement Autorun
         Loop
                  Inc(Count);
                  Delay(T#2s);
         End_Loop;
End_Task;
```
**Anzeige im Setup** Das Setup-Fenster von JetSym zeigt den Inhalt der Variablen an:

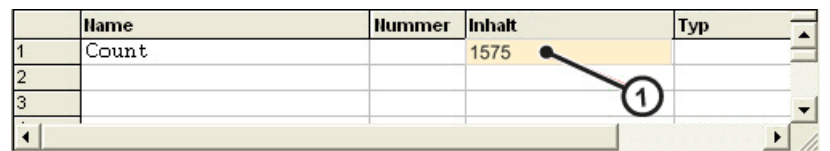

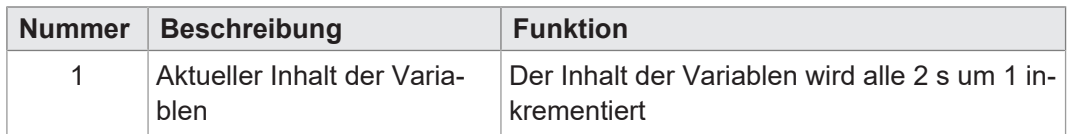

#### **12.2.5 Speicher für nichtflüchtige Register des Anwendungsprogramms**

In nichtflüchtigen Registern werden Daten abgelegt, die nach dem Ausschalten der JC-960EXT erhalten bleiben müssen.

- **Eigenschaften** Globale Variablen, die fest Adressen zugeordnet sind (%VL) (siehe auch *Lokalisierung von Variablen* in der JetSym–Hilfe)
	- Registervariablen belegen immer 4 Byte
	- Registervariablen werden vom Betriebssystem nicht initialisiert
	- Anzahl Registervariablen: 120.000
	- Registernummern: 1000000 ... 1119999 (identisch mit %RL-Bereich)

- **Zugriff** Durch JetSym
	- Durch den E-Mail-Client
	- Über einen Browser (über den HTTP-Server)
	- Von Anzeige- und Bediengeräten
	- Aus dem Anwendungsprogramm
	- Von anderen JC-Steuerungen über NET\_COPY-Befehle

**JetSym-STX-Programm** In dem folgenden Programm wird eine Registervariable bei jedem Start des Anwendungsprogramms um 1 erhöht.

```
Var
        ProgramStartCounter: Int At %VL 1000000; //nichtflüchtig, da
als %VL im Bereich 1.000.000ff lokalisiert
End_Var;
Task Work Autorun
        ProgramStartCounter := ProgramStartCounter + 1;
        Loop
                 // ...
        End_Loop;
End_Task;
```
**Anzeige im Setup** Das Setup-Fenster von JetSym zeigt den Inhalt der Registervariablen an.

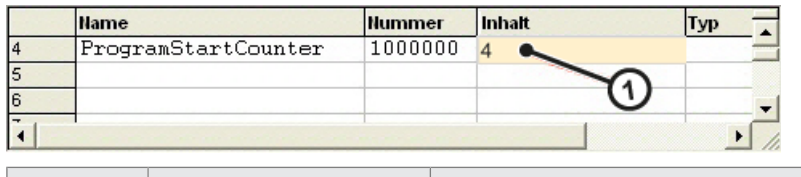

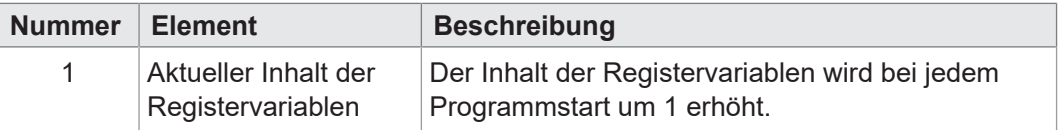

### **12.2.6 Spezialregister**

Über Spezialregister können Funktionen im Betriebssystem gesteuert und Statusinformationen abgerufen werden.

**Eigenschaften** – Globale Variablen, die fest Adressen zugeordnet sind (%VL)

- Spezialregister werden beim Start des Betriebssystems mit Standardwerten vorbesetzt
- Registernummern: 100000 ... 999999

- **Zugriff** Durch JetSym
	- Durch den E-Mail-Client
	- Über einen Browser (über den HTTP-Server)
	- Von Anzeige- und Bediengeräten
	- Aus dem Anwendungsprogramm
	- Von anderen JC-Steuerungen über NET\_COPY-Befehle

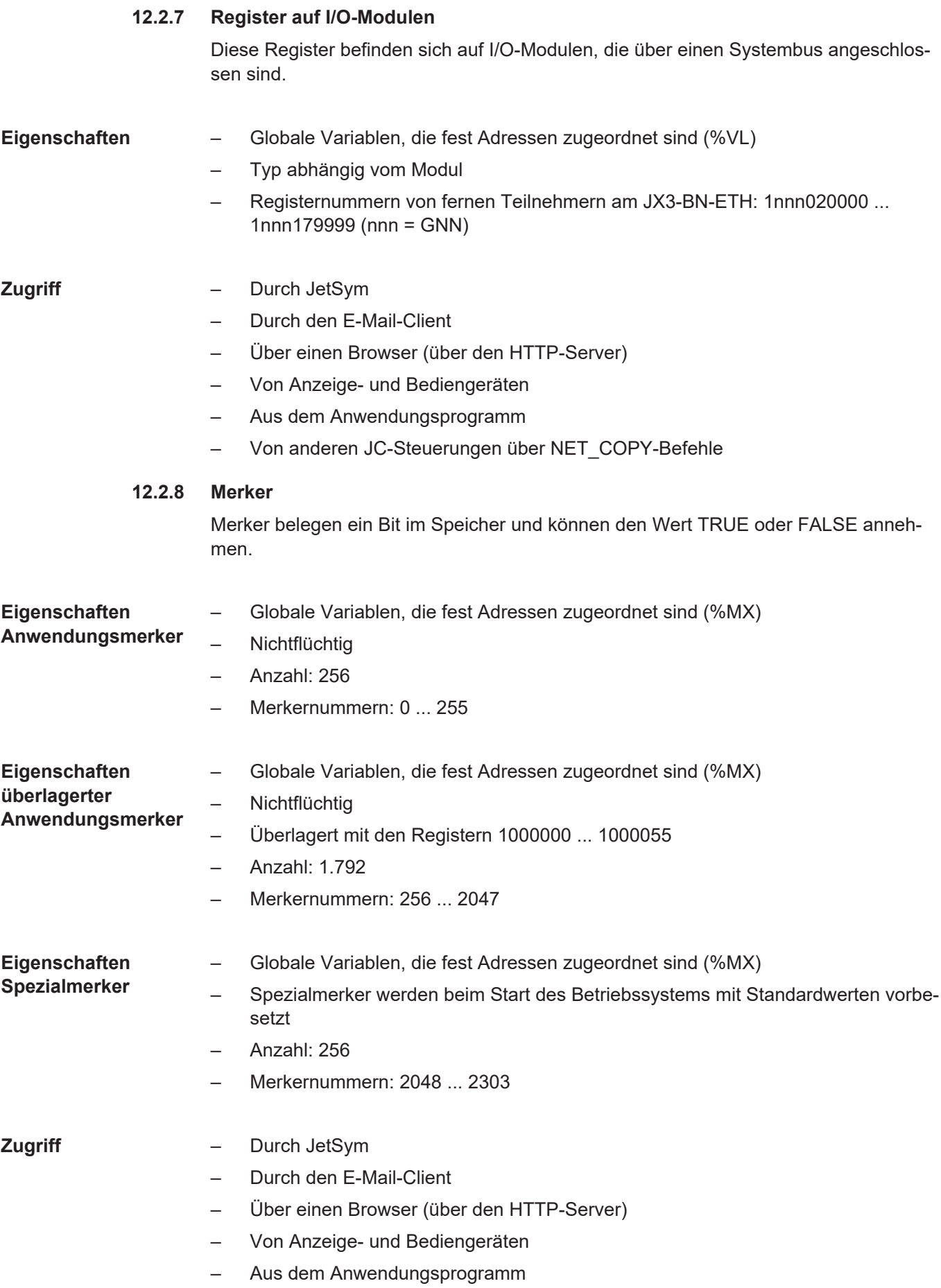

### **12.2.9 Digitale Ein- und Ausgänge**

Ein- und Ausgänge sind 1-Bit-Variablen, die den Wert TRUE oder FALSE annehmen können. Ein- und Ausgänge werden in unmittelbaren Schreib-/Lesezyklen angesprochen.

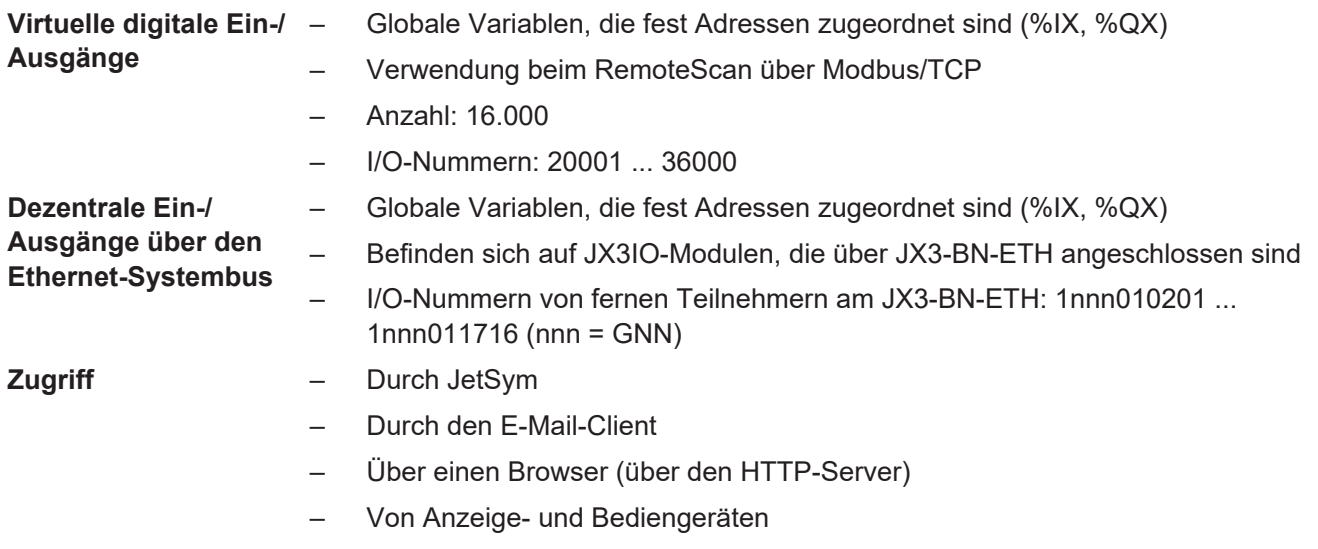

– Aus dem Anwendungsprogramm

# **12.3 Anwendungsprogramm speichern und laden**

Beim Download des Anwendungsprogramms von JetSym auf das Gerät wird dieses Programm als Datei standardmäßig auf der internen Flash-Disk abgespeichert.

Wollen Sie, dass das Gerät das Anwendungsprogramm auf eine SD-Karte oder einen USB-Stick speichert, müssen Sie den Ablageort konfigurieren.

Beim Neustart des Anwendungsprogramms über JetSym oder nach dem Booten des Geräts wird das Anwendungsprogramm über das Dateisystem geladen und ausgeführt. Der Anwender legt fest, welches Programm ausgeführt werden soll.

# **INFO Weiterführende Informationen**

Weiterführende Informationen zum Thema finden Sie im Themenhandbuch *Dateisystem* im Download-Bereich unserer [Homepage](https://www.jetter.de/downloads/produktuebergreifende-dokumentation/themenhandbuecher.html).

# **12.4 Adressierung von JX3-IO-Erweiterungsmodulen am Ethernet-Systembus**

Sensoren und Aktoren können an JX3-IO-Module angeschlossen werden. Die Daten werden vom JX3-Systembus über Ethernet-Busknoten (JX3-BN-ETH) an die Steuerung übertragen.

Jedes JX3-IO-Modul verfügt über 10.000 Modulregister.

Diese Modulregister sind auf Register in der Steuerung gemappt. Nur über die Steuerungsregister lassen sich Prozess-, Konfigurations- und Diagnosedaten eines Erweiterungsmoduls lesen und schreiben. Auf Steuerungsregister können Sie im Anwendungsprogramm der Steuerung, in einem Setup-Fenster von JetSym und in einer Visualisierung zugreifen.

Die Nummer eines Steuerungsregisters oder eines IOs, auf das ein Modulregister gemappt ist, wird von folgenden Punkten beeinflusst:

- **Steuerungstyp**
- Verbindungsart zwischen Steuerung und Erweiterungsmodul
	- Dezentral über Ethernet
- Position und Anzahl der JX3–IO-Erweiterungsmodule im System Die Anzahl der JX3–IO-Erweiterungsmodule, die an einen Busknoten angeschlossen werden können, hängt vom Typ der Erweiterungsmodule ab.

### **INFO Anzahl anschließbarer Erweiterungsmodule**

Die exakte Anzahl anschließbarer Erweiterungsmodule können Sie über den

Systembuskonfigurator, JX3-sysbus\_configurator\_xxx\_e, auf unserer [Homepage](https://www.jetter.de/downloads/erweiterungsmodule/jx3-module/jx3-systembus.html) ermitteln.

## **INFO Weiterführende Informationen**

Weiterführende Informationen zum Thema finden Sie im Themenhandbuch JX3*-System* im Download-Bereich unserer [Homepage](https://www.jetter.de/downloads/produktuebergreifende-dokumentation/themenhandbuecher.html).

#### **12.4.1 Register- und I/O-Nummerierung**

**Definition Modulregister**

Modulregister sind die Datenschnittstelle des JX3-Moduls. Über Modulregister lassen sich Prozess-, Konfigurations- und Diagnosedaten vom JX3-Modul lesen oder zum JX3-Modul schreiben.

- Die Modulregisternummer ist innerhalb des Moduls eindeutig.
- Der Zugriff auf Modulregister im System geschieht über die zugeordnete Registernummer.

**Definition Register** Folgendermaßen können Sie auf Register direkt zugreifen:

- Über ein Anwendungsprogramm
- Über ein Setup-Fenster von JetSym
- Über eine Visualisierungsapplikation

Die Registernummer ist innerhalb des Systems eindeutig.

# **INFO Weiterführende Informationen**

Weiterführende Informationen zum Thema finden Sie im Themenhandbuch JX3*-System* im Download-Bereich unserer [Homepage](https://www.jetter.de/downloads/produktuebergreifende-dokumentation/themenhandbuecher.html).

### **12.4.2 Erweiterungsmodule im Verbund mit einem Ethernet-Busknoten**

Ethernet-Busknoten und Steuerung kommunizieren über den Ethernet-Systembus miteinander. Bei der Adressierung der Erweiterungsmodule über einen Ethernet-Busknoten wird die Global Node Number (GNN) Bestandteil der Registernummer.

### **Systemübersicht**

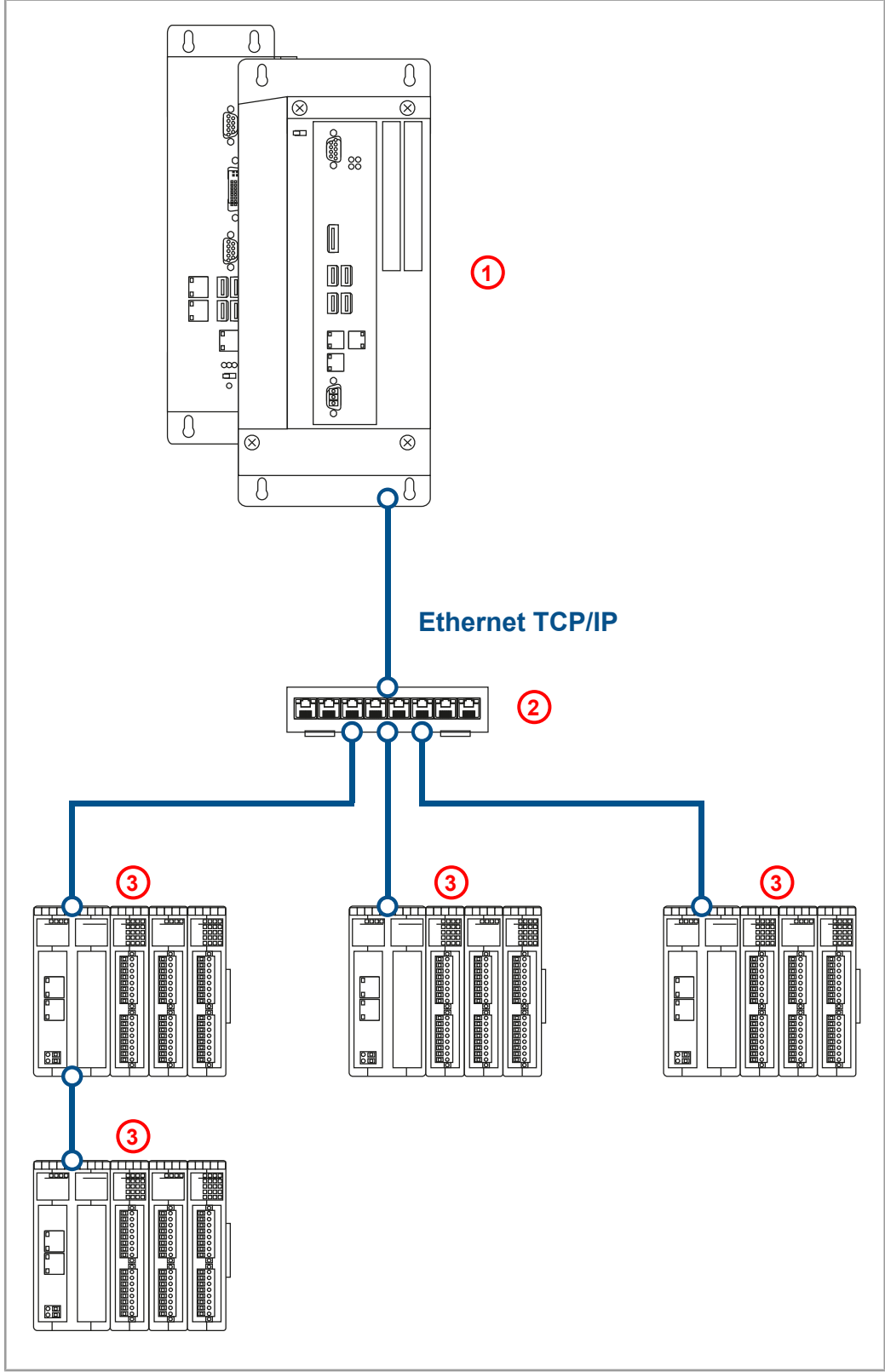

**Abb. 15:** Systemübersicht

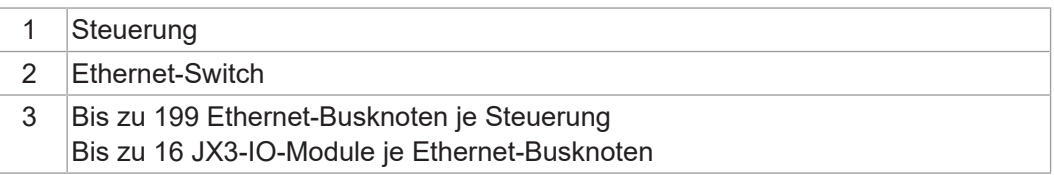

#### **Definition Global Node Number** Die Global Node Number (GNN) ist eine ID-Nummer, mit der Sie Bucher Automation-Geräte (z. B. Steuerungen, Busknoten) innerhalb eines Ethernet-Netzwerks identifizieren:

- Die GNN muss innerhalb eines Netzwerks für jedes Bucher Automation-Gerät eindeutig sein.
- Der Hardware-Manager in JetSym vergibt die GNN in der Konfiguration automatisch.
- Der Wertebereich der GNN in einem Projekt ist 000 ... 199.
- Die Steuerung hat immer die GNN 000.

### **Zusammensetzung der Registernummern**

Registernummern setzen sich aus einem Präfix, der GNN, der Modulposition im System und der Modulregisternummer zusammen.

**1NNNXX7777 Abb. 16:** Bsp. Registernr.

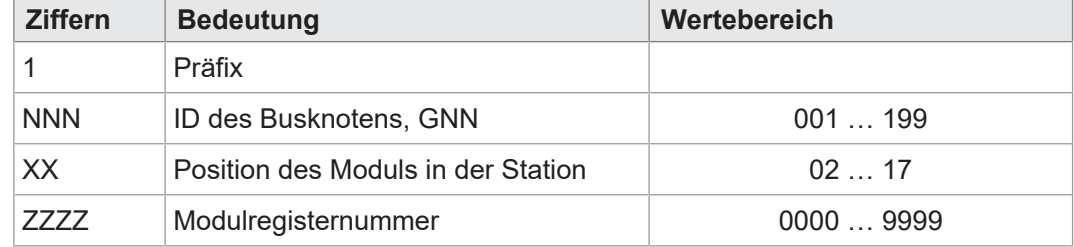

#### **Zusammensetzung der I/O-Nummern**

Der direkte Zugriff auf Ein- oder Ausgänge des Moduls erfolgt über I/O-Nummern. Die I/O-Nummern setzen sich aus dem Präfix 1, der GNN, dem Präfix 2, der Modulposition im System und der I/O-Nummer des Moduls zusammen.

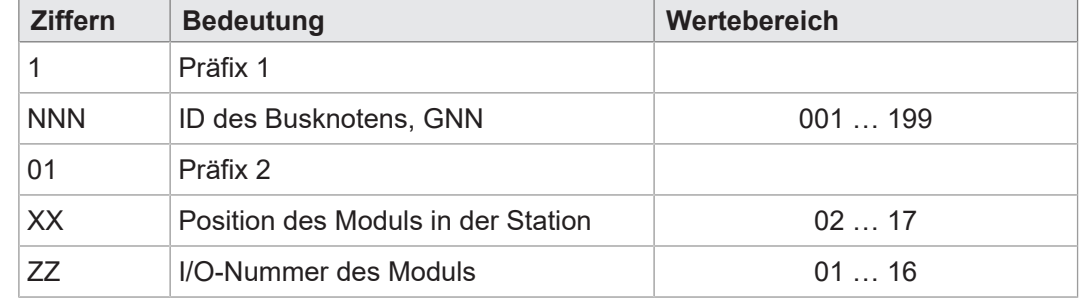

# **INFO Weiterführende Informationen**

Weiterführende Informationen zum Thema finden Sie im Themenhandbuch *Jetter-Ethernet-Systembus* im Download-Bereich unserer [Homepage.](https://www.jetter.de/downloads/produktuebergreifende-dokumentation/themenhandbuecher.html)

# **12.5 Adressierung von JM-2xx-ETH Servoverstärker am Ethernet-Systembus**

Servoverstärker der Baureihe JetMove 200 können mit der Option "ETH" (Ethernet) an den Ethernet-Systembus angeschlossen werden.

Die Programmierung der Achsfunktionen und der Zugriff auf die Daten erfolgt über die Motion-API V 1.x, welche Bestandteil des Programmiertools JetSym ist.

# 1NNN01XXZZ

**Abb. 17:** Bsp. I/O-Nr.

# **12.6 Optionsmodell**

**Modell** Die JC-960EXT kann in ihrem Funktionsumfang mit Optionen für diverse Firmware-Funktionen ausgestattet werden. Das im Betriebssystem integrierte Lizenzierungsmodell ermöglicht es, sogenannte JCF-Optionen (wie z. B. Motion-Control-Funktionen) oder Kommunikationsfunktionen (wie z. B. OPC-UA) über einen Lizenzschlüssel zu aktivieren. Alle Lizenzschlüssel sind zusammen in einer Lizenzdatei gespeichert.

**Option bestellen** Eine Option können Sie entweder bei der Bestellung des Geräts oder auch nachträglich bestellen.

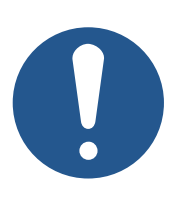

# **HINWEIS**

### **Gültigkeit von Optionen**

Firmwarefunktionen sind an die Seriennummer des Geräts gekoppelt. Eine Option ist nur für ein einzelnes Gerät gültig.

► Geben Sie bei der Bestellung von Optionen immer die Seriennummer des Geräts an.

Wenn Sie die Optionen bereits bei der Bestellung des Geräts mitbestellen, dann ist die entsprechende Lizenzdatei bereits auf dem Gerät enthalten.

Für nachbestellte Optionen erhalten Sie eine neue, vollumfängliche Lizenzdatei, die Sie per JetSym, FTP oder mit der AutoCopy-Funktion auf das Gerät aufspielen können.

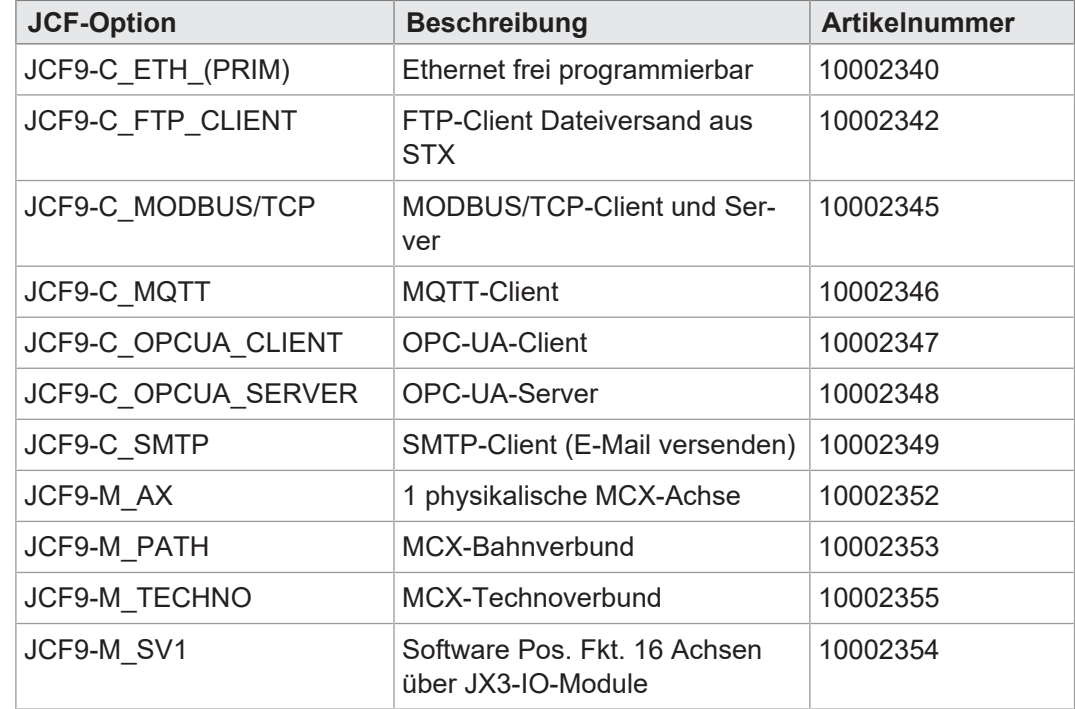

### **12.6.1 Verfügbare Firmwarefunktionen**

**Verfügbare JCF-Optionen**

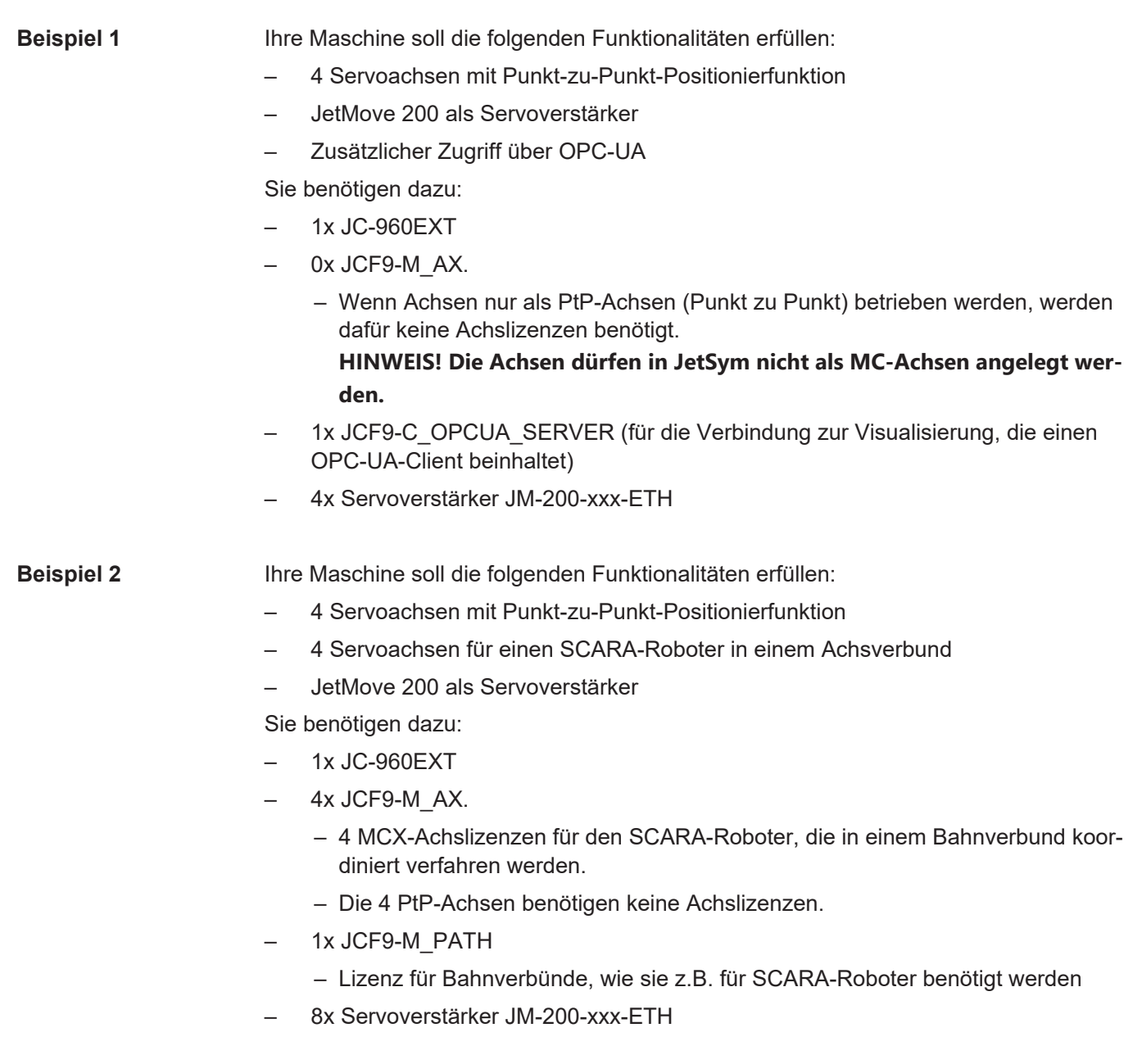

# **INFO JCF-Lizenzkonfigurator**

Als Projektierungshilfe können Sie den JCF-Lizenzkonfigurator auf unserer [Homepage](https://www.jetter.de/start.html) nutzen.

### **12.6.2 Lizenzdatei**

 $\sim$  100  $\sigma$ 

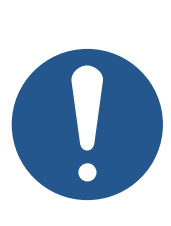

# **HINWEIS**

### **Beschädigung der Lizenzdatei**

Durch Änderungen an der Lizenzdatei kann die Datei beschädigt und unbrauchbar werden. Die JCF-Optionen funktionieren nicht mehr.

► Ändern Sie **nicht** den Inhalt der Lizenzdatei!

Um lizenzpflichtige Firmwarefunktionen (JCF-Optionen) nutzen zu können, muss eine gültige Lizenzdatei vorhanden sein. Alle Lizenzen sind in einer einzigen Lizenzdatei zusammengefasst. Es kann nur **eine** Lizenzdatei auf einem Gerät vorhanden sein, da diese von der Seriennummer des Gerätes abhängig ist.

**Name der Lizenzdatei** Der Name der Lizenzdatei setzt sich zusammen aus der Seriennummer des Geräts und der Dateiendung *.lic*: **Seriennummer.lic**

π

**Ablageort** Die Lizenzdatei muss im Dateisystem des Geräts im Ordner **/System** liegen.

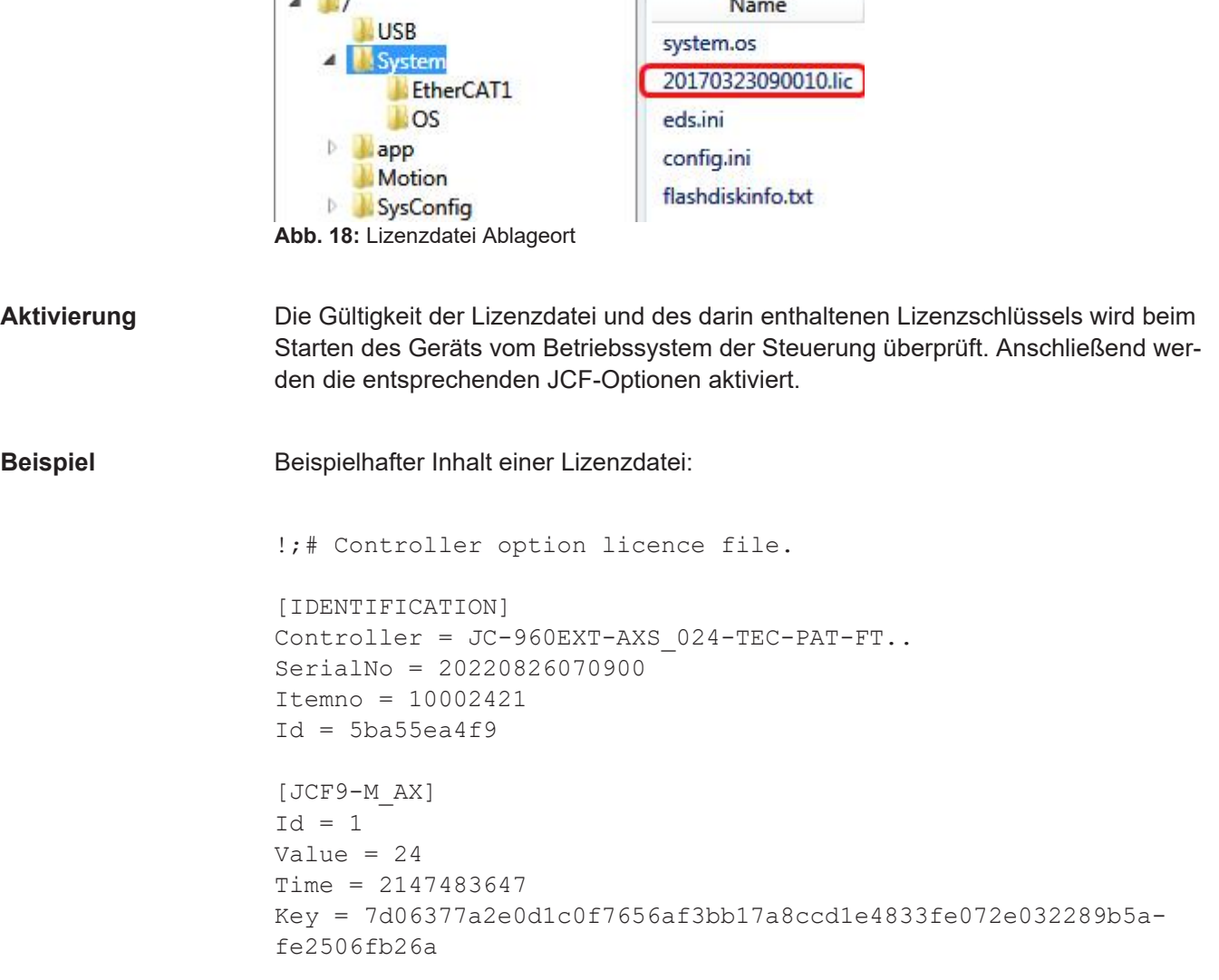
```
[JCF9-M_TECHNO]
Id = 3Value = 1
Time = 2147483647
Key = bad9ec25ad0d6950c7d3b003a1767ae4075453a1d2f-
c6872b9cf95378ad2c358
[JCF9-M_PATH]
Id = 4Value = 1Time = 2147483647
Key = e736558c659d42f6e2ad58ff46a4ce3b6d222637888f99614a65e51c-
cfd9084e
```
## **12.7 Systemkommandos**

Die Steuerung unterstützt Systemkommandos und Systemregister.

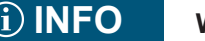

### **INFO Weiterführende Informationen**

Weiterführende Informationen zum Thema finden Sie im Themenhandbuch *Systemregister* im Download-Bereich unserer [Homepa](https://www.jetter.de/downloads/produktuebergreifende-dokumentation/themenhandbuecher.html)[ge](https://www.jetter.de/downloads/produktuebergreifende-dokumentation/themenhandbuecher.html).

## **12.8 Echtzeituhr**

Die Steuerung verfügt über eine Echtzeituhr, die Datum und Uhrzeit über eine bestimmte Zeit weiterführt, auch wenn die Steuerung ausgeschaltet ist (Gangreserve).

**Anwendung** Sie können die Echtzeituhr für folgende Funktion nutzen:

– Dateidatum und -uhrzeit beim Schreiben einer Log-Datei mit Zeitstempel

## **INFO Einschränkungen**

Beachten Sie bei der Verwendung der Echtzeituhr die folgenden Einschränkungen:

- Die Gangreserve bei ausgeschaltetem Gerät ist begrenzt.
- Die Echtzeituhr hat keine automatische Sommerzeitumschaltung.

**Auslieferungszustand**

Am Fertigungsende der Steuerung stellt das Fertigungspersonal die Echtzeituhr auf den aktuellen Wert von Datum und Uhrzeit ein. Da die Gangreserve im Bereich der typischen Lieferzeit liegt, ist der Auslieferungszustand nicht definiert.

## **INFO Weiterführende Informationen**

Weiterführende Informationen zum Thema finden Sie im Themenhandbuch *Systemregister* im Download-Bereich unserer [Homepa](https://www.jetter.de/downloads/produktuebergreifende-dokumentation/themenhandbuecher.html)[ge](https://www.jetter.de/downloads/produktuebergreifende-dokumentation/themenhandbuecher.html).

## **12.9 Startverzögerungszeit**

Die Steuerung unterstützt eine zeitliche Verzögerung des Boot-Vorgangs. Die Verzögerungszeit können Sie in ein Register eintragen.

## **INFO Weiterführende Informationen**

Weiterführende Informationen zum Thema finden Sie im Themenhandbuch *Systemregister* im Download-Bereich unserer [Homepa](https://www.jetter.de/downloads/produktuebergreifende-dokumentation/themenhandbuecher.html)[ge](https://www.jetter.de/downloads/produktuebergreifende-dokumentation/themenhandbuecher.html).

## **12.10 Systemlaufzeitregister**

Die Steuerung hat mehrere Systemlaufzeitregister. Das Betriebssystem der Steuerung zählt den Registerwert in festen Zeitabständen hoch.

**Anwendung** Mit Hilfe dieser Systemlaufzeitregister lassen sich auf einfache Weise im Anwendungsprogramm Zeitmessungen durchführen.

## **INFO Weiterführende Informationen**

Weiterführende Informationen zum Thema finden Sie im Themenhandbuch *Systemregister* im Download-Bereich unserer [Homepa](https://www.jetter.de/downloads/produktuebergreifende-dokumentation/themenhandbuecher.html)[ge](https://www.jetter.de/downloads/produktuebergreifende-dokumentation/themenhandbuecher.html).

# **12.11 Überwachung der Schnittstellenaktivität**

Die Steuerung unterstützt die Funktion *Überwachung der Schnittstellenaktivität*. Diese Funktion ermöglicht, im Anwendungsprogramm festzustellen, ob über die Ethernet-Schnittstelle mit der Steuerung kommuniziert wird.

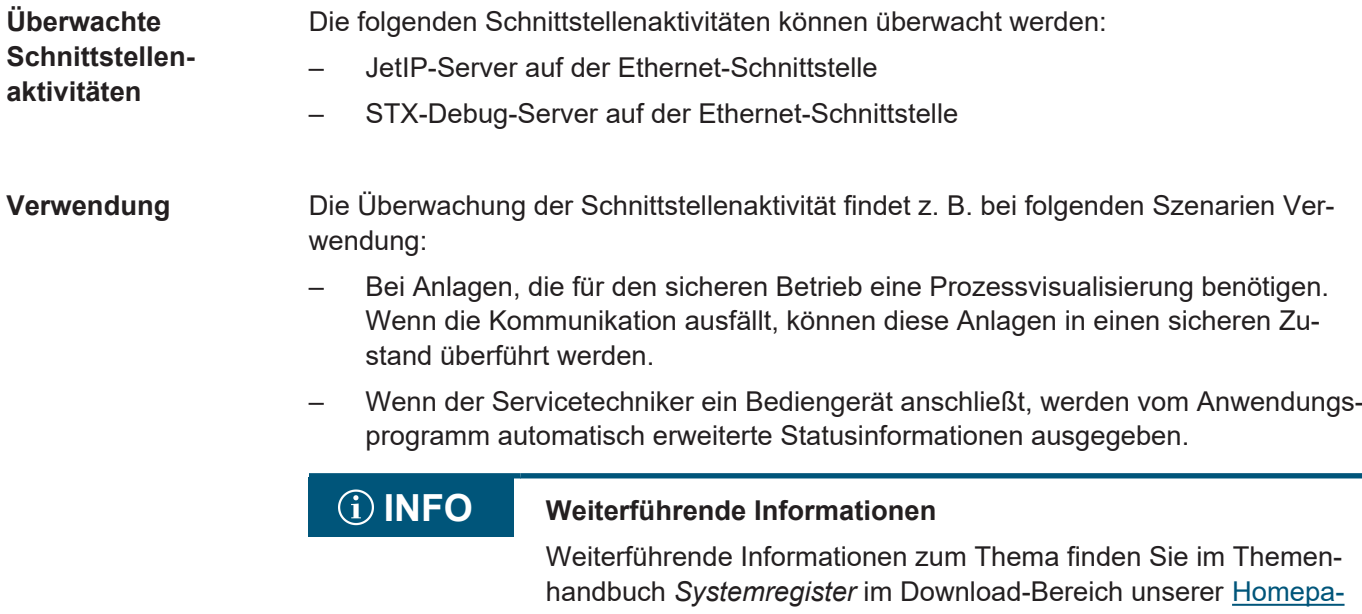

[ge](https://www.jetter.de/downloads/produktuebergreifende-dokumentation/themenhandbuecher.html).

## **12.12 Ethernet-Systembus**

Die Steuerung hat als Schnittstelle den Ethernet-Systembus. Der Bus setzt auf TCP, UDP/IP auf und kann somit parallel zu anderen TCP-, UDP/IP-Protokollen genutzt werden.

### **Anwendung** Der Ethernet-Systembus ist für den Datenaustausch über das Standard-Ethernet zwischen folgenden Geräten konzipiert:

- Programmiergerät
- Steuerungen
- Busknoten
- Kommunikationsmodule

**Funktionen** Die folgenden Funktionen des Busses sind in der Steuerung implementiert:

- Azyklischer Datenaustausch
- Zyklischer Datenaustausch
- **Fehlerauswertung**
- **NetConsistency**
- JetIPScan
- Verbindungsmanagement

### **INFO Weiterführende Informationen**

Weiterführende Informationen zum Thema finden Sie im Themenhandbuch *Jetter-Ethernet-Systembus* im Download-Bereich unserer [Homepage.](https://www.jetter.de/downloads/produktuebergreifende-dokumentation/themenhandbuecher.html)

## **12.13 JCF-SV1 "simple Servofunktion"**

Die JCF-SV1-Funktion ermöglicht es dem Anwender, eine einfache, aber komfortable, Positionierung von Servo- oder Frequenzumrichter-Antrieben über analoge Sollwertvorgabe zu realisieren.

Es können bis zu 16 Achsen unabhängig voneinander betrieben werden.

**Funktion aktivieren** Für die Aktivierung der JCF-SV1-Funktion in der Steuerung muss folgende Voraussetzung erfüllt sein:

- Die JCF-Option **JCF9-M\_SV1** ist aktiviert [\(Verfügbare Firmwarefunktionen \[](#page-69-0)[}](#page-69-0) [70\]](#page-69-0)).
- **Konfiguration** Die Anbindung an Prozessgrößen, wie Sollposition, Ist-Position, Referenz- und Endschalter erfolgt über JX3-IO-Module. Diese können dezentral über JX3-BN-ETH oder JX3-BN-EC-Busknoten angeschlossen werden.

### **Entwicklungsumgebung** Zur Erstellung des Anwendungsprogramms verwenden Sie JetSym ab Version 5.7.

**Funktion JCF-SV1** Der Zugriff auf die JCF-SV1-Funktion erfolgt über die Registerschnittstelle. Befehle wie POS und AXARR oder eine Motion-API stehen nicht zur Verfügung.

## **INFO Weiterführende Informationen** Weiterführende Informationen zum Thema finden Sie im Themenhandbuch *JCF-SV1 OS-Funktion* im Download-Bereich unserer

[Homepage](https://www.jetter.de/downloads/produktuebergreifende-dokumentation/themenhandbuecher.html).

## **12.14 E-Mail-Funktion**

Der Anwender erstellt Vorlagendateien für E-Mails, in die die Steuerung beim Versenden ggf. Variablenwerte einfügt. Dies ermöglicht den automatisierten Versand von Protokollen oder anderen produktions- oder wartungsrelevanten Informationen per E-Mail.

Die Steuerung sendet die E-Mails an einen E-Mail-Server, der die Weiterleitung an den Empfänger der E-Mail übernimmt.

**E-Mail-Funktion aktivieren** Für die Aktivierung der E-Mail-Funktion in der Steuerung muss folgende Voraussetzung erfüllt sein:

> – In der Boot-Phase der Steuerung ist eine gültige E-Mail-Konfigurationsdatei **/ EMAIL/email.ini** vorhanden.

Wenn diese Voraussetzung erfüllt ist, ist das entsprechende Bit im Webstatusregister gesetzt und die E-Mail-Funktion ist verfügbar.

### **R 202930 Webstatus**

Das Register zeigt bitkodiert die verfügbaren Funktionen an.

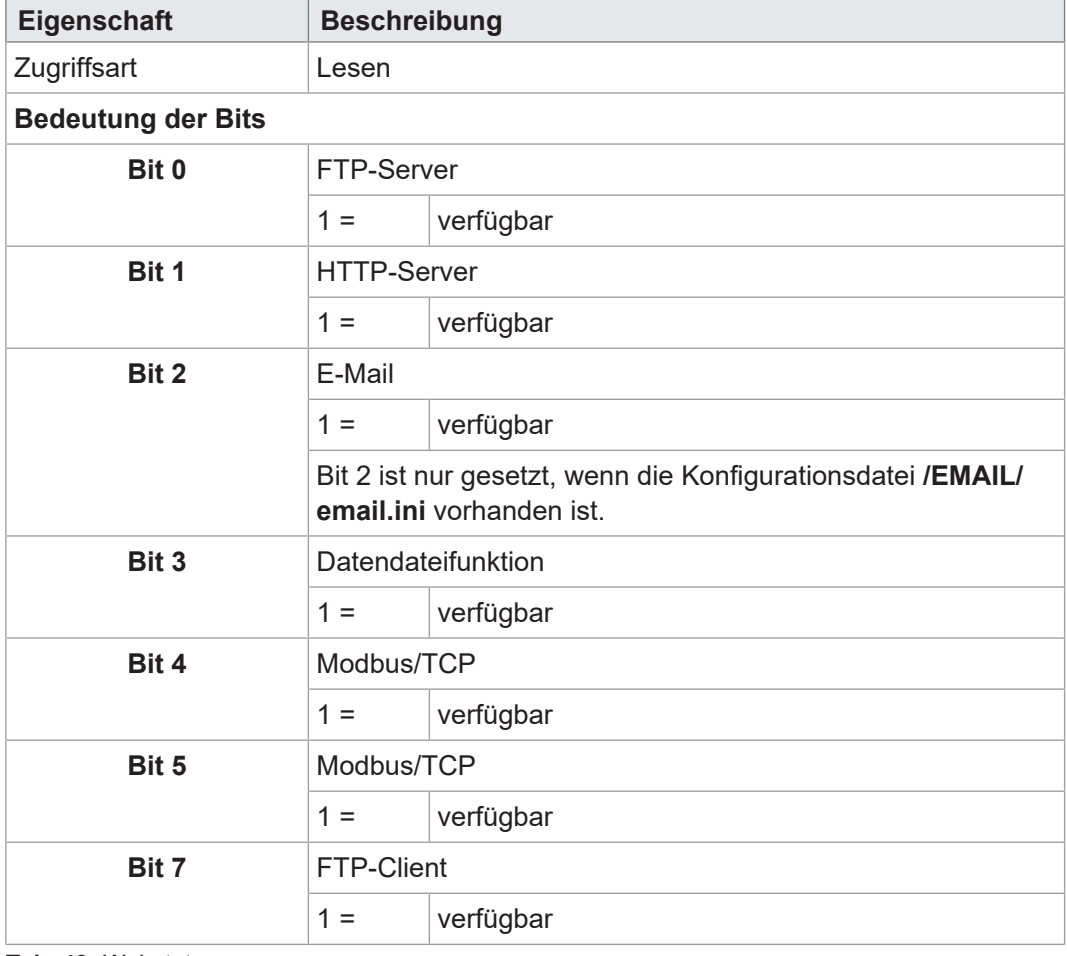

**Tab. 43:** Webstatus

## **INFO Weiterführende Informationen**

Weiterführende Informationen zum Thema finden Sie im Themenhandbuch *Dateisystem* im Download-Bereich unserer [Homepage](https://www.jetter.de/downloads/produktuebergreifende-dokumentation/themenhandbuecher.html).

## **12.15 Modbus/TCP**

**Funktion Modbus/ TCP aktivieren** Für die Aktivierung der Funktion Modbus/TCP in der Steuerung muss folgende Voraussetzung erfüllt sein:

> – Die JCF-Option **JCF9-C\_MODBUS/TCP** ist aktiviert (Verfügbare Firmwarefunktionen)

Die Bits 4 und 5 im Webstatusregister 202930 sind dann immer gesetzt.

**R 202930 Webstatus**

Das Register zeigt bitkodiert die verfügbaren Funktionen an.

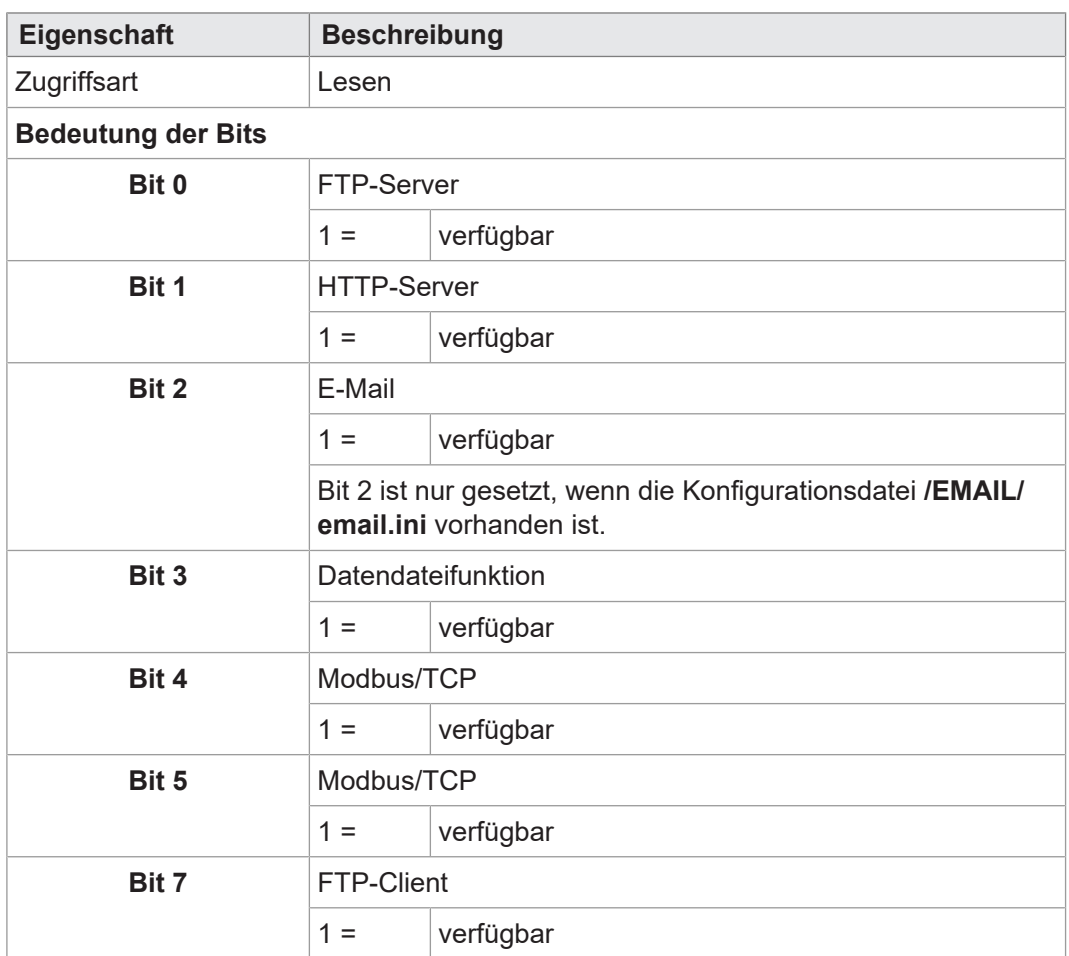

**Tab. 44:** Webstatus

**Modbus/ TCP-Server** Wenn die Funktion Modbus/TCP aktiviert ist und der Modbus/TCP-Server gestartet wurde, kann durch einen externen Client auf Register, Merker, Eingänge und Ausgänge zugegriffen werden.

**Modbus/ TCP-Client** Der Modbus/TCP-Client im Gerät unterstützt Class 0 Conformance und den Functioncode fc23 der Conformance-Class 2. Bei diesen Funktionen werden die Befehle zum Lesen und Schreiben von mehreren Registern verwendet. Ein Telegramm überträgt bis zu 125 Register mit 16-Bit-Breite.

> Als Protocol-ID wird eine "0" verwendet. Die Zuordnung der gesendeten und empfangenen Telegramme geschieht über die Transaction-ID.

### **12.15.1 Modbus/TCP-Server**

Wenn eine gültige Lizenz vorhanden ist, die Funktion Modbus/TCP aktiviert ist und der Modbus/TCP-Server gestartet wurde, kann durch einen externen Client auf Register, Merker, Eingänge und Ausgänge zugegriffen werden.

**Anzahl möglicher Verbindungen**

Es können 4 Verbindungen gleichzeitig geöffnet sein.

## **INFO Einschränkung**

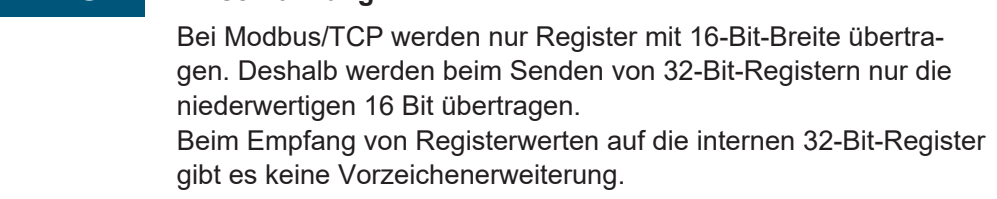

### **12.15.1.1 Adressierung**

Die über den Modbus empfangenen Adressen können lokal im Modbus/TCP-Server modifiziert werden. Dazu sind 3 Register vorhanden, in die die Basisadressen für den Zugriff auf Register, Eingänge und Ausgänge geschrieben werden. Die Adresse im Modbus/TCP-Telegramm gibt dann die Adresse relativ zu dieser Basisadresse an.

### **R 272702 Registeroffset**

In das Register 272702 wird die Basisadresse für den Zugriff auf Register über Modbus/TCP geschrieben.

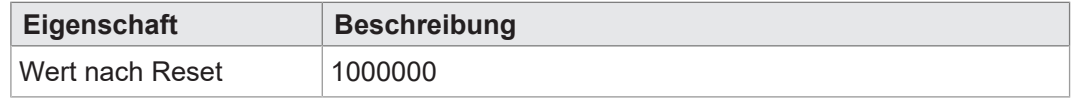

**Tab. 45:** Registeroffset

### **R 272704 Eingangsoffset**

In das Register 272704 wird die Basisadresse für den Zugriff auf Eingänge über Modbus/TCP geschrieben..

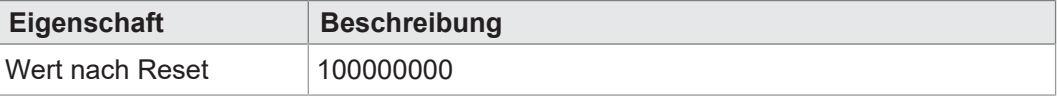

**Tab. 46:** Eingangsoffset

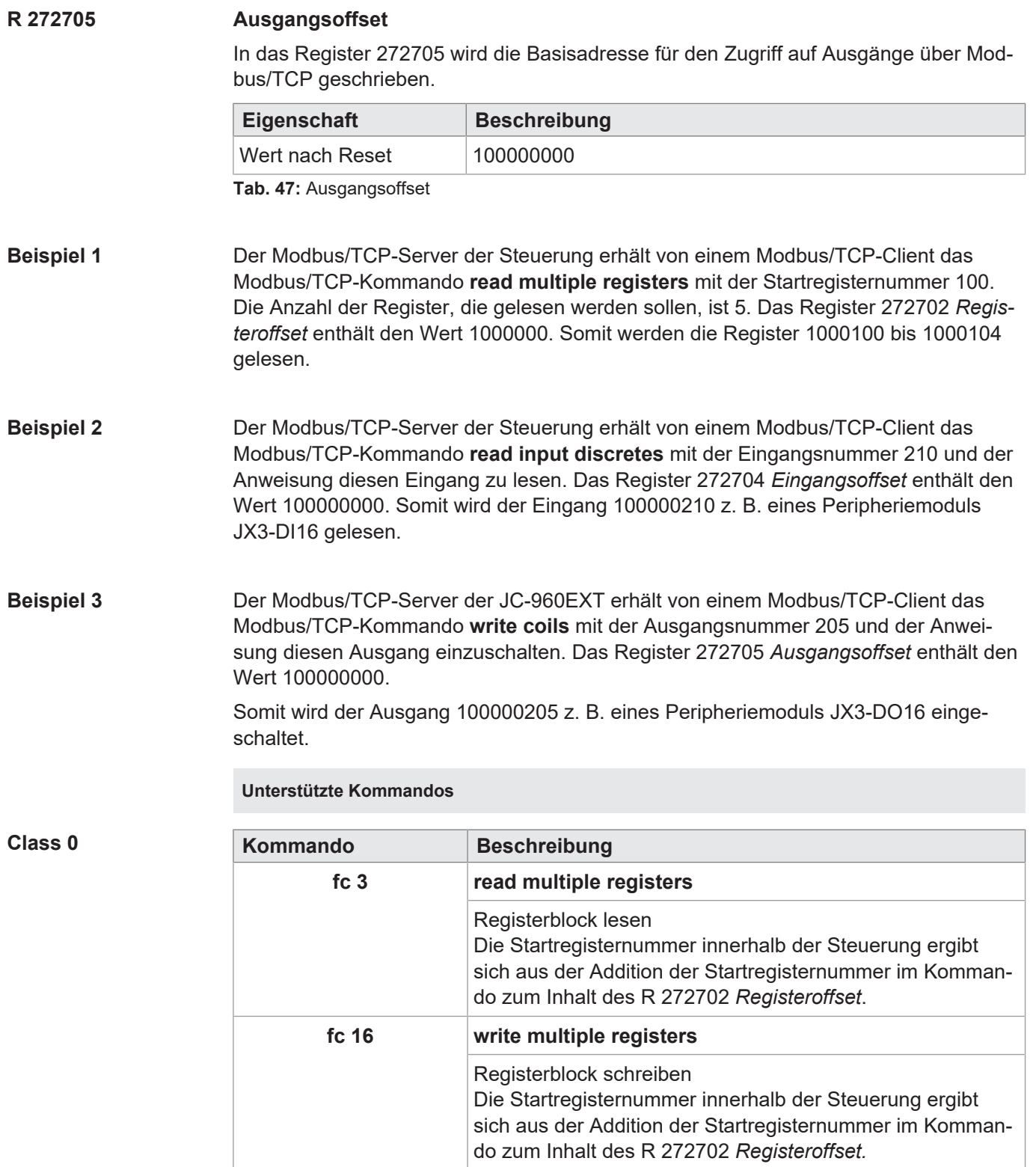

**Tab. 48:** Unterstützte Kommandos – Class 0

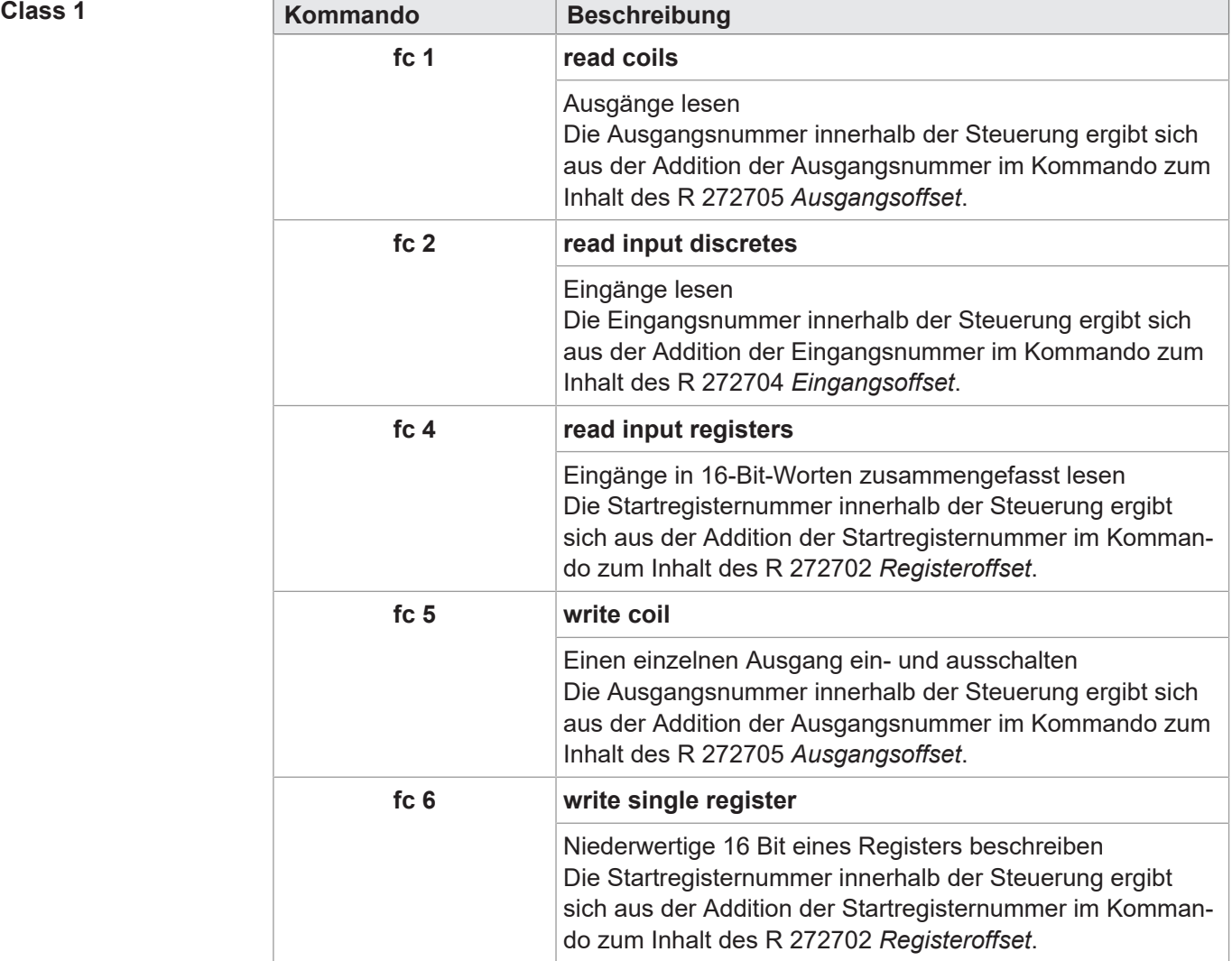

**Tab. 49:** Unterstützte Kommandos – Class 1

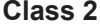

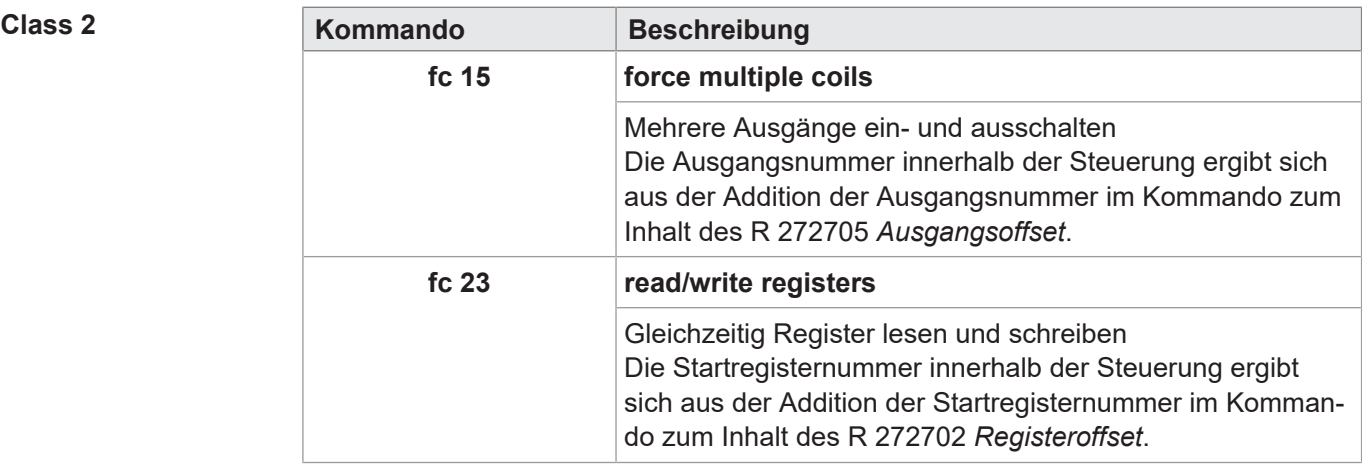

**Tab. 50:** Unterstützte Kommandos – Class 2

### **12.15.2 Modbus/TCP-Client mit STX-Funktionen**

Der Modbus/TCP-Client im Gerät unterstützt Class 0 Conformance und den Functioncode fc23 der Conformance-Class 2. Bei diesen Funktionen werden die Befehle zum Lesen und Schreiben von mehreren Registern verwendet. In einem Telegramm können

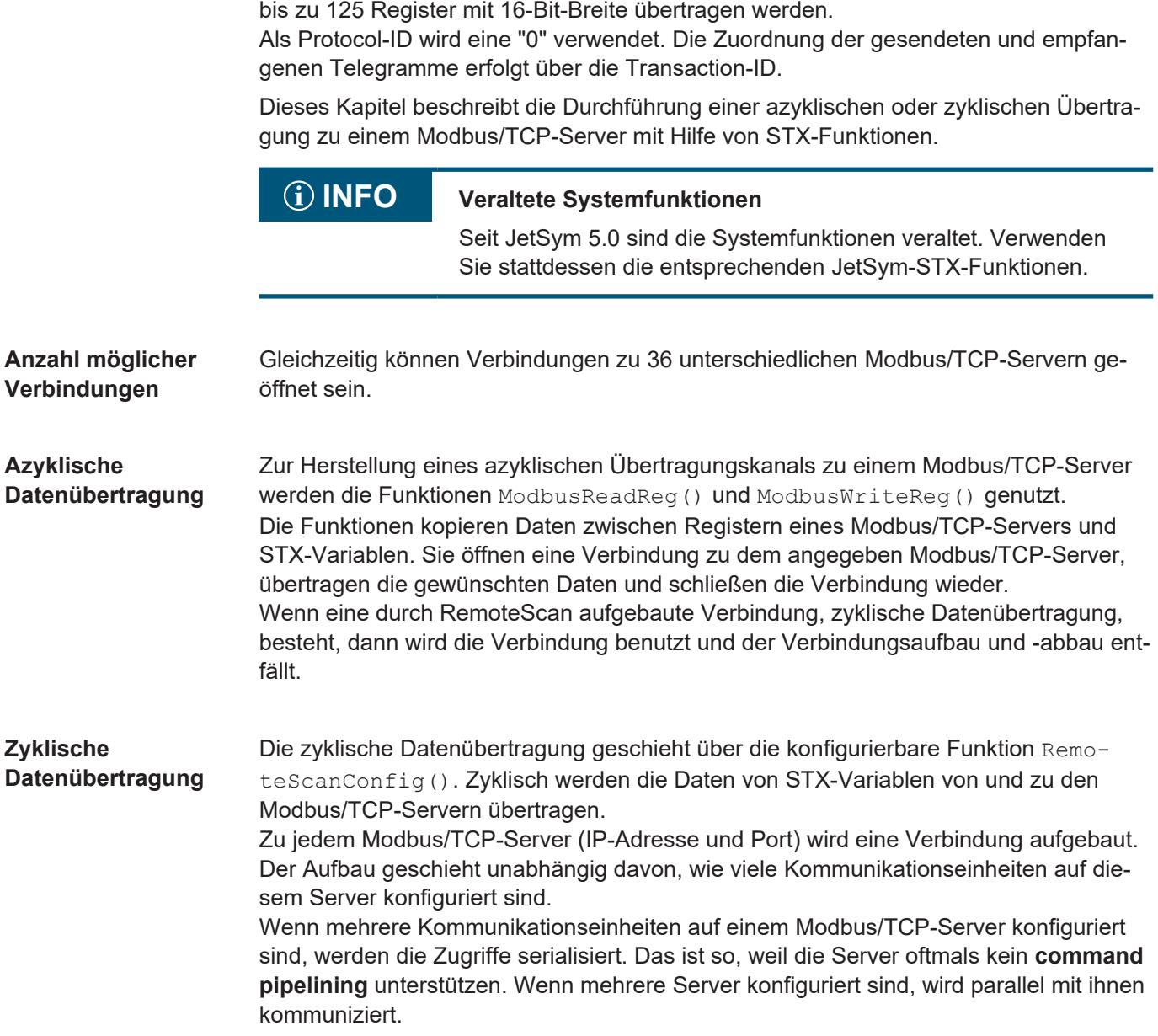

**Unit-ID** Bei Umsetzern von Modbus/TCP auf Modbus RTU wird die *Unit-ID* dazu verwendet, die Modbus-RTU-Server zu adressieren. Deshalb ist die *Unit-ID* einstellbar.  **INFO Weiterführende Informationen** Weiterführende Informationen zum Thema finden Sie in der Jet-Sym-Online-Hilfe. **12.16 Freiprogrammierbare IP-Schnittstelle** Die freiprogrammierbare IP-Schnittstelle bietet die Möglichkeit, beliebige Daten mit TCP/IP oder UDP/IP über die Ethernet-Schnittstelle (Buchsen X14 und X15) des Geräts zu versenden oder zu empfangen. Die Verarbeitung der Daten geschieht dabei ganz im Anwendungsprogramm. **Schnittstelle aktivieren** Für die Aktivierung der Schnittstelle in der Steuerung muss folgende Voraussetzung erfüllt sein: – Die JCF-Option **JCF9-C\_ETH\_(PRIM)** ist aktiviert [Verfügbare Firmwarefunktionen](#page-69-0) [\[](#page-69-0)[}](#page-69-0) [70\]](#page-69-0) **Anwendungen** Die freiprogrammierbare IP-Schnittstelle erlaubt dem Programmierer Daten über Ethernet-Verbindungen auszutauschen, die sich nicht Standardprotokollen - wie z. B. FTP, HTTP, JetIP oder Modbus/TCP - bedienen. Folgende Anwendungen sind dabei möglich: **Server** – Client – TCP/IP – UDP/IP  **INFO Weiterführende Informationen** Weiterführende Informationen zum Thema finden Sie im Themenhandbuch *Freiprogrammierbare Schnittstellen* im Download-Bereich unserer [Homepage](https://www.jetter.de/downloads/produktuebergreifende-dokumentation/themenhandbuecher.html).

## **12.17 Motion Control**

Die Programmierung der Motion Control in der Programmiersprache STX geschieht über die Motion-API-Schnittstelle.

Die nahtlose Integration von Achsfunktionen in die Steuerung ist ein zentrales Merkmal der Steuerungstechnik der Bucher Automation AG. Dadurch lassen sich Punkt-zu-Punkt-Positionierung (PtP), Technologiefunktionen (MC), wie auch Bahn- und bestimmte Roboterfunktionen einfach realisieren. Diese universelle Bewegungssteuerung wird als **Motion Control eXtended (MCX)** bezeichnet.

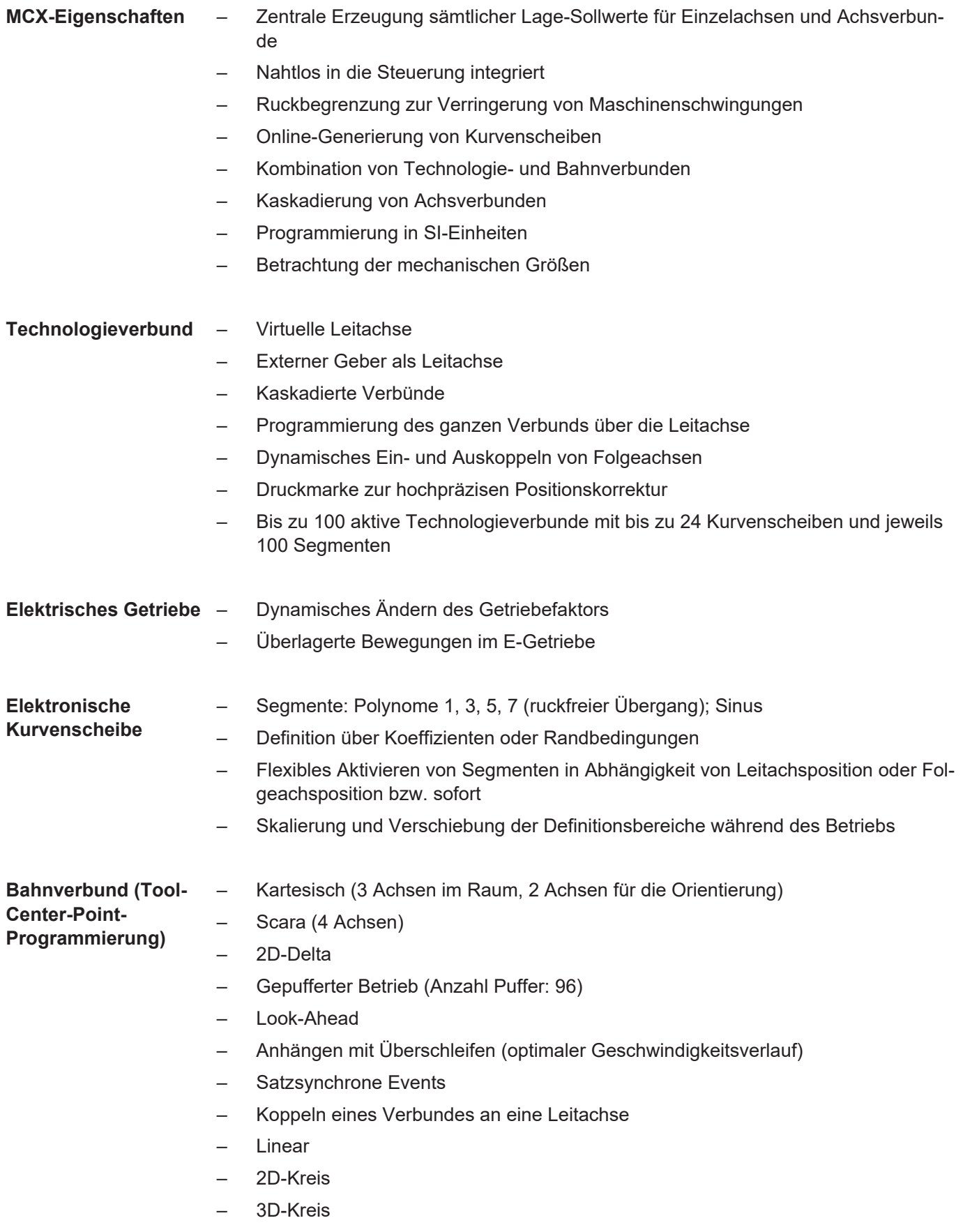

- Helix
- Spline-Interpolation
- Gantry-Achspaar
- Verschieben über Offset in Achsrichtung
- Bis zu 50 aktive Bahnverbunde

**Erforderliche OS-Version der Servoverstärker**

Wenn Servoverstärker als MC-Achsen betrieben werden muss in den Servoverstärkern des Typs JM-100 und JM-200 mindestens die OS-Version 2.16 installiert sein.

### **INFO Weiterführende Informationen**

Weiterführende Informationen zur Programmierung der Motion Control finden Sie in der JetSym-Hilfe.

## **12.18 MQTT-Client**

Die Steuerung JC-960EXT kann als MQTT-Client genutzt werden. Die Programmierung des MQTT-Clients erfolgt ausschließlich über das STX-Anwendungsprogramm.

**MQTT-Protokoll** Das MQTT-Protokoll ist ein offenes Nachrichtenprotokoll, das sich als Standard in der Machine-to-Machine-Kommunikation und dem Internet of Things etabliert hat. Es basiert auf der Publisher/Subscriber-Architektur und ermöglicht es, Clients über einen Broker mit Nachrichten zu bestimmten Topics zu versorgen.

**Funktion MQTT aktivieren** Für die Aktivierung der Funktion MQTT in der Steuerung muss folgende Voraussetzung erfüllt sein:

– Die JCF-Option **JCF9-C\_MQTT** ist aktiviert [Verfügbare Firmwarefunktionen \[](#page-69-0)[}](#page-69-0) [70\]](#page-69-0)

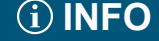

## **INFO Weiterführende Informationen**

Weiterführende Informationen zum Thema finden Sie in der Jet-Sym-Online-Hilfe.

## **12.19 OPC-UA-Server**

Der OPC-UA-Server bietet die Möglichkeit, mittels eines OPC-UA-Clients auf folgende Objekte einer Steuerung zuzugreifen:

- Ausgewählte Systemregister
- Global deklarierte STX-Variablen (nicht lokalisiert)
- Global deklarierte STX-Variablen (lokalisiert im Anwenderregisterbereich der Steuerung)
- **Methodenaufruf**

**Funktion OPC-UA-Server aktivieren** Für die Aktivierung der Funktion OPC-UA-Server in der Steuerung muss folgende Voraussetzung erfüllt sein:

> – Die JCF-Option **JCF9-C\_OPCUA\_SERVER** ist aktiviert [Verfügbare Firmwarefunk](#page-69-0)[tionen \[](#page-69-0)[}](#page-69-0) [70\]](#page-69-0)

## **INFO Weiterführende Informationen**

Weiterführende Informationen zum Thema finden Sie im Themenhandbuch *OPC UA* im Download-Bereich unserer [Homepage](https://www.jetter.de/downloads/produktuebergreifende-dokumentation/themenhandbuecher.html).

## **12.20 OPC-UA-Client**

Der Zugriff auf den OPC-UA-Server erfolgt über einen OPC-UA-Client. Dieser Client kann als STX-Programm in JetSym konfiguriert werden. Basis hierfür ist der von PLCOpen etablierte Standard.

**Funktion OPC-UA-Client aktivieren** Für die Aktivierung der Funktion OPC-UA-Client in der Steuerung muss folgende Voraussetzung erfüllt sein:

- Die JCF-Option **JCF9-C\_OPCUA\_CLIENT** ist aktiviert [Verfügbare Firmwarefunk](#page-69-0)[tionen \[](#page-69-0)[}](#page-69-0) [70\]](#page-69-0)
	-

## **INFO Weiterführende Informationen**

Weiterführende Informationen zum Thema finden Sie im Themenhandbuch *OPC UA* im Download-Bereich unserer [Homepage](https://www.jetter.de/downloads/produktuebergreifende-dokumentation/themenhandbuecher.html).

# 13 FTP-Server

Die Steuerung unterstützt die Funktion *FTP-Server*. Der FTP-Server erlaubt den Zugriff auf Verzeichnisse und Dateien mit einem FTP-Client.

Die Dateien können auf folgenden Speichermedien abgespeichert sein:

- Interne Flash-Disk
- USB-Stick

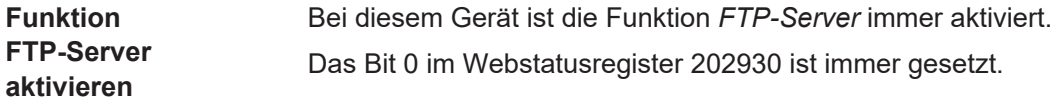

**R 202930 Webstatus**

Das Register zeigt bitkodiert die verfügbaren Funktionen an.

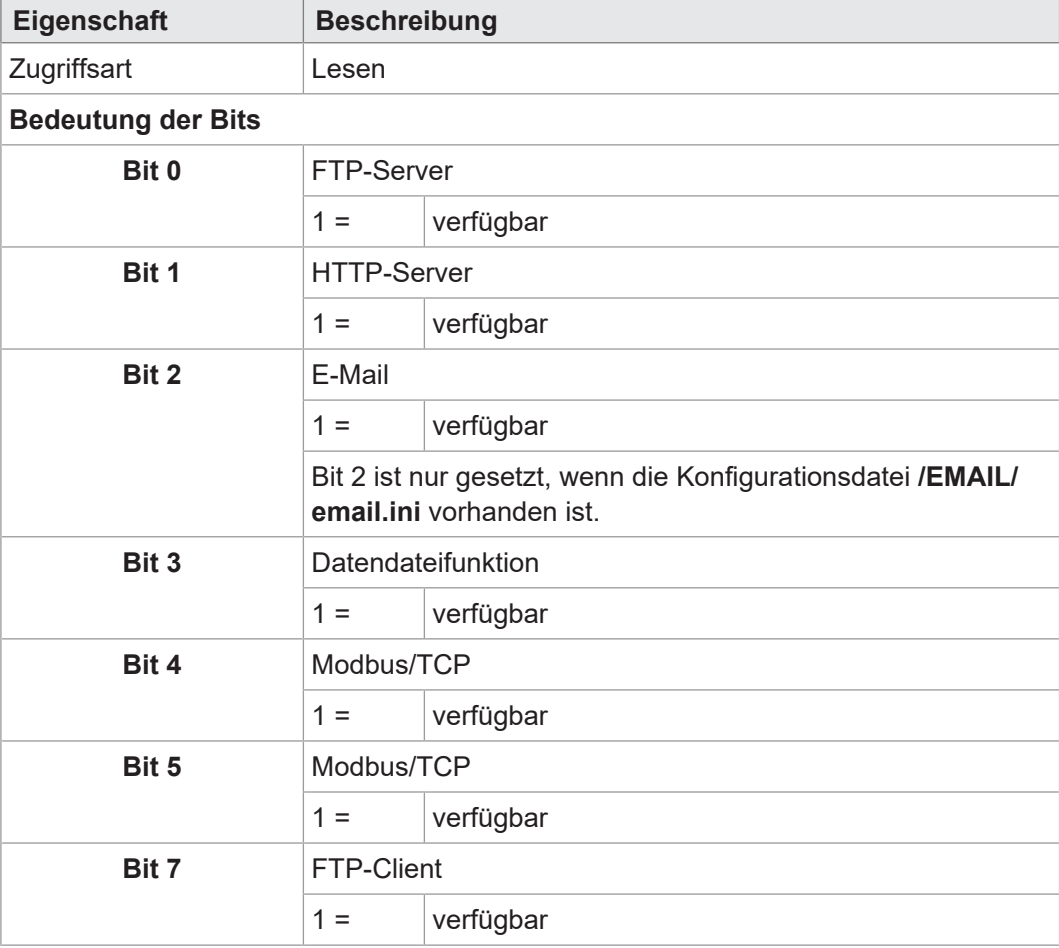

**Tab. 51:** Webstatus

## **INFO Weiterführende Informationen**

Weiterführende Informationen zum Thema finden Sie im Themenhandbuch *Dateisystem* im Download-Bereich unserer [Homepage](https://www.jetter.de/downloads/produktuebergreifende-dokumentation/themenhandbuecher.html).

# 14 HTTP-Server

Die Steuerung unterstützt die Funktion *HTTP-Server*. Ein Standardbrowser reicht für den Zugriff auf den HTTP-Server aus.

Mit dem Browser können Dateien, die per FTP auf die Steuerung geladen wurden, gelesen und angezeigt werden.

Mittels SSI (Server Side Includes) können Registerinhalte und Zustände von Eingängen, Ausgängen und Merkern zur Laufzeit in HTML-Seiten eingebunden werden.

- **Voraussetzung** Der HTTP-Server ist nur aktiv, wenn auf dem Gerät im Basisanwenderverzeichnis eine Datei mit der Endung *".html"* oder *".htm"* vorhanden ist.
	- Nur dann antwortet der HTTP-Server auf Anfragen.
	- Das Bit 1 in R202930 bleibt vom Vorhandensein oder Nicht-Vorhandensein einer htm / hmtl-Datei unberührt.

### **R 202930 Webstatus**

Das Register zeigt bitkodiert die verfügbaren Funktionen an.

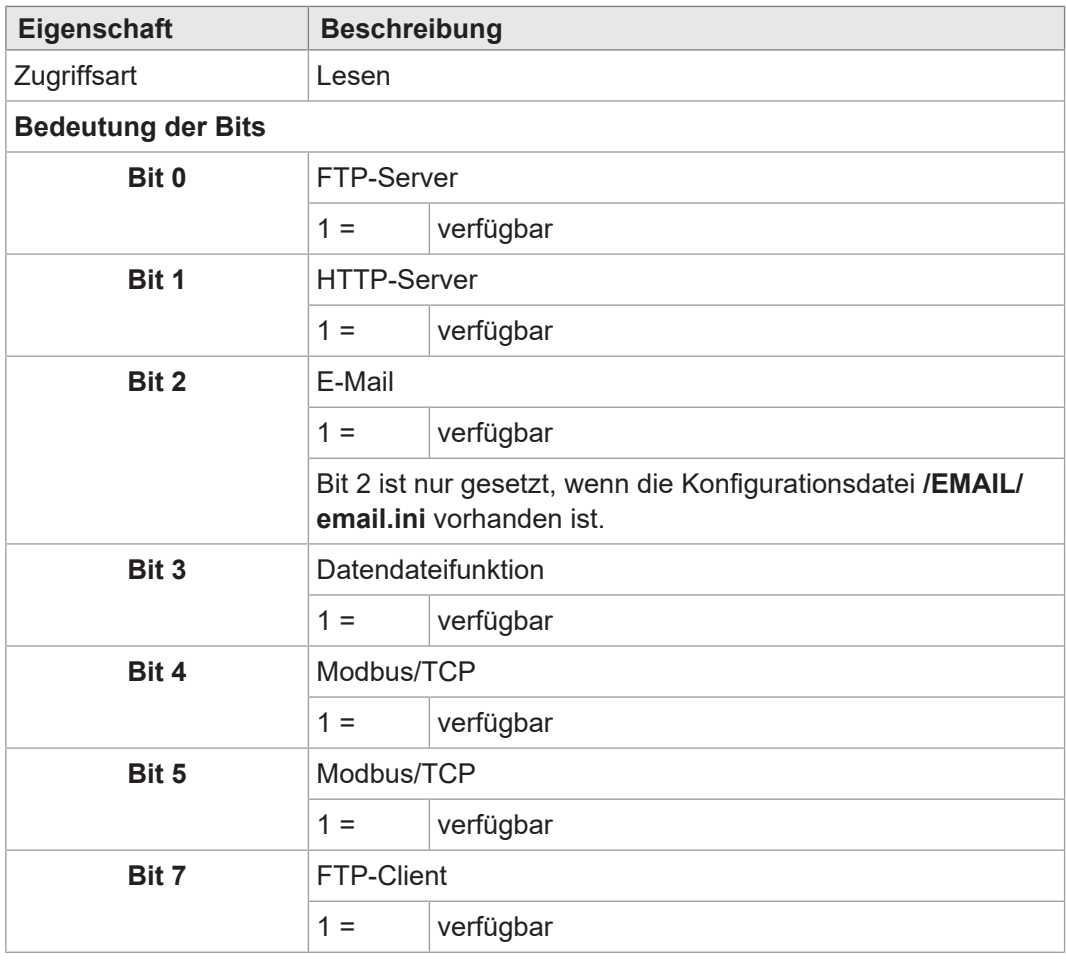

**Tab. 52:** Webstatus

## **INFO Weiterführende Informationen**

Weiterführende Informationen zum Thema finden Sie im Themenhandbuch *Dateisystem* im Download-Bereich unserer [Homepage](https://www.jetter.de/downloads/produktuebergreifende-dokumentation/themenhandbuecher.html).

# 15 Device Dashboard

Mit Auslieferung der Steuerung ist das sogenannte Device Dashboard installiert.

Das Device Dashboard ist eine browserbasierte Software-Anwendung für die übersichtliche Darstellung von grundlegenden Informationen und Einstellungen zu Bucher Automation -Steuerungen der Generation JC-4xx aufwärts. Die Anwendung wurde entwickelt, um Maschinenherstellern und Anwendern von Maschinen zusätzliche Unterstützung im First-Level-Support zu bieten.

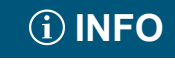

 **INFO** Alle gezeigten Werte sind schreibgeschützt und können nicht aus der Anwendung heraus bearbeitet werden. Hierfür ist das Software-Tool JetSym erforderlich.

**Systemvoraussetzungen**

Um das Device Dashboard verwenden zu können, müssen folgende Voraussetzungen erfüllt sein:

- PC oder mobiles Endgerät, auf dem ein Standardbrowser installiert ist.
- Die Steuerung und der Dashboard-Client sind Teil desselben IP-Netzwerks.
- Die IP-Adresse der Steuerung ist bekannt.

**HINWEIS! Die Lizenz JCF9-C\_HTTP ist bei den Steuerungen der JC-96xEXT-Produktfamilie automatisch aktiviert.**

**Device Dashboard öffnen INFO IP-Adresse anpassen**

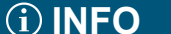

Die standardmäßige IP-Adresse von Bucher Automation-Steuerungen (192.168.1.1) ist nach dem ersten Aufruf in der Regel durch die kundenspezifische IP-Adresse zu ersetzen.

### **INFO Zugriffsbeschränkung**

Es wird empfohlen die Anmeldedaten auf der Steuerung zu ändern, um eine unbefugte Verwendung des Device Dashboards zu verhindern. Weitere Informationen zum Ändern der Anmeldetaten auf der Steuerung sind in der Betriebsanleitung der Steuerung zu finden.

Mit den folgenden Schritten öffnen Sie das Device Dashboard:

- 1. Fügen Sie in die Adresszeile Ihres Browsers folgende Adresse ein: http://192.168.1.1/index.html
	- $\Rightarrow$  Die Anmeldeseite wird geöffnet:

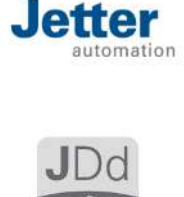

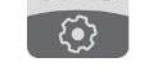

Welcome to the Device Dashboard

- 2. Klicken Sie auf Log in.
- 3. Geben Sie die Anmeldedaten ein. Diese lauten bei Auslieferung lauten standardmäßig: Benutzername: service

Passwort: service

- 4. Klicken Sie auf OK.
- $\Rightarrow$  Sie sind angemeldet. Die Startseite des Device Dashboards wird angezeigt. Dies ist standardmäßig die Seite Status.

### **Aufteilung der Oberfläche**

Die Anwendung hat die folgenden Oberflächenbereiche:

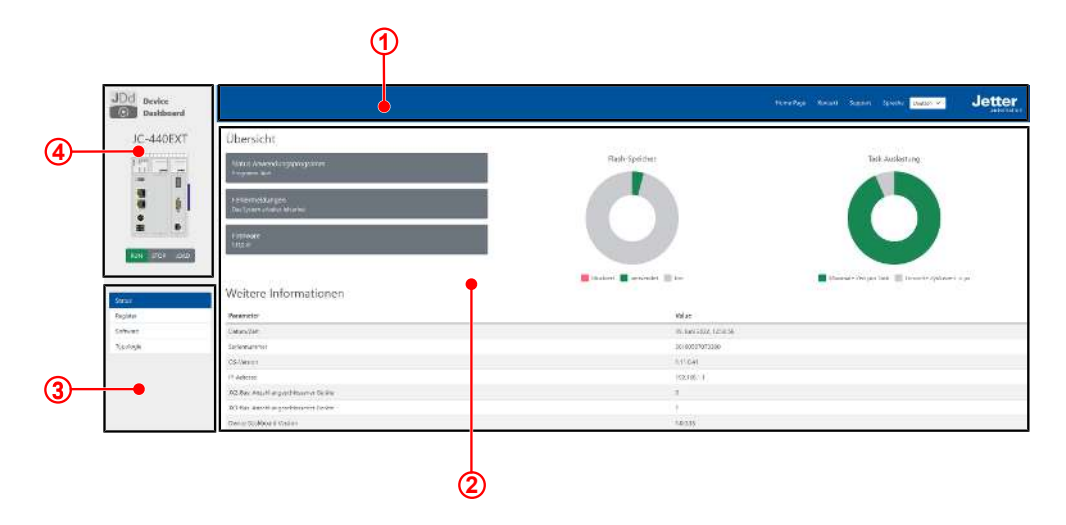

**Abb. 19:** Oberflächenbereiche der Anwendung

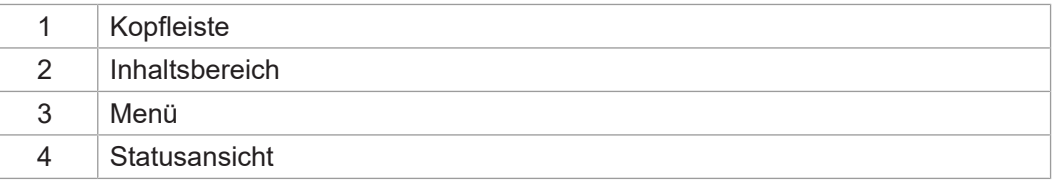

## **INFO Weiterführende Informationen**

Weiterführende Informationen zum Thema finden Sie in der Online-Hilfe unserer Software-Produkte oder in den Themenhandbüchern auf unserer [Homepage](https://www.jetter.de).

# 16 FTP-Client

Der FTP-Client ermöglicht den Zugriff auf Dateien und Verzeichnisse eines fernen Netzwerkteilnehmers aus dem Anwendungsprogramm heraus. Der FTP-Client kommuniziert dazu mit dem FTP-Server dieses Netzwerkteilnehmers.

**Funktion FTP-Client aktivieren** Für die Aktivierung der Funktion FTP-Client in der Steuerung muss folgende Voraussetzung erfüllt sein: – Die JCF-Option **JCF9-C\_FTP\_CLIENT** ist aktiviert [Verfügbare Firmwarefunktionen](#page-69-0) [\[](#page-69-0)[}](#page-69-0) [70\]](#page-69-0)

Das Bit 7 im Webstatusregister 202930 ist dann immer gesetzt.

### **R 202930 Webstatus**

Das Register zeigt bitkodiert die verfügbaren Funktionen an.

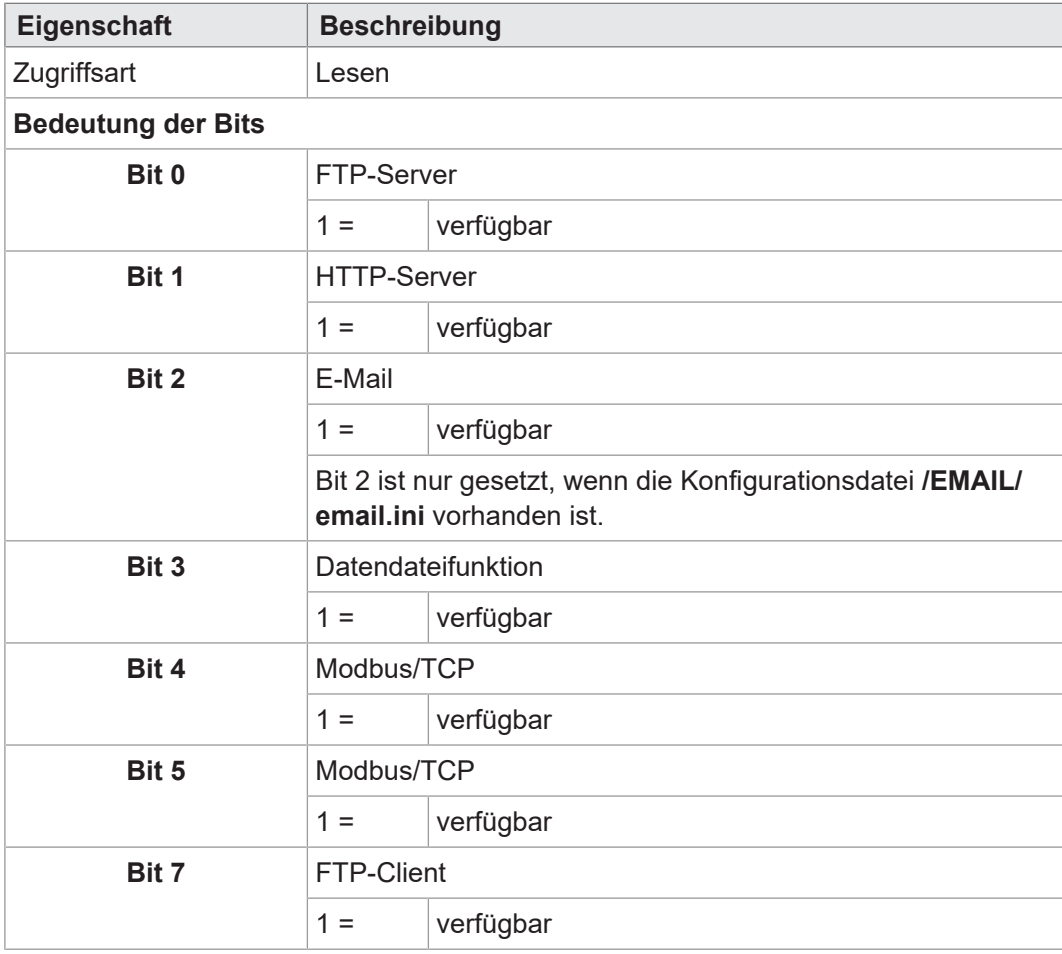

**Tab. 53:** Webstatus

## **INFO Weiterführende Informationen**

Weiterführende Informationen zum Thema finden Sie im Themenhandbuch *Dateisystem* im Download-Bereich unserer [Homepage](https://www.jetter.de/downloads/produktuebergreifende-dokumentation/themenhandbuecher.html).

# 17 Automatisches Kopieren von Steuerungsdaten (AutoCopy)

Die Steuerung unterstützt die Funktion *AutoCopy*, das automatische Kopieren von Steuerungsdaten. Die Funktion ermöglicht es, Dateien innerhalb der Steuerung und/ oder zwischen der Steuerung und einem FTP-Server, den angeschlossenen Erweiterungsmodulen und einer Steuerung im Netzwerk zu kopieren.

**Anwendungsfälle** Mittels AutoCopy können ein neues Anwendungsprogramm oder Betriebssystem von einem USB-Stick auf die Steuerung kopiert werden.

**Voraussetzungen** AutoCopy wird nur beim Booten der JC-960EXT ausgeführt. Vor dem Einschalten müssen die folgenden Bedingungen erfüllt sein:

- Der Schalter S11 ist in der Stellung *LOAD*.
- Es ist nur ein USB-Stick gesteckt
- Auf dem USB-Stick befindet sich eine gültige Kommandodatei mit den entsprechenden Kopierbefehlen.
	- In der Konfigurationsdatei **config.ini** der Steuerung müssen der Pfad und der Dateiname der Kommandodatei in der Sektion *[FILES]* im Eintrag **AutoCopyIni** eingetragen sein. Für den Zugriff auf die Konfigurationsdatei sind mindestens Systemrechte erforderlich.

[FILES] AutoCopyIni = /USB1/autocopy.ini

## **INFO Weiterführende Informationen**

Weiterführende Informationen zum Thema finden Sie im Themenhandbuch *Dateisystem* im Download-Bereich unserer [Homepage](https://www.jetter.de/downloads/produktuebergreifende-dokumentation/themenhandbuecher.html).

# 18 Registerübersicht

Diese Registerübersicht beschreibt in stark zusammengefasster Form die Register und Merker des Geräts JC-960EXT.

## **Allgemeine Registerübersicht**

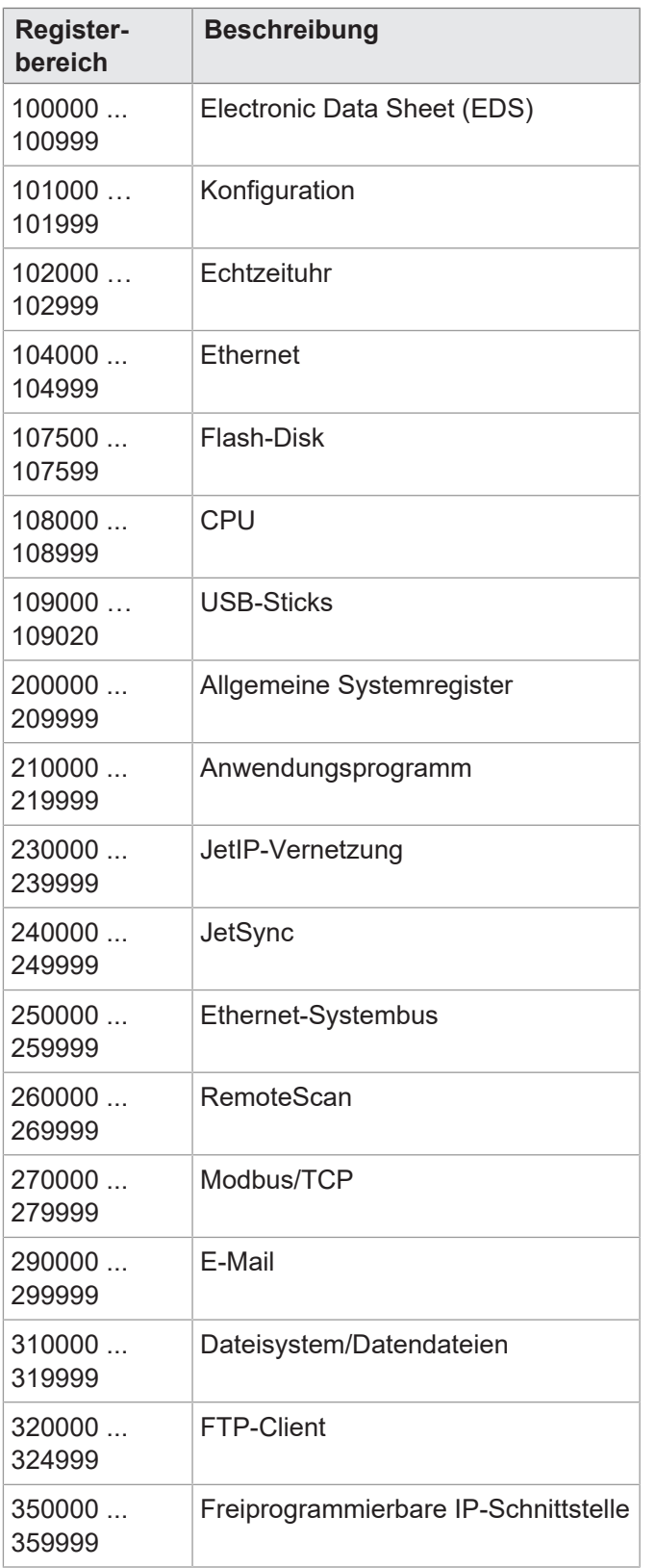

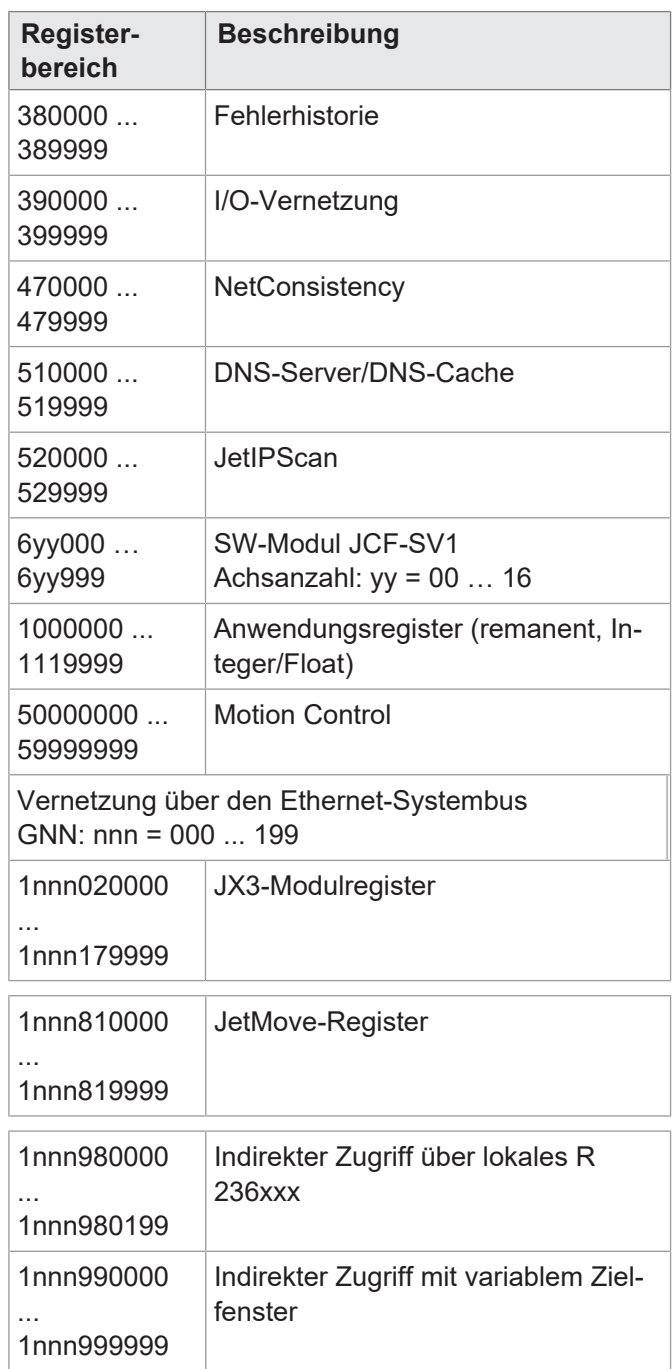

# **Allgemeine I/O-Übersicht**

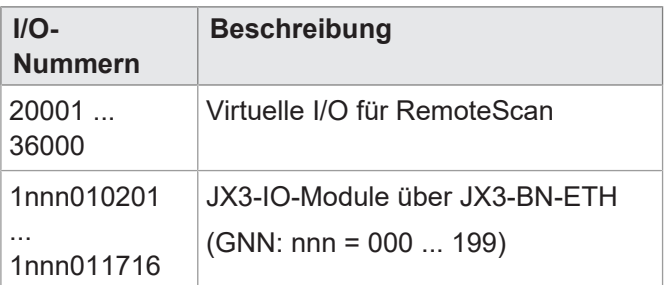

# **Allgemeine Merkerübersicht**

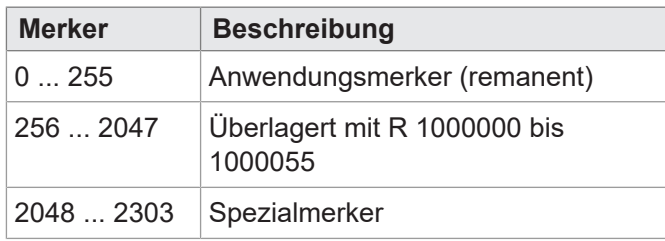

# **Elektronisches Typenschild (EDS)**

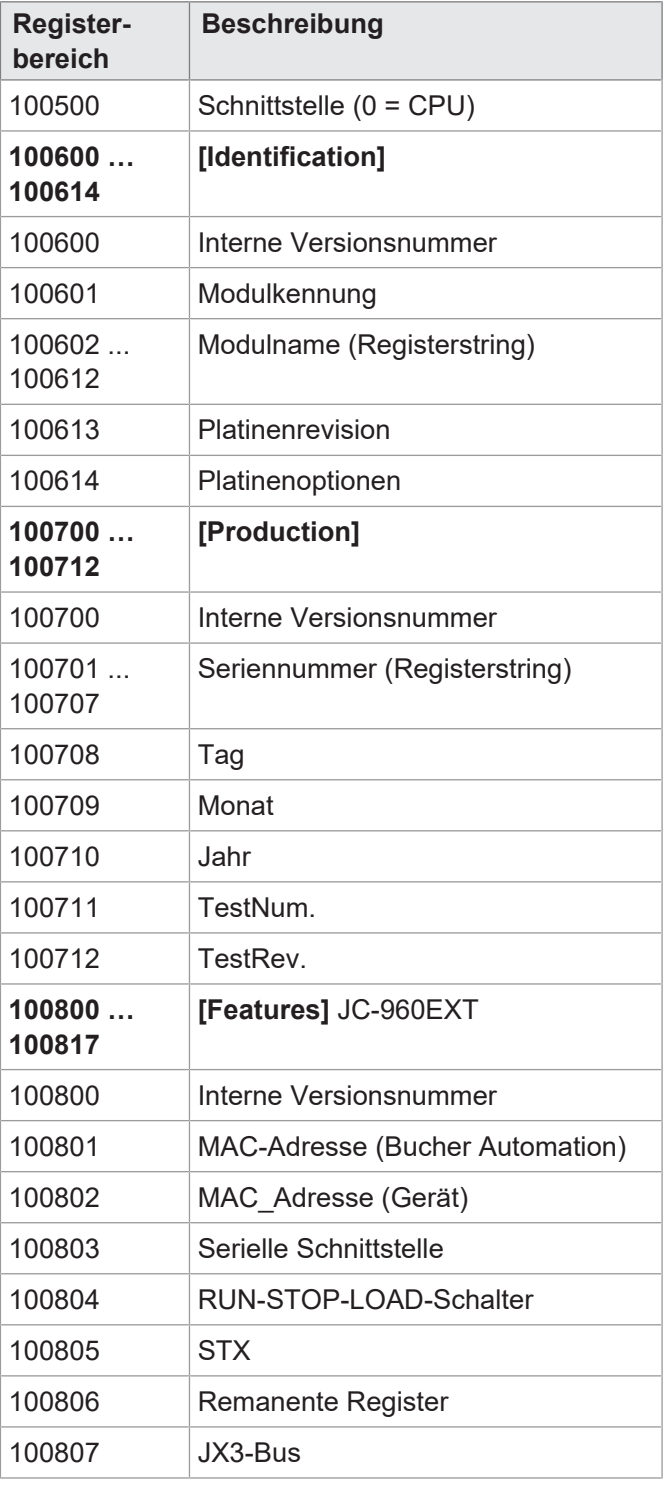

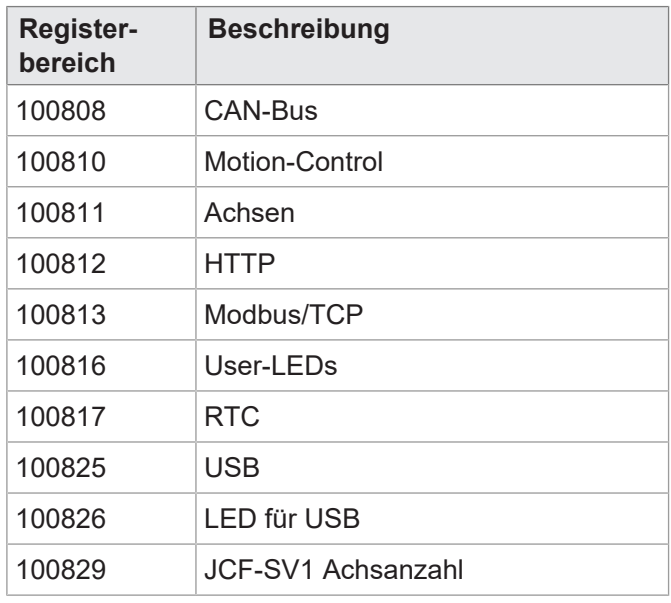

# **Konfiguration**

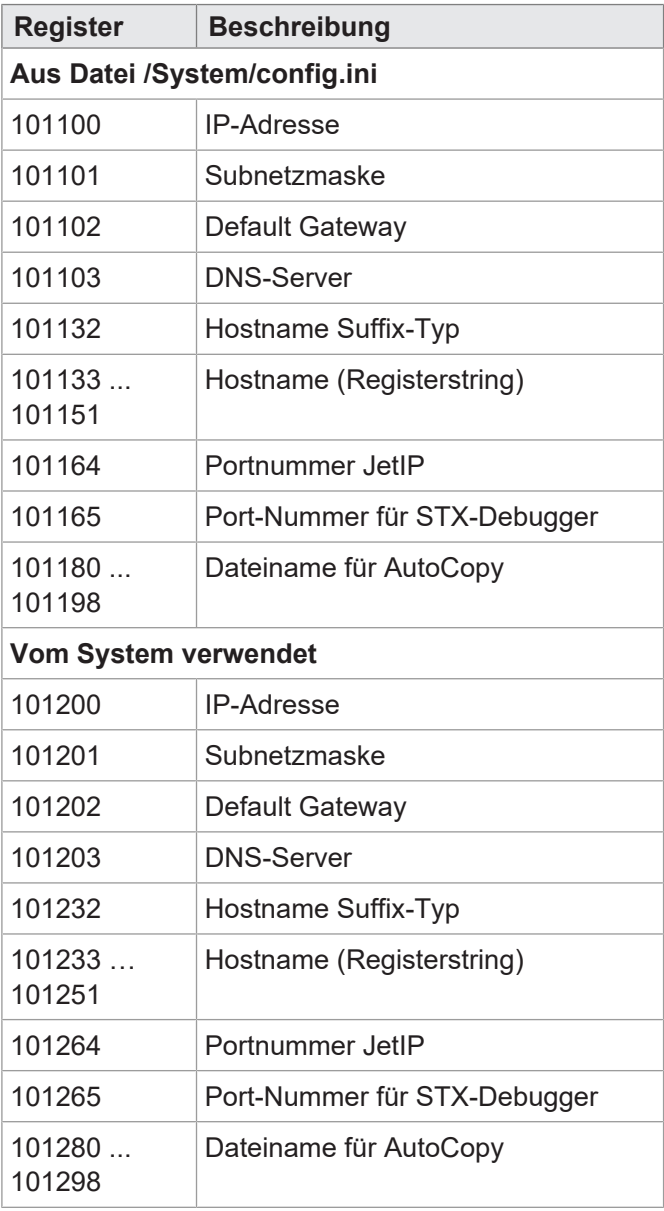

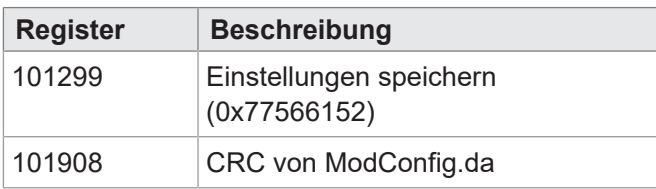

## **Echtzeituhr**

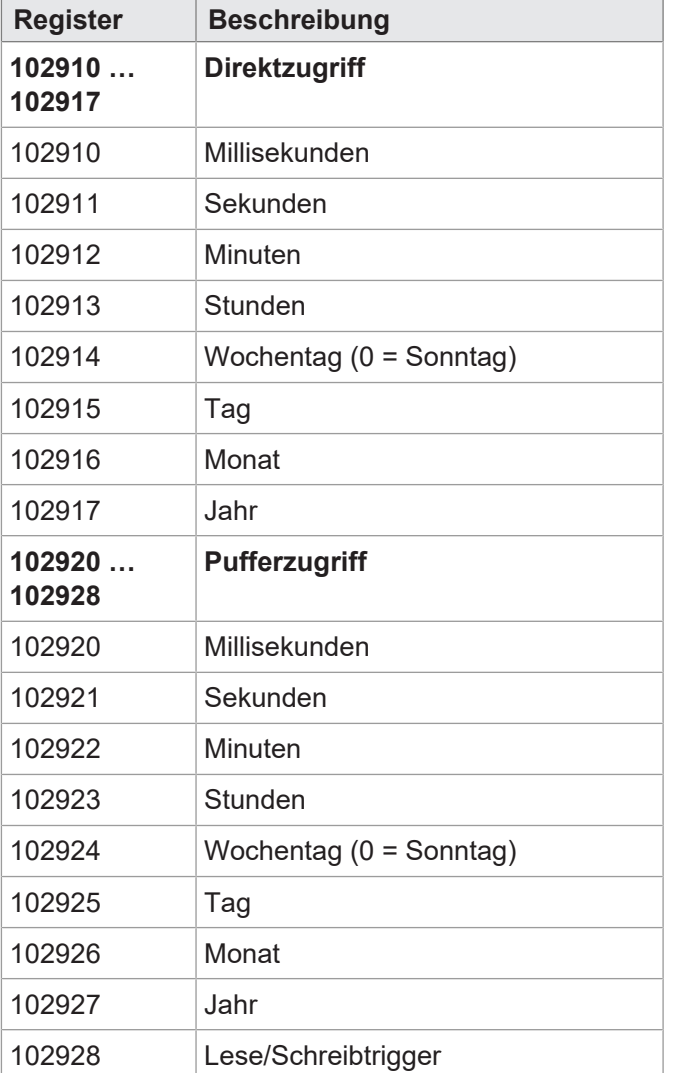

## **Ethernet**

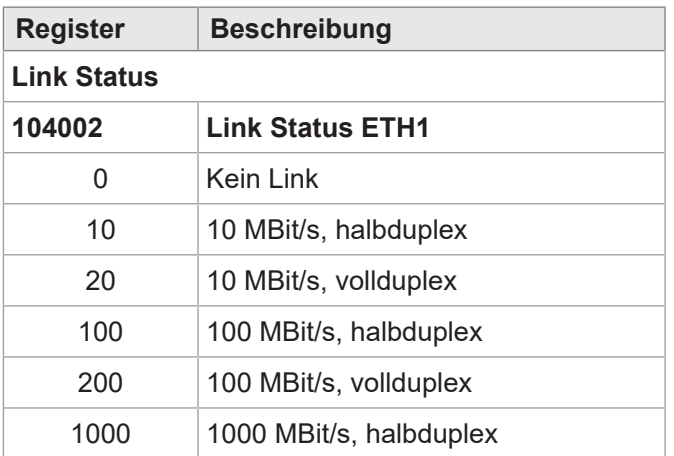

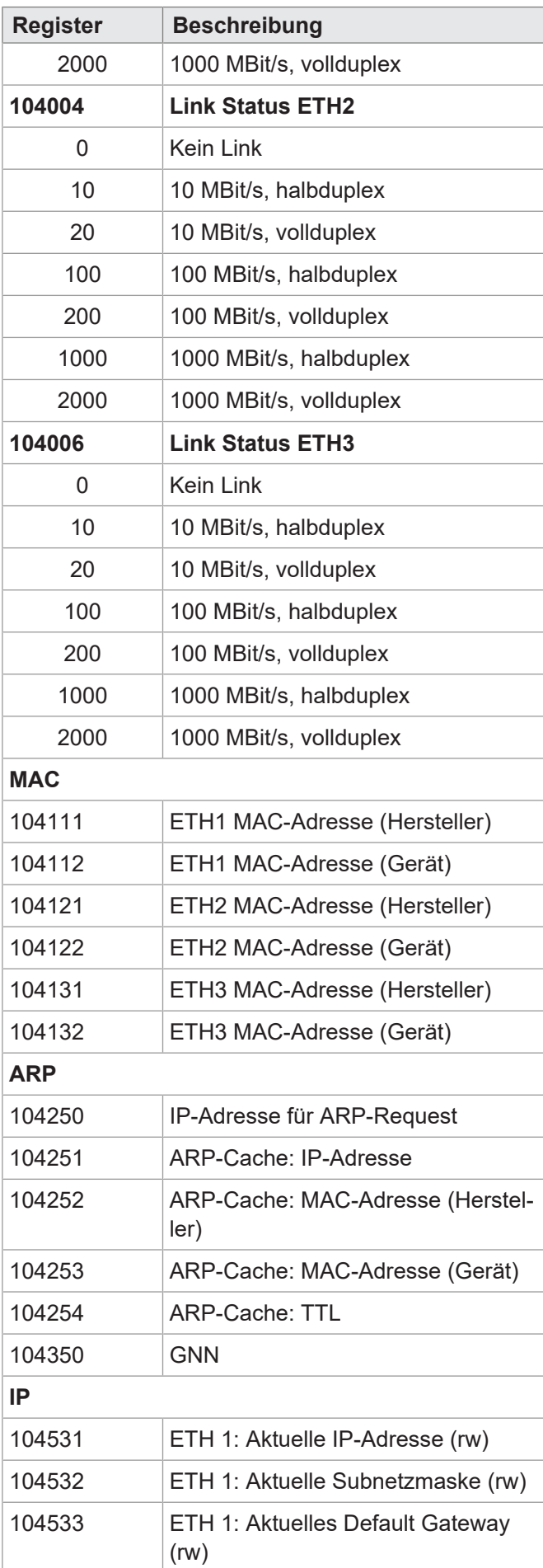

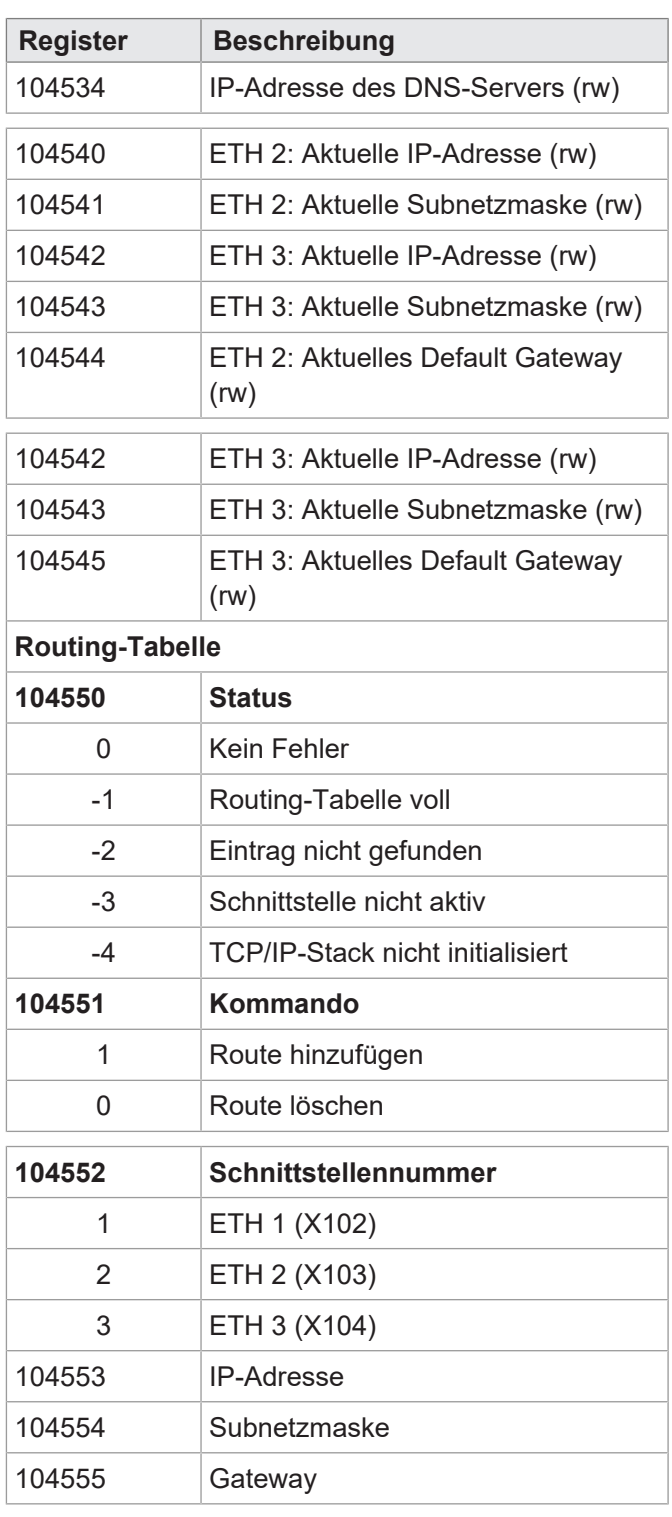

## **Flash-Disk**

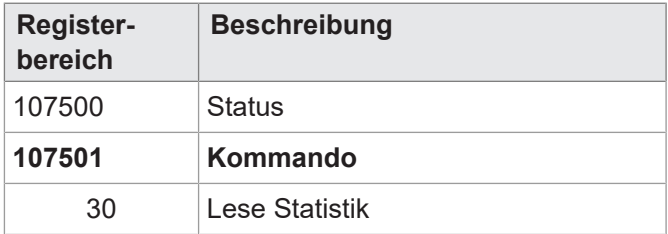

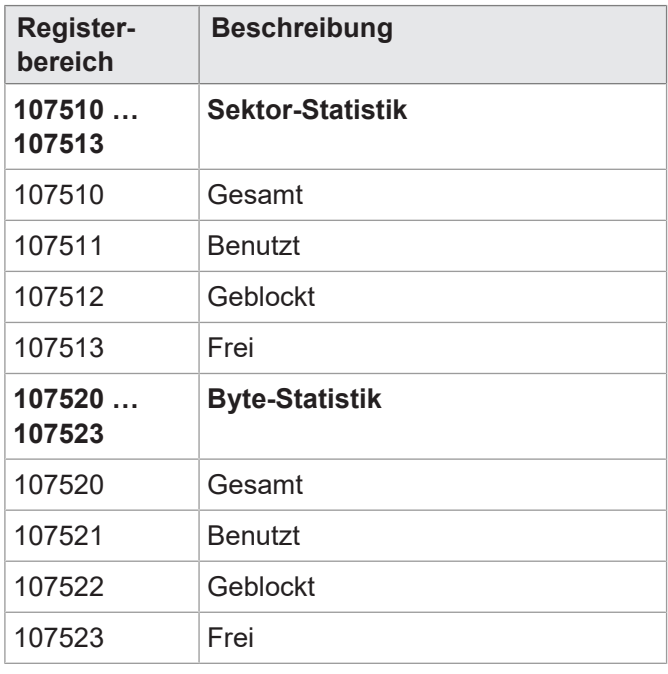

## **LEDs**

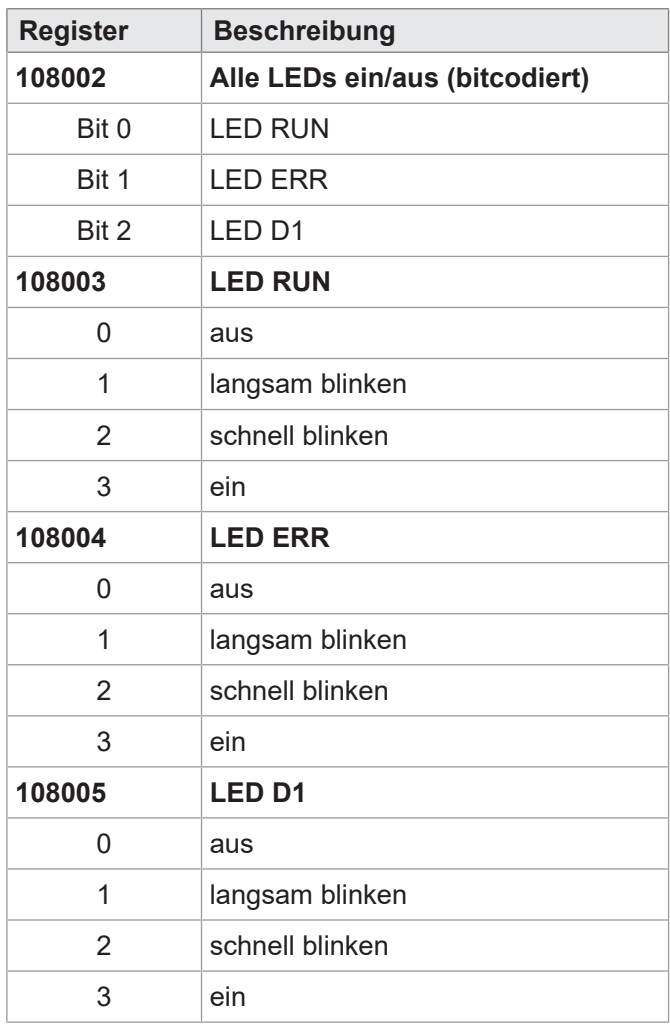

## **CPU**

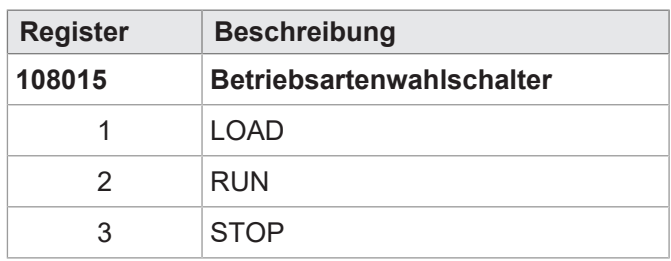

# **Allgemeine Systemregister**

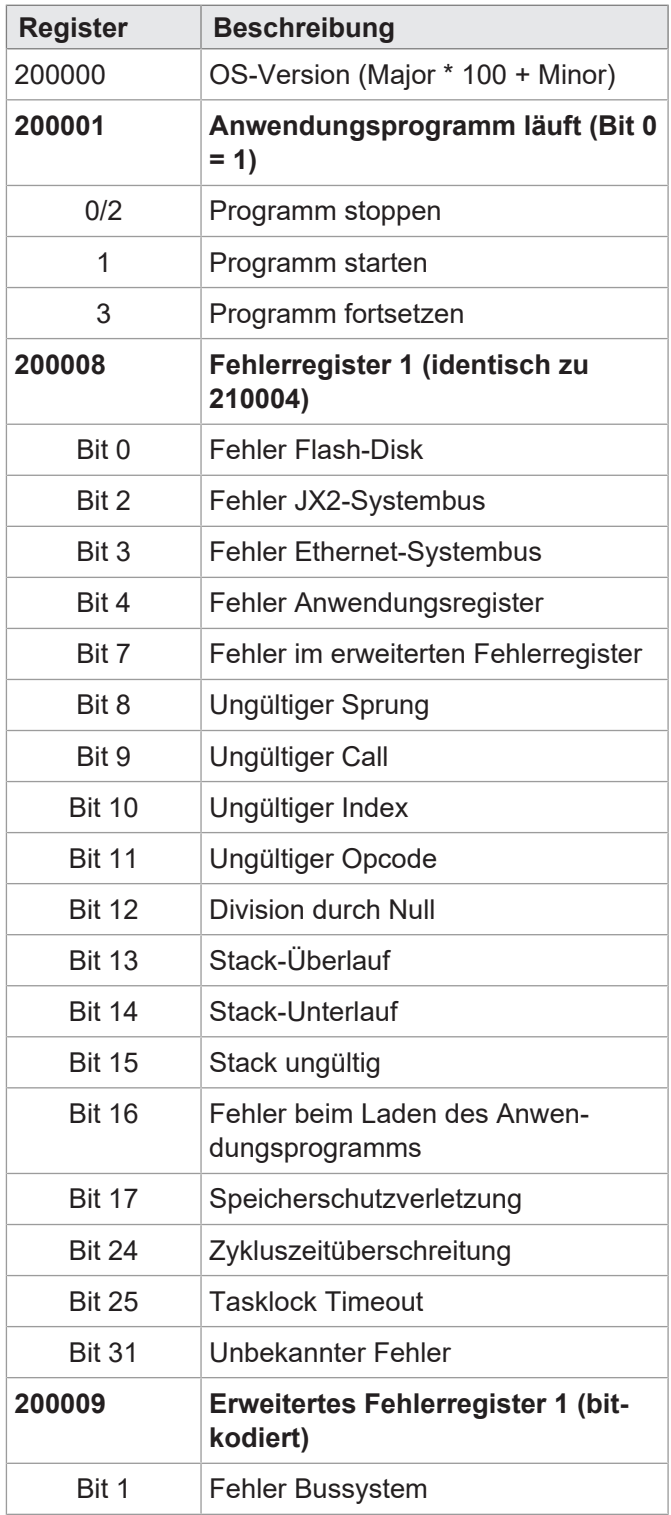

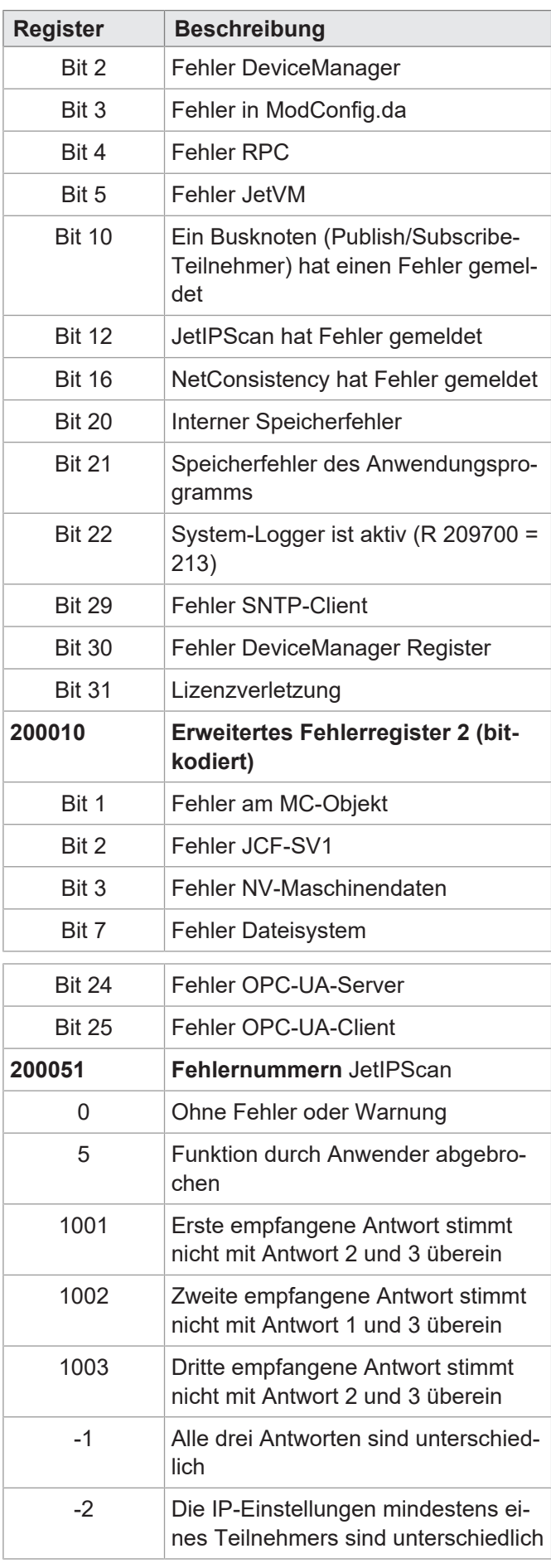

![](_page_97_Picture_393.jpeg)

![](_page_97_Picture_394.jpeg)

![](_page_98_Picture_380.jpeg)

## **JetIP-Vernetzung**

![](_page_98_Picture_381.jpeg)

![](_page_98_Picture_382.jpeg)

# **Ethernet-Systembus**

![](_page_98_Picture_383.jpeg)

![](_page_99_Picture_370.jpeg)

![](_page_99_Picture_371.jpeg)

## **RemoteScan**

![](_page_99_Picture_372.jpeg)

## **Modbus/TCP**

![](_page_99_Picture_373.jpeg)

## **E-Mail**

![](_page_99_Picture_374.jpeg)

# **Dateisystem/Datendateifunktion**

![](_page_99_Picture_375.jpeg)

# **FTP-Client**

![](_page_99_Picture_376.jpeg)

![](_page_100_Picture_369.jpeg)

## **Freiprogrammierbare IP-Schnittstelle**

![](_page_100_Picture_370.jpeg)

## **Fehlerhistorie**

![](_page_100_Picture_371.jpeg)

![](_page_100_Picture_372.jpeg)

## **I/O-Vernetzung Ethernet-Systembus**

![](_page_100_Picture_373.jpeg)

![](_page_101_Picture_374.jpeg)

# **Funktion NetConsistency**

![](_page_101_Picture_375.jpeg)

![](_page_101_Picture_376.jpeg)

## **DNS-Client**

![](_page_101_Picture_377.jpeg)

![](_page_102_Picture_373.jpeg)

## **JetIPScan**

![](_page_102_Picture_374.jpeg)

![](_page_102_Picture_375.jpeg)

# **SyncMaster**

![](_page_102_Picture_376.jpeg)

# **Lizenzierung**

![](_page_102_Picture_377.jpeg)

## **NV-Maschinendaten**

![](_page_103_Picture_341.jpeg)

# **SW-Funktion JCF-SV1**

![](_page_103_Picture_342.jpeg)

![](_page_104_Picture_698.jpeg)

# **Anwendungsregister**

![](_page_104_Picture_699.jpeg)

# **32 zusammengefasste Eingänge**

![](_page_104_Picture_700.jpeg)

Achse 2

Achse 16

602000 … 602999

616000 … 616999

… … … …

![](_page_105_Picture_915.jpeg)

![](_page_105_Picture_916.jpeg)

![](_page_105_Picture_917.jpeg)

# **16 zusammengefasste Eingänge**

![](_page_105_Picture_918.jpeg)

![](_page_106_Picture_430.jpeg)

# **8 zusammengefasste Eingänge**

![](_page_106_Picture_431.jpeg)

![](_page_106_Picture_432.jpeg)

![](_page_107_Picture_1033.jpeg)

## **32 zusammengefasste Ausgänge**

![](_page_107_Picture_1034.jpeg)

![](_page_107_Picture_1035.jpeg)
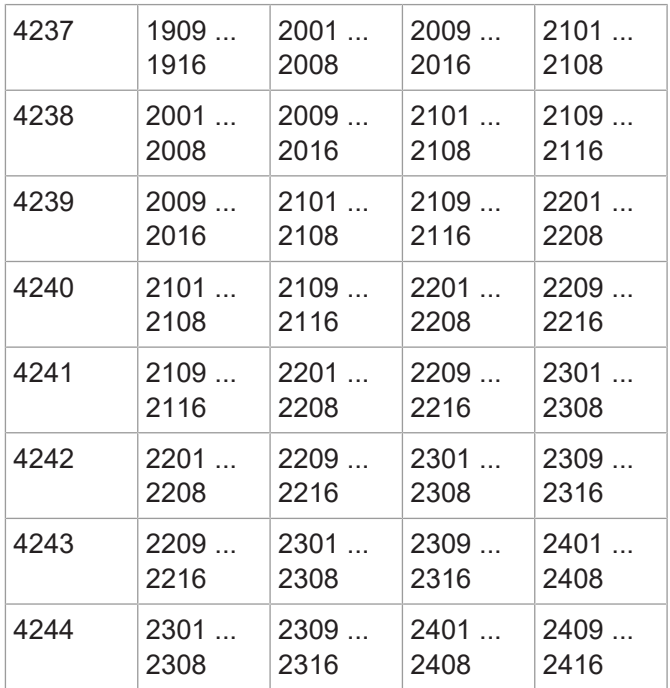

## **16 zusammengefasste Ausgänge**

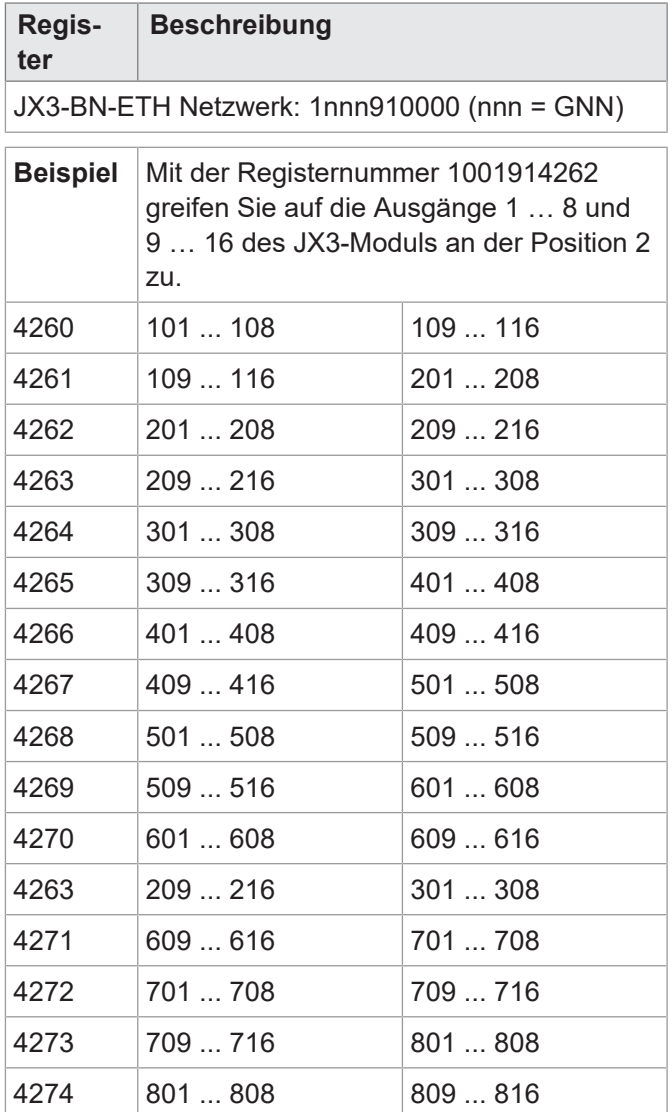

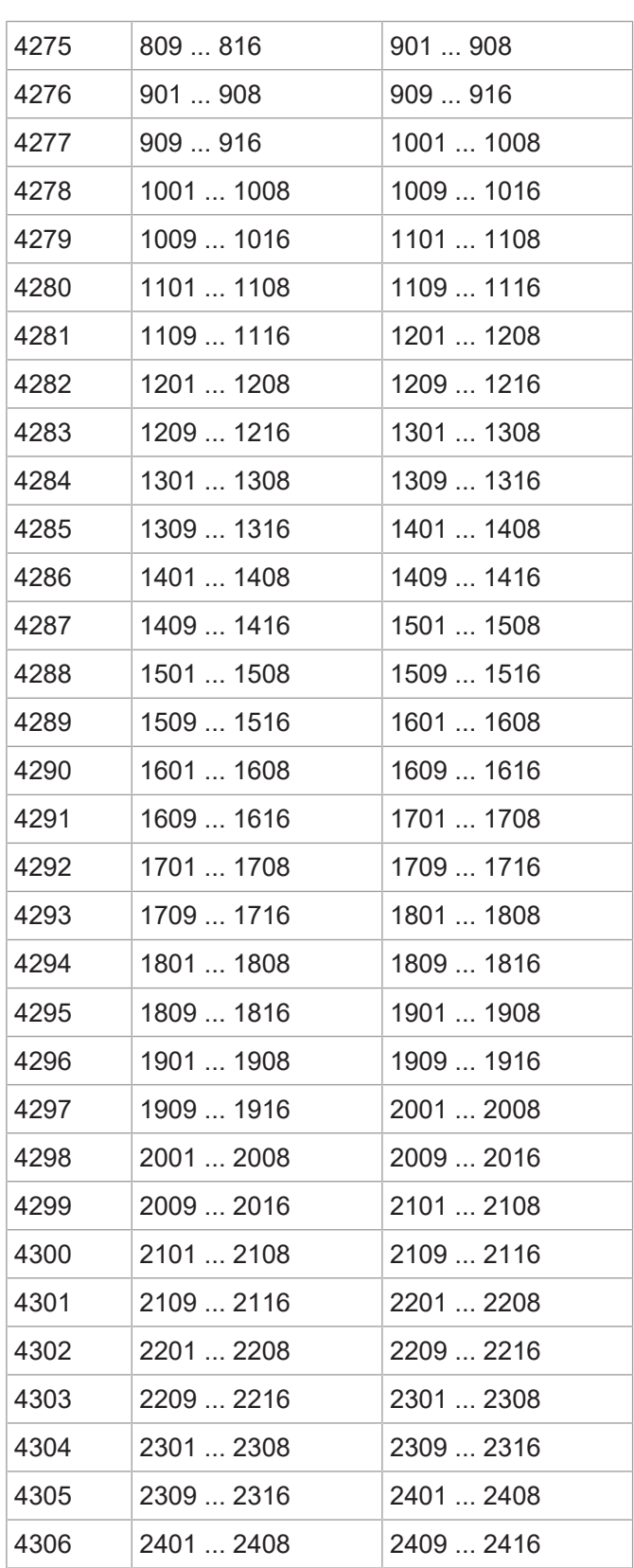

## **8 zusammengefasste Ausgänge**

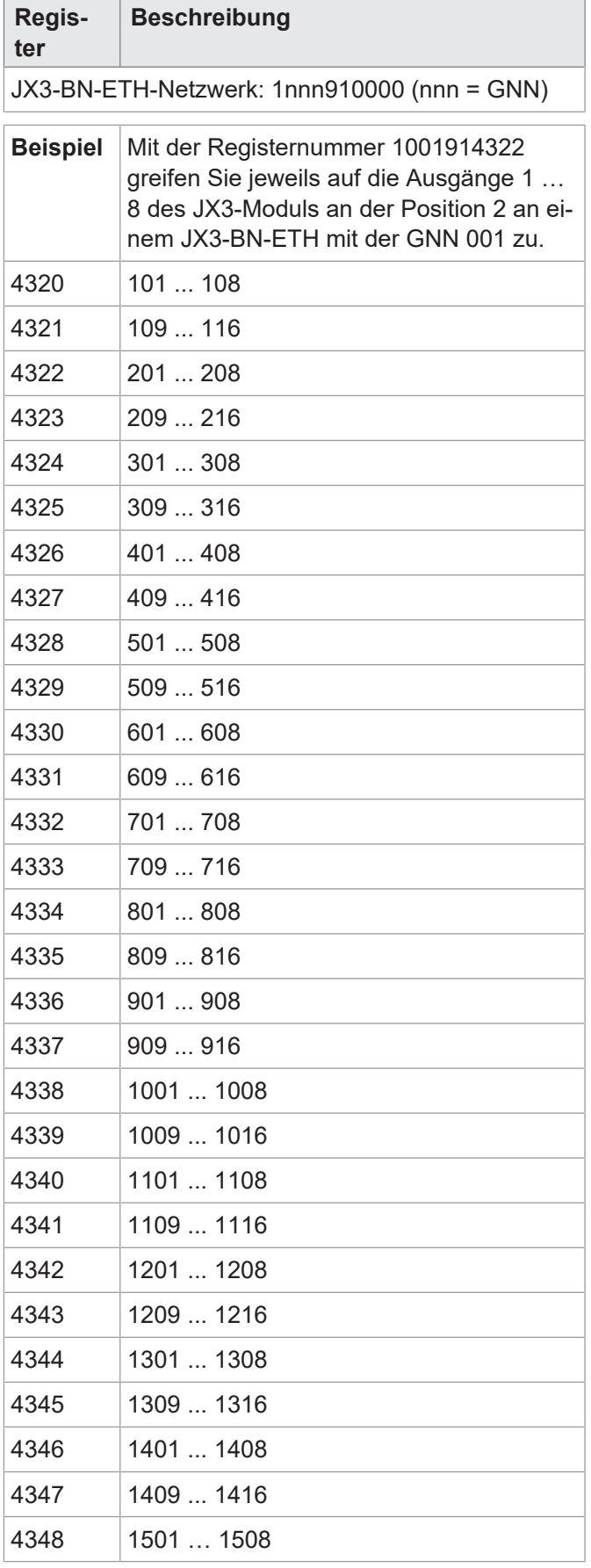

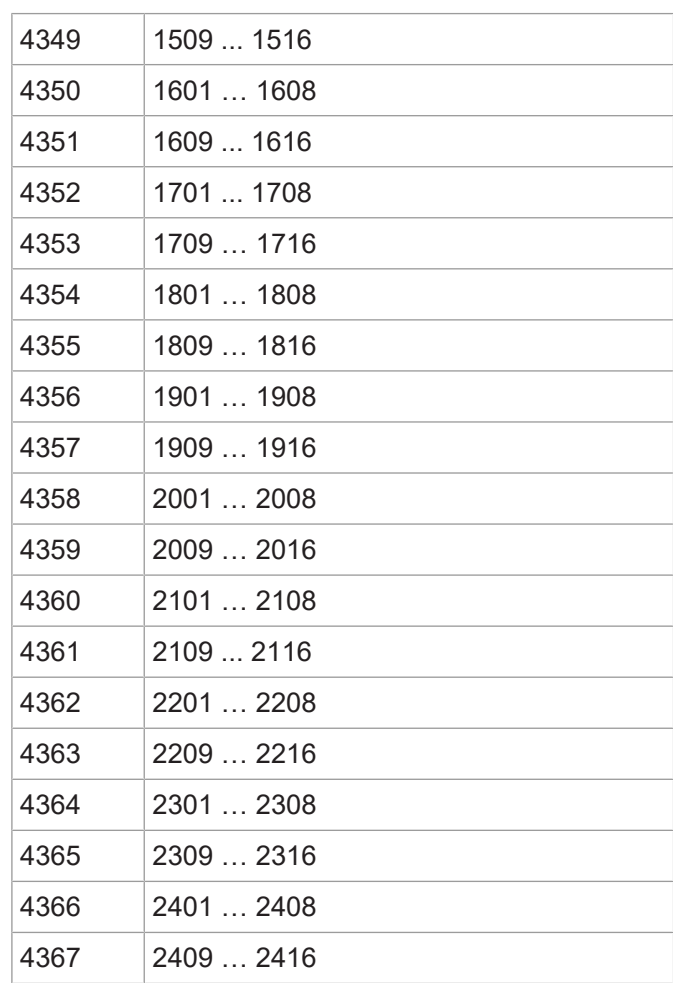

## **Netzwerkspezialmerker**

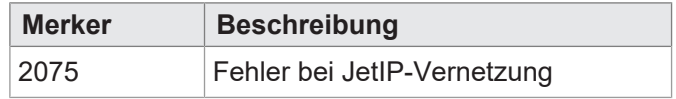

## **Spezialmerker Publish/Subscribe**

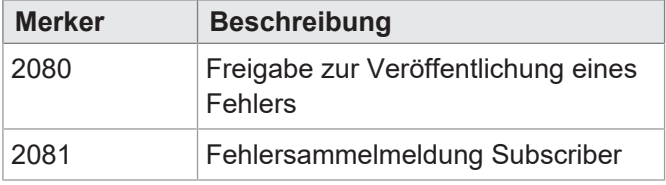

## **Spezialmerker Schnittstellenüberwachung**

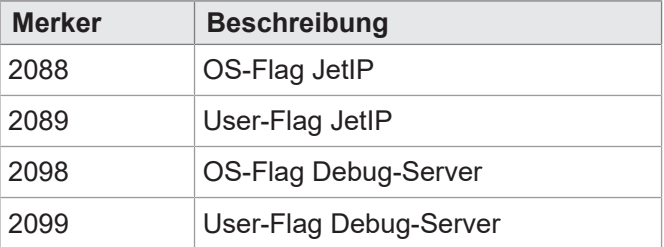

## **32 zusammengefasste Merker**

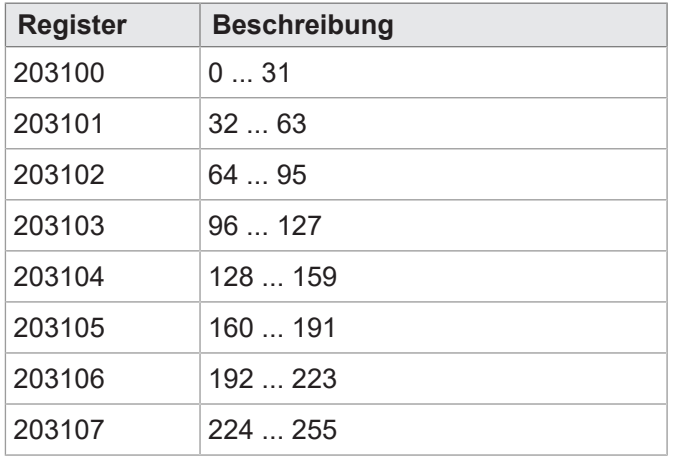

## **16 zusammengefasste Merker**

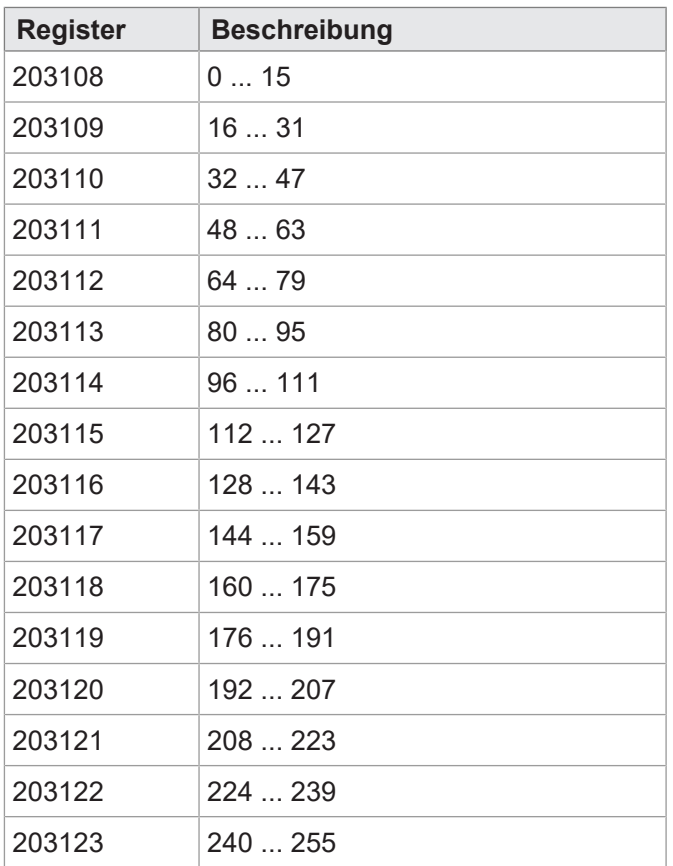

## **32 zusammengefasste Spezialmerker**

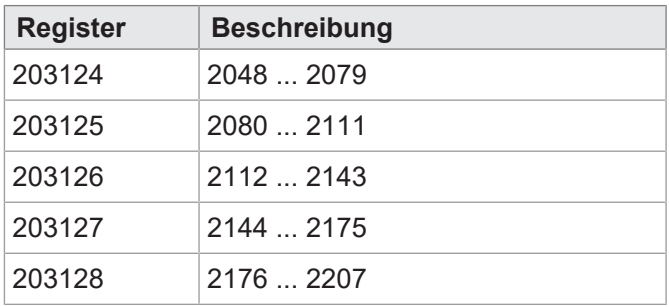

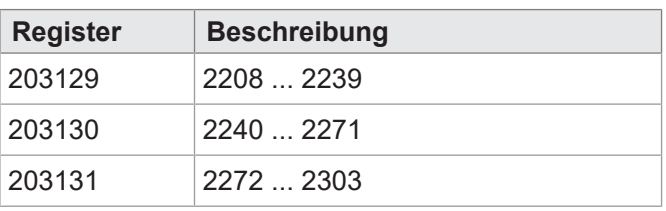

## **16 zusammengefasste Spezialmerker**

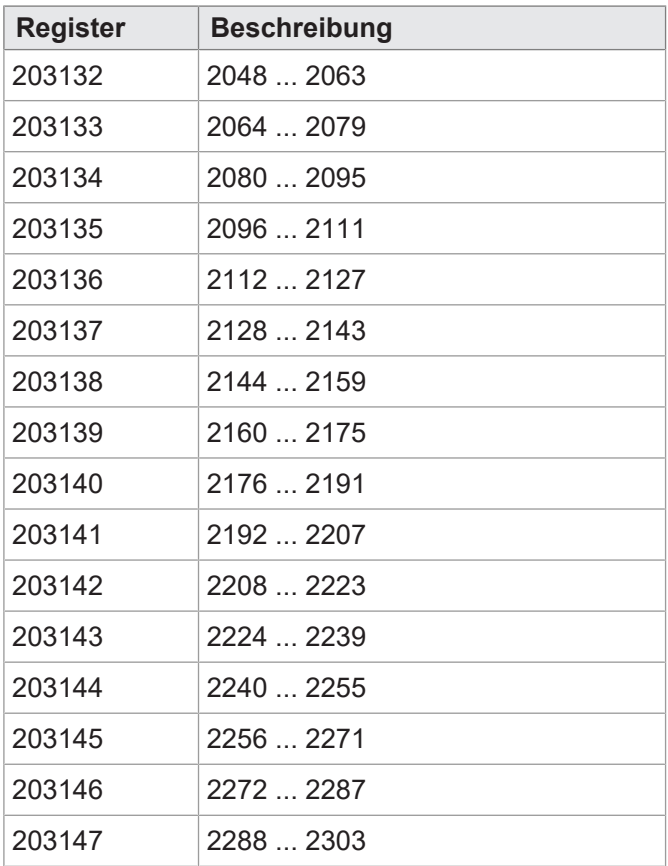

## **Anwendungsregister Merkerüberlagerung**

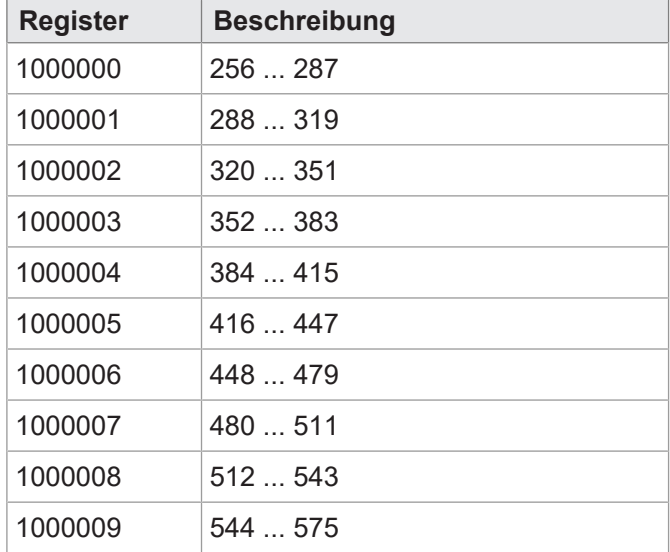

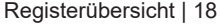

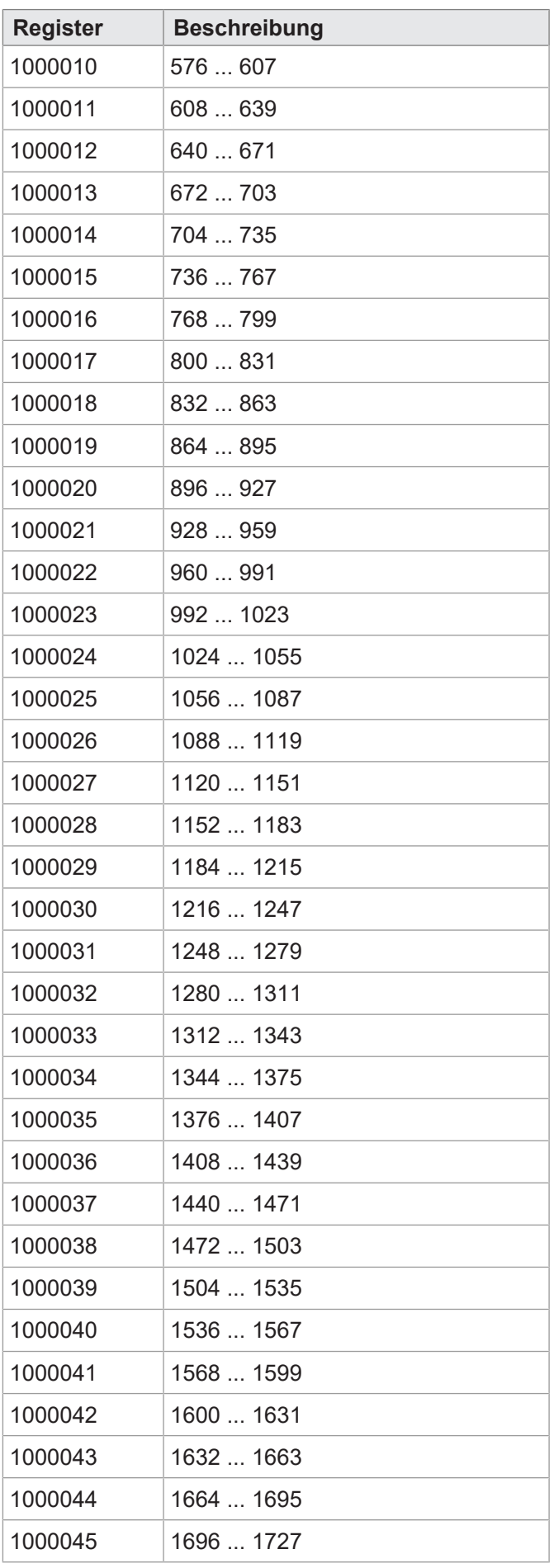

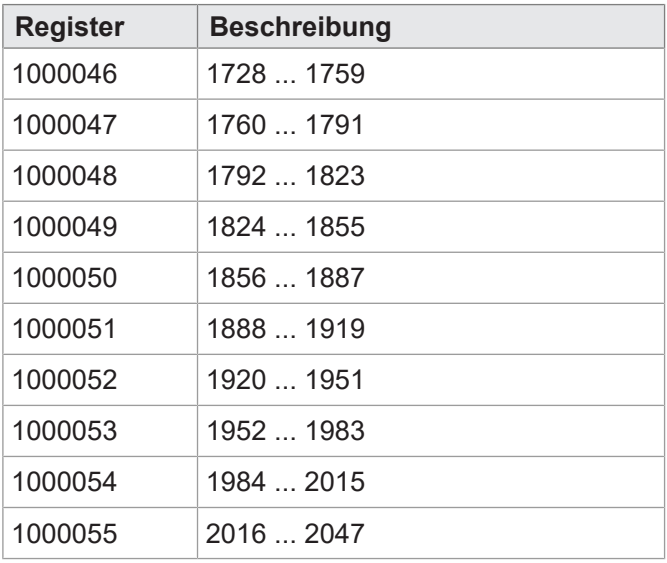

## **Systemfunktionen**

Aus Kompatibilitätsgründen sind die Systemfunktionen hier gelistet.

Nutzen Sie in JetSym-STX anstelle der Systemfunktionen die entsprechenden JetSym-STX-Funktionen.

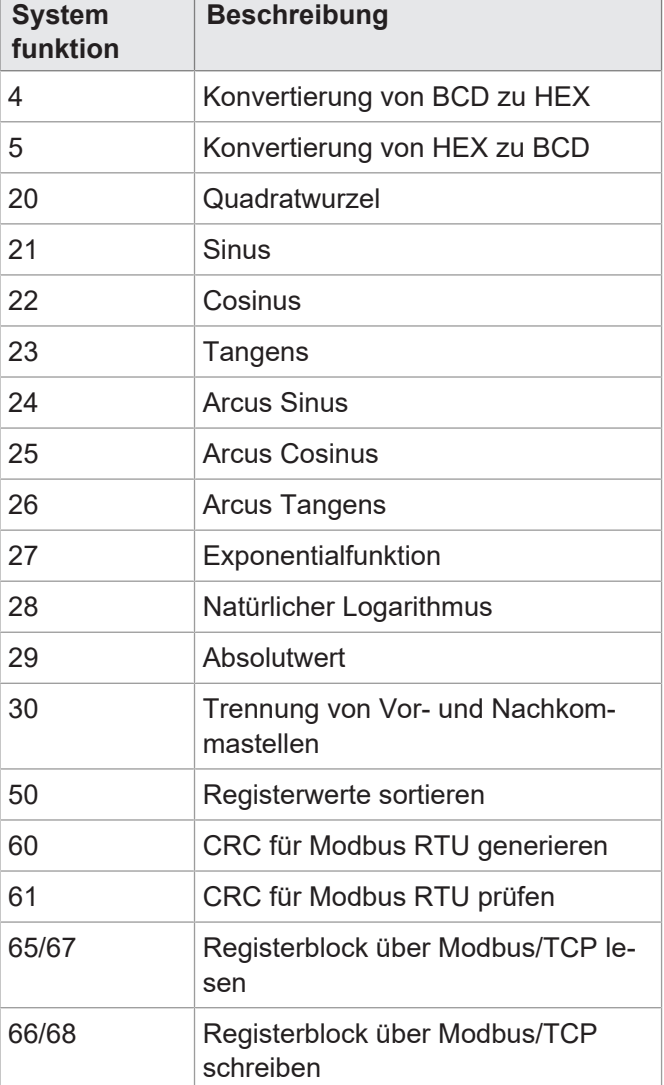

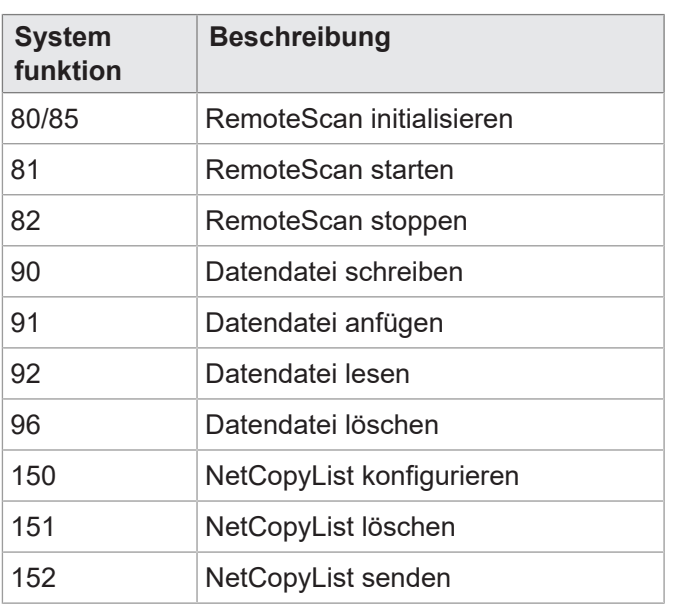

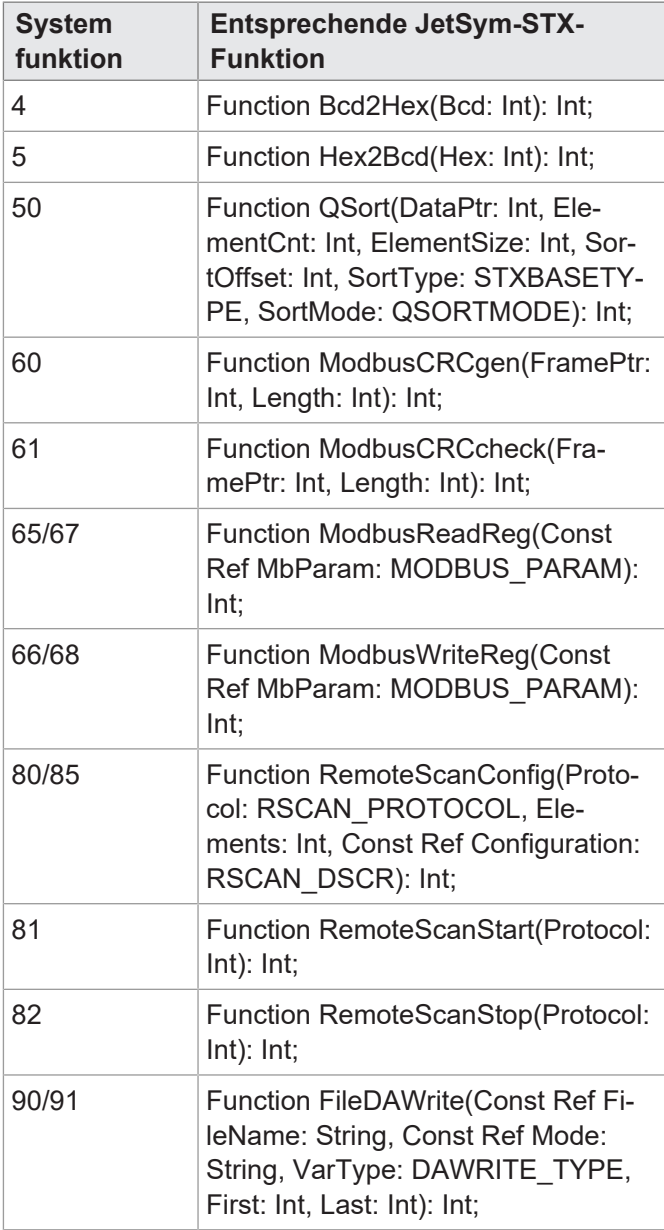

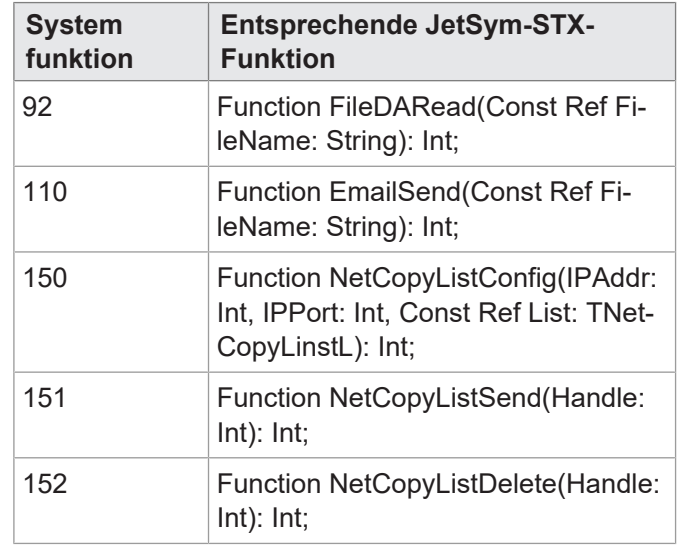

## 19 Wartung

Das Gerät ist wartungsfrei. Im laufenden Betrieb sind keine Inspektions- und Wartungsarbeiten nötig.

### **19.1 Instandsetzung**

Defekte Komponenten können zu gefährlichen Fehlfunktionen führen und die Sicherheit beeinflussen. Instandsetzungsarbeiten am Gerät dürfen nur durch den Hersteller erfolgen. Das Öffnen des Geräts ist untersagt. **Veränderungen am Gerät** Umbauten und Veränderungen am Gerät und dessen Funktion sind nicht gestattet. Umbauten am Gerät führen zum Verlust jeglicher Haftungsansprüche. Die Originalteile sind speziell für das Gerät konzipiert. Die Verwendung von Teilen und Ausstattungen anderer Hersteller ist nicht zulässig. Für Schäden, die durch die Verwendung von nicht originalen Teilen und Ausstattungen entstehen, ist jegliche Haftung ausgeschlossen. **19.2 Lagerung und Transport Lagerung** Beachten Sie bei der Einlagerung des Geräts die Umweltbedingungen im Kapitel Technische Daten.

**Transport und Verpackung** Das Produkt enthält elektrostatisch gefährdete Bauelemente, die durch unsachgemäße Behandlung beschädigt werden können. Beschädigungen am Gerät können dessen Zuverlässigkeit beeinträchtigen.

> Zum Schutz vor Schlag- und Stoßeinwirkungen muss der Transport in der Originalverpackung oder in einer geeigneten elektrostatischen Schutzverpackung erfolgen. Prüfen Sie bei beschädigter Verpackung das Gerät auf sichtbare Schäden und informieren Sie umgehend den Transporteur und die Bucher Automation AG über Transportschäden. Bei Beschädigungen oder nach einem Sturz ist die Verwendung des Geräts untersagt.

## **19.3 Entsorgung**

**Entsorgungsmöglichkeit**

Schicken Sie ein Produkt der Bucher Automation AG zur fachgerechten Entsorgung zu uns zurück. Nähere Informationen und den dazu nötigen Rücklieferungsschein finden Sie auf unserer [Homepage.](https://www.jetter.de/kontakt/altgeraeterueckgabe-entsorgung.html)

**Bedeutung Symbol**

<span id="page-114-0"></span>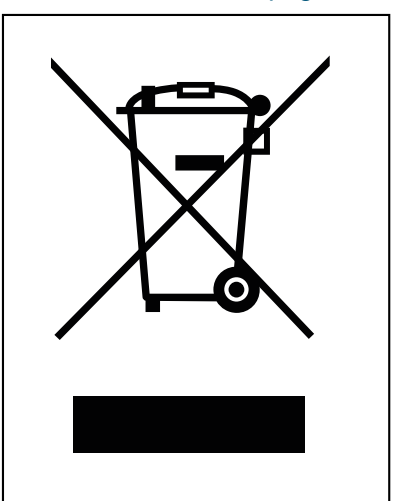

Abb. 20: Symbol "Durchgestrichene Mülltonne"

Das Produkt ist als Elektronikschrott von einem zertifizierten Entsorgungsbetrieb zu entsorgen und nicht über den Hausmüll. Die geltenden Umweltschutzrichtlinien und Vorschriften des Betreiberlandes müssen eingehalten werden.

**Batterien und Akkus** Entnehmen Sie vor der Entsorgung alle Batterien und Akkus aus den Altgeräten, sofern dies gefahrenlos und zerstörungsfrei möglich ist. Führen Sie diese einer gesonderten Batterieentsorgung zu.

**Personenbezogene Daten** Als Kunde sind Sie selbst für die Löschung personenbezogener Daten auf den zu entsorgenden Altgeräten verantwortlich.

# 20 Service

## **20.1 Kundendienst**

Bei Fragen, Anregungen oder Problemen steht Ihnen unser Kundendienst mit seiner Expertise zur Verfügung. Diese können Sie telefonisch über unsere Technische Hotline oder über unser Kontaktformular auf unserer Homepage erreichen:

[Technische Hotline | Bucher Automation - We automate your success.](https://www.jetter.de/kontakt/technische-hotline.html)

Oder schreiben Sie eine E-Mail an die Technische Hotline:

[hotline@bucherautomation.com](mailto:hotline@bucherautomation.com)

Bei E-Mail- oder Telefonkontakt benötigt die Hotline folgende Informationen:

– Hardware-Revision und Seriennummer Die Seriennummer und Hardware-Revision Ihres Produkts entnehmen Sie dem Typenschild.

# 21 Ersatzteile und Zubehör

### **HINWEIS**

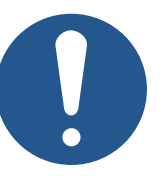

#### **Ungeeignetes Zubehör kann Produktschäden verursachen**

Teile und Ausstattungen anderer Hersteller können Funktionsbeeinträchtigungen und Produktschäden verursachen.

► Verwenden Sie ausschließlich von der Bucher Automation AG empfohlenes Zubehör.

### **21.1 Zubehör**

#### **INFO Zubehör bestellen**

Das Zubehör ist nicht im Lieferumfang enthalten.

Geeignetes Zubehör ist bei der Bucher Automation AG erhältlich.

<span id="page-116-0"></span>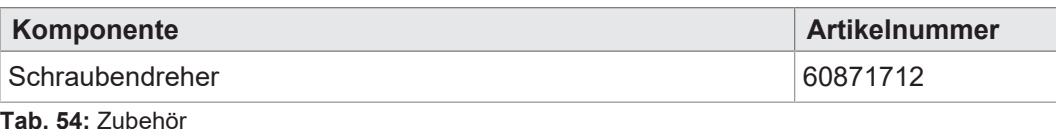

#### **21.1.1 Ethernet-Kabel**

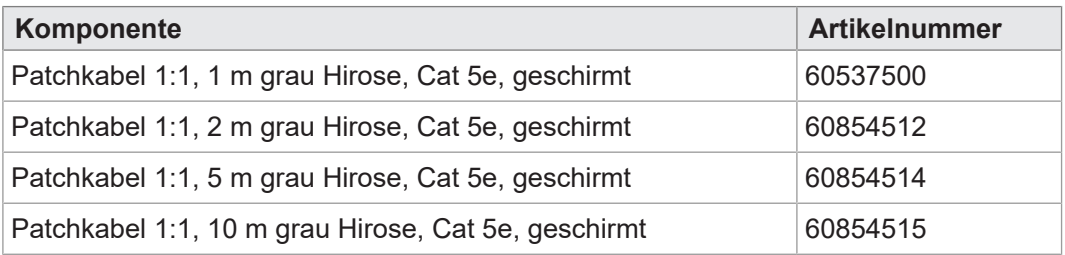

#### **21.1.2 USB-Sticks**

<span id="page-116-1"></span>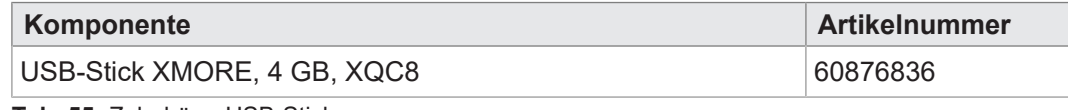

**Tab. 55:** Zubehör – USB-Sticks

#### **21.1.3 Befestigungslaschen zum Tausch von JC-94x auf JC-96x**

Der Tausch der Befestigungslaschen ist im Kapitel [Montage \[](#page-24-0)[}](#page-24-0) [25\]](#page-24-0) beschrieben.

<span id="page-116-2"></span>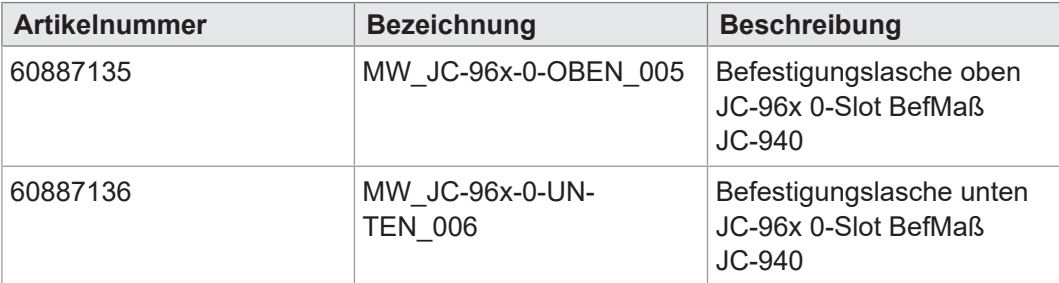

**Tab. 56:** Tauschbefestigungslaschen

# Abbildungsverzeichnis

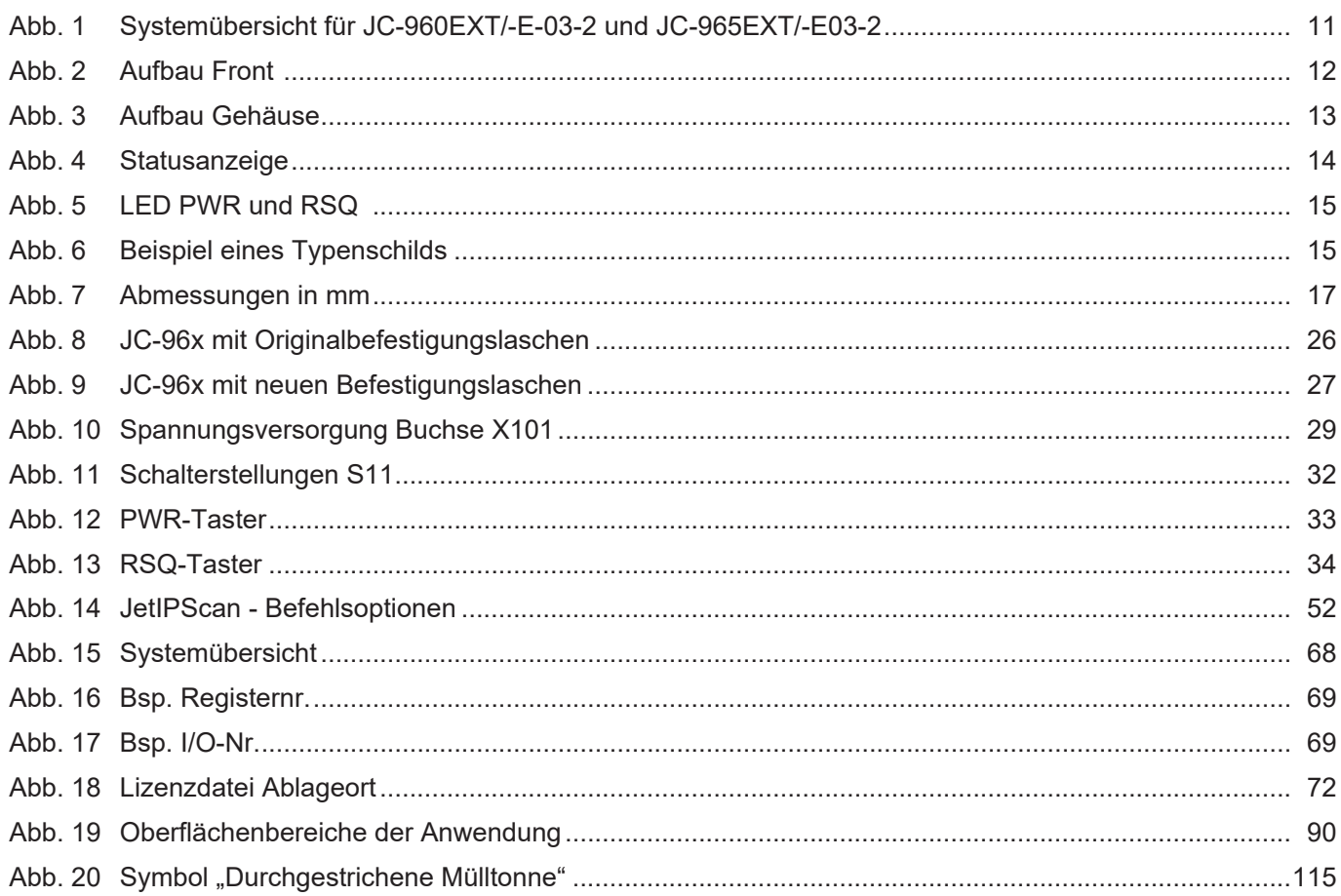

# Tabellenverzeichnis

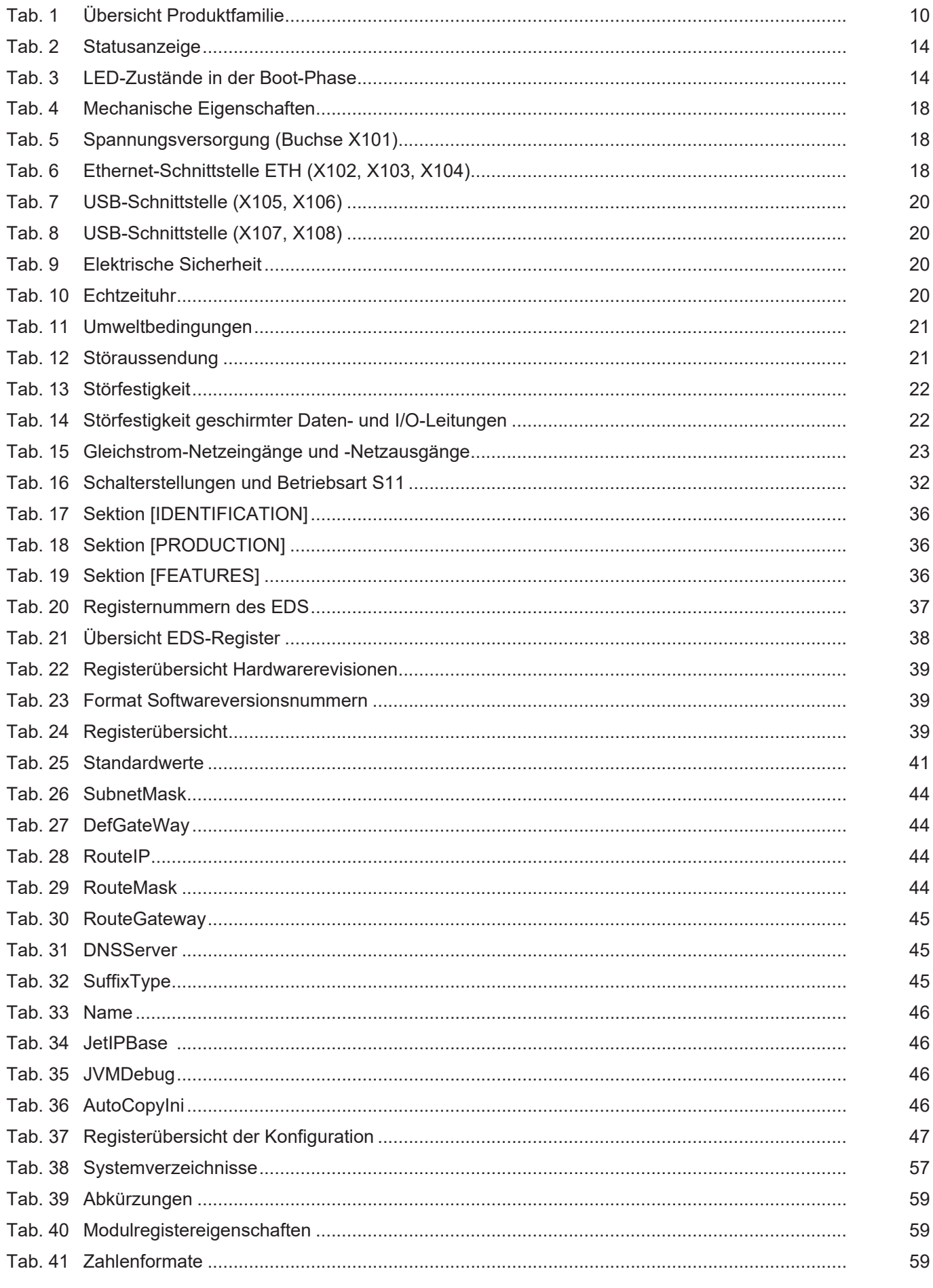

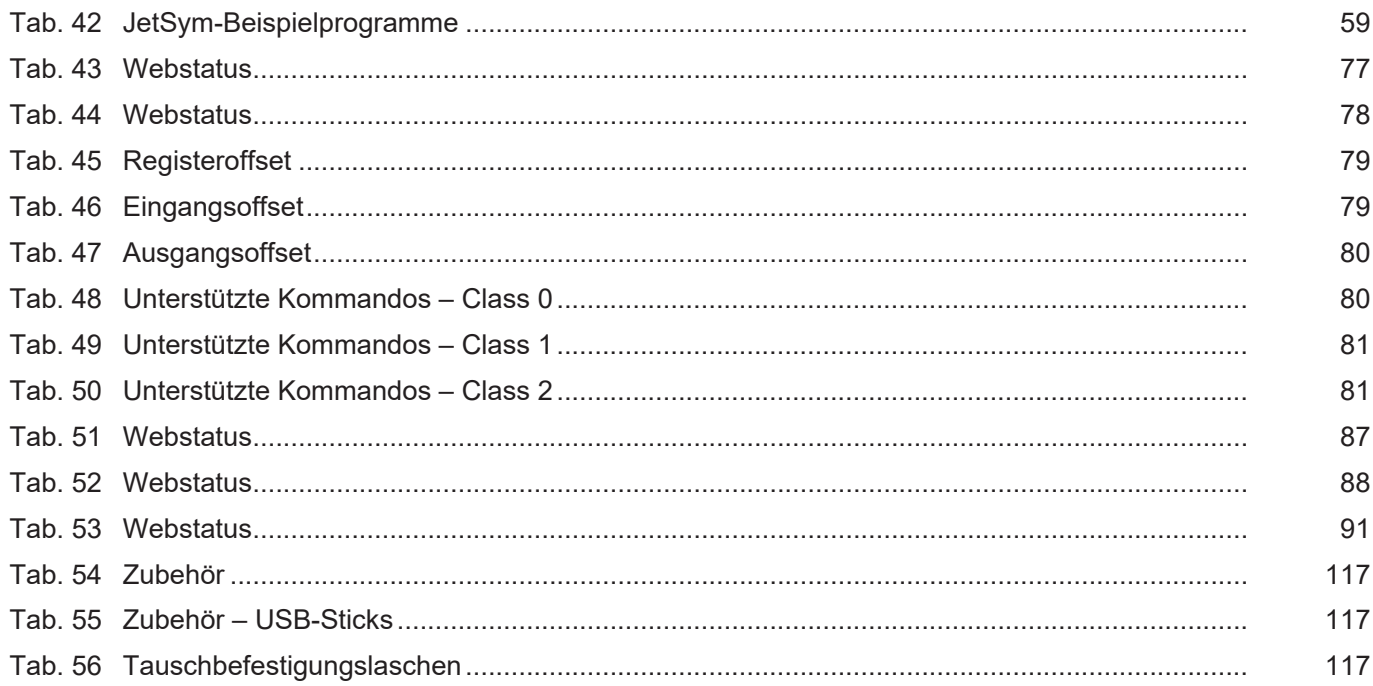

#### **Bucher Automation AG**

Thomas-Alva-Edison-Ring 10 71672 Marbach am Neckar, Deutschland T +49 7141 2550-0 info@bucherautomation.com www.bucherautomation.com

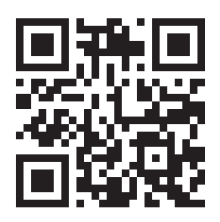